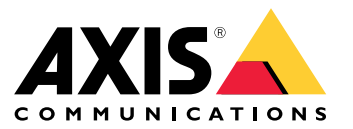

Manuale per l'utente

## Sommario

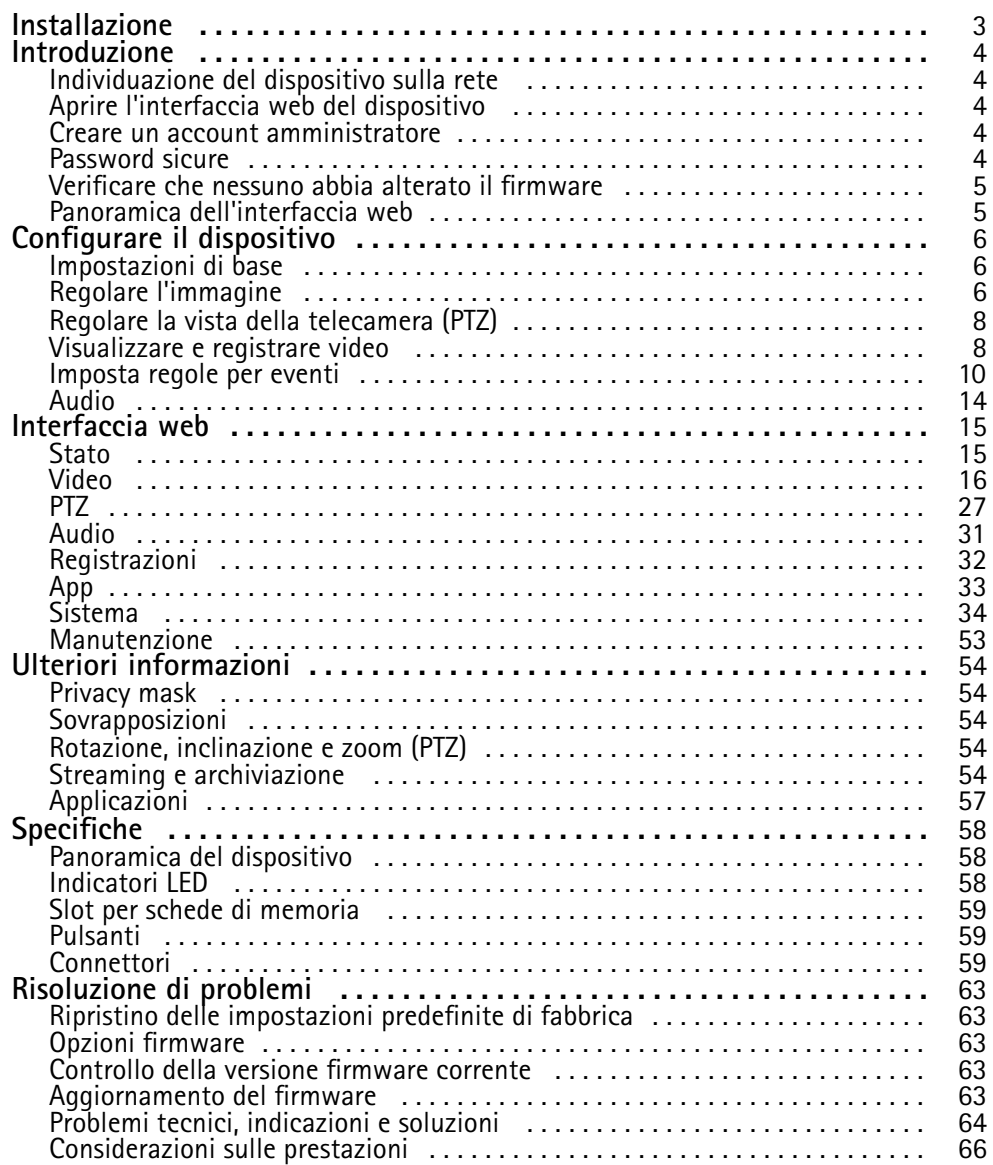

## <span id="page-2-0"></span>Installazione

## Installazione

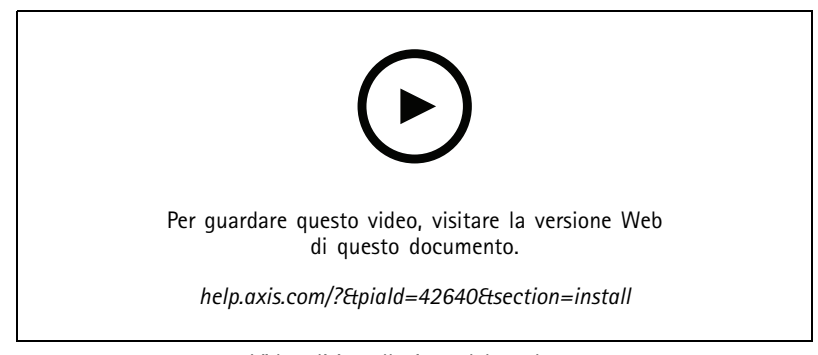

*Video di installazione del prodotto.*

### <span id="page-3-0"></span>Introduzione

### Introduzione

### **Individuazione del dispositivo sulla rete**

Per trovare i dispositivi Axis sulla rete <sup>e</sup> assegnare loro un indirizzo IP in Windows®, utilizzare AXIS IP Utility <sup>o</sup> AXIS Device Manager. Queste applicazioni sono entrambe gratuite <sup>e</sup> possono essere scaricate dal sito Web *[axis.com/support](https://www.axis.com/support)*.

Per ulteriori informazioni su come trovare <sup>e</sup> assegnare indirizzi IP, andare alla sezione *Come assegnare un indirizzo IP <sup>e</sup> accedere al [dispositivo](https://help.axis.com/access-your-device)*.

### **Supporto browser**

Il dispositivo può essere utilizzato con i seguenti browser:

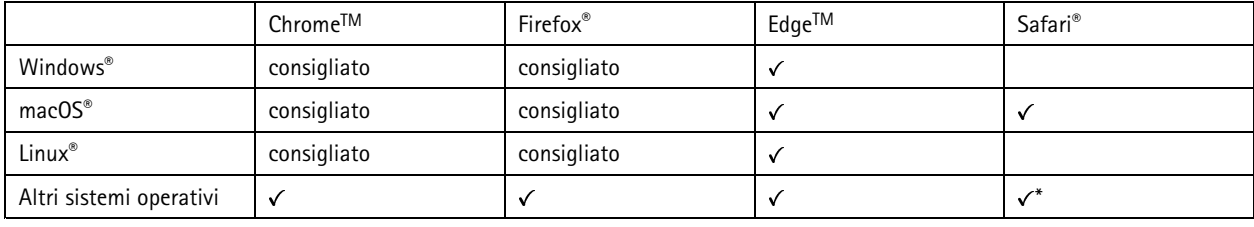

\*Per usare l'interfaccia web di AXIS OS con iOS 15 o iPadOS 15, vai a Impostazioni > Safari > Avanzate > Funzioni sperimentali e *disabilita NSURLSession Websocket.*

Per ulteriori informazioni sui browser consigliati, andare al *[Portale](https://help.axis.com/axis-os#browser-support) AXIS OS*.

### **Aprire l'interfaccia web del dispositivo**

1. Aprire un browser <sup>e</sup> digitare il nome di host <sup>o</sup> l'indirizzo IP del dispositivo Axis.

Se non si conosce l'indirizzo IP, utilizzare AXIS IP Utility <sup>o</sup> AXIS Device Manager per individuare il dispositivo sulla rete.

2. Digitare il nome utente <sup>e</sup> la password. Se si accede al dispositivo per la prima volta, è necessario creare un account amministratore. Consultare *Creare un account amministratore alla pagina <sup>4</sup>* .

### **Creare un account amministratore**

La prima volta che si accede al dispositivo, è necessario creare un account amministratore.

- 1. Inserire un nome utente.
- 2. Inserire una password. Consultare *Password sicure alla pagina <sup>4</sup>* .
- 3. Reinserire la password.
- 4. Fare clic su **Add user (Aggiungi utente)**.

### Importante

Il dispositivo non ha un account predefinito. In caso di smarrimento della password dell'account amministratore, è necessario reimpostare il dispositivo. Consultare *Ripristino delle [impostazioni](#page-62-0) predefinite di fabbrica alla pagina [63](#page-62-0)*.

### **Password sicure**

#### Importante

I dispositivi Axis inviano la password inizialmente impostata in chiaro tramite la rete. Per proteggere il dispositivo dopo il primo accesso, impostare una connessione HTTPS sicura <sup>e</sup> crittografata, quindi cambiare la password.

## <span id="page-4-0"></span>Introduzione

La password del dispositivo è il sistema di protezione principale dei dati <sup>e</sup> dei servizi. I dispositivi Axis non impongono un criterio password in quanto potrebbero essere utilizzati in vari tipi di installazioni.

Per proteggere i tuoi dati ti consigliamo vivamente di:

- Utilizzare una password con almeno 8 caratteri, preferibilmente creata da un generatore di password.
- Non mostrare la password.
- Cambiare la password <sup>a</sup> intervalli regolari, almeno una volta all'anno.

### **Verificare che nessuno abbia alterato il firmware**

Per verificare che il dispositivo disponga del firmware Axis originale <sup>o</sup> per prendere il controllo completo del dispositivo dopo un attacco alla sicurezza:

1. Ripristinare le impostazioni predefinite di fabbrica. Consultare *Ripristino delle [impostazioni](#page-62-0) predefinite di fabbrica alla [pag](#page-62-0)ina [63](#page-62-0)*.

Dopo il ripristino, l'avvio sicuro garantisce lo stato del dispositivo.

2. Configurare <sup>e</sup> installare il dispositivo.

### **Panoramica dell'interfaccia web**

Questo video mette <sup>a</sup> disposizione una panoramica dell'interfaccia web del dispositivo.

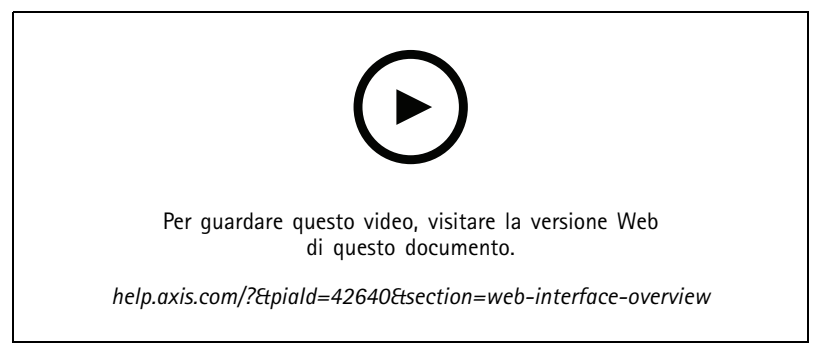

*Interfaccia web dei dispositivi Axis*

### <span id="page-5-0"></span>Configurare il dispositivo

## Configurare il dispositivo

### **Impostazioni di base**

### **Impostare la modalità di acquisizione**

- 1. Andare in **Video <sup>&</sup>gt; Installation <sup>&</sup>gt; Capture mode (Video <sup>&</sup>gt; Installazione <sup>&</sup>gt; Modalità di acquisizione)**.
- 2. Fare clic su **Change (Modifica)**.
- 3. Selezionare una modalità di acquisizione <sup>e</sup> fare clic su **Save and restart (Salva <sup>e</sup> riavvia)**. Consultare anche .

#### **Impostare la frequenza linea di alimentazione**

- 1. Vai <sup>a</sup> **Video <sup>&</sup>gt; Installation <sup>&</sup>gt; Power line frequency (Video <sup>&</sup>gt; Installazione <sup>&</sup>gt; Frequenza linea di alimentazione)**.
- 2. Fare clic su **Change (Modifica)**.
- 3. Seleziona la frequenza linea di alimentazione <sup>e</sup> fai clic su **Save and restart (Salva <sup>e</sup> riavvia)**.

#### **Impostare l'orientamento**

- 1. Andare su **Video <sup>&</sup>gt; Installation <sup>&</sup>gt; Rotate (Video <sup>&</sup>gt; Installazione <sup>&</sup>gt; Rotazione)**.
- 2. Selezionare **0**, **90**, **180** <sup>o</sup> **270** gradi.

Consultare anche .

### **Regolare l'immagine**

Questa sezione include istruzioni sulla configurazione del dispositivo. Per ulteriori informazioni sul funzionamento di determinate funzionalità, consultare *Ulteriori [informazioni](#page-53-0) alla pagina [54](#page-53-0)*.

### **Regolare la messa <sup>a</sup> fuoco più velocemente con le aree richiamo messa <sup>a</sup> fuoco**

Per salvare le impostazioni di messa a fuoco in un intervallo di rotazione/inclinazione specifico, aggiungere un'area di richiamo della messa <sup>a</sup> fuoco. Ogni volta che la telecamera si sposta in quell'area, richiama la messa <sup>a</sup> fuoco precedentemente salvata. É sufficiente coprire metà dell'area di richiamo della messa <sup>a</sup> fuoco nella visualizzazione in diretta.

Si consiglia la funzione di richiamo della messa <sup>a</sup> fuoco nei seguenti scenari:

- Quando nella visualizzazione in diretta ci sono molte operazioni manuali, ad esempio con un joystick.
- Quando le posizioni preimpostate PTZ con la messa <sup>a</sup> fuoco manuale non sono efficaci, ad esempio i movimenti in cui l'impostazione della messa <sup>a</sup> fuoco viene continuamente modificata.
- • Negli scenari <sup>a</sup> bassa luminosità, in cui la messa <sup>a</sup> fuoco automatica viene messa in difficoltà dalle condizioni di illuminazione.

#### Importante

- La funzione di richiamo della messa a fuoco sovrascrive la messa a fuoco automatica della telecamera ad un intervallo di rotazione/inclinazione specifico.
- Una posizione preimpostata sovrascrive l'impostazione della messa <sup>a</sup> fuoco salvata nell'area di richiamo della messa <sup>a</sup> fuoco.
- Il numero massimo di aree di richiamo della messa a fuoco è 20.

### **Creare un'area di richiamo della messa <sup>a</sup> fuoco**

1. Ruotare, inclinare ed eseguire lo zoom nell'area in cui si desidera effettuare la messa <sup>a</sup> fuoco.

### Configurare il dispositivo

Finché il pulsante di richiamo della messa a fuoco mostra un segno più  $\ddot{\bullet}$ , è possibile aggiungere un'area di richiamo della messa <sup>a</sup> fuoco in quella posizione.

- 2. Regolazione della messa <sup>a</sup> fuoco.
- 3. Fare clic sul pulsante di richiamo della messa <sup>a</sup> fuoco.

### **Elimina un'area di richiamo della messa <sup>a</sup> fuoco**

1. Ruotare, inclinare ed eseguire lo zoom nell'area di richiamo della messa <sup>a</sup> fuoco che si desidera eliminare.

Il pulsante di richiamo della messa <sup>a</sup> fuoco diventa il segno meno quando la telecamera rileva un'area di richiamo della

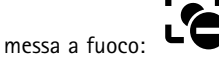

2. Fare clic sul pulsante di richiamo della messa <sup>a</sup> fuoco.

### **Gestisci scene con forte retroilluminazione**

L'intervallo dinamico è la differenza nei livelli di luce in un'immagine. In alcuni casi la differenza tra le aree più chiare <sup>e</sup> quelle più scure può essere significativa. Il risultato è spesso un'immagine in cui <sup>o</sup> sono visibili le aree chiare <sup>o</sup> quelle scure. L'ampio intervallo dinamico (WDR) rende visibili sia le aree chiare che quelle scure.

- 1. Andare su **Video <sup>&</sup>gt; Image <sup>&</sup>gt; Wide dynamic range (Video <sup>&</sup>gt; Immagine <sup>&</sup>gt; Ampio intervallo dinamico)**.
- 2. Usare il cursore **Local contrast (Contrasto locale)** per regolare il livello di WDR.
- 3. Se si riscontrano ancora problemi, andare su **Exposure (Esposizione)** <sup>e</sup> regolare l'**Exposure zone (Zona di esposizione)** per coprire l'area di interesse.

Per ulteriori informazioni su WDR <sup>e</sup> sulle modalità di utilizzo, consultare il sito *[axis.com/web-articles/wdr](https://www.axis.com/sv-se/learning/web-articles/wide-dynamic-range/index)*.

#### **Nascondi le parti dell'immagine con privacy mask**

È possibile creare una <sup>o</sup> <sup>p</sup>iù privacy mask per nascondere le parti dell'immagine.

- 1. Andare <sup>a</sup> **Video <sup>&</sup>gt; Privacy masks (Video <sup>&</sup>gt; Privacy mask)**.
- 2. Fare clic su
- 3. Fare clic sulla nuova maschera e inserire un nome.
- 4. Regolare le dimensioni <sup>e</sup> il posizionamento della privacy mask in base alle proprie esigenze.
- 5. Per cambiare il colore di tutte le privacy mask, fai clic su **Privacy masks (Privacy mask)** <sup>e</sup> selezionare un colore.

Consultare anche *[Privacy](#page-53-0) mask alla pagina [54](#page-53-0)*

#### **Mostra la posizione di rotazione <sup>o</sup> inclinazione come sovrapposizione testo**

È possibile visualizzare la posizione di rotazione <sup>o</sup> inclinazione come sovrapposizione nell'immagine.

- 1. Vai su **Video <sup>&</sup>gt; Overlays (Video <sup>&</sup>gt; Sovrapposizioni)** <sup>e</sup> fai clic su .
- 2. Nel campo testo, digitare  $\# \times$  per visualizzare la posizione di rotazione.

Digitare #y per visualizzare la posizione di inclinazione.

**7**

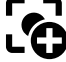

## <span id="page-7-0"></span>Configurare il dispositivo

- 3. Selezionare aspetto, dimensione testo <sup>e</sup> allineamento.
- 4. **Include (Includere)** la sovrapposizione testo.
- 5. Le posizioni di rotazione <sup>e</sup> inclinazione correnti vengono visualizzate nell'immagine della visualizzazione in diretta <sup>e</sup> nella registrazione.

## **Regolare la vista della telecamera (PTZ)**

### **Limitare i movimenti di rotazione, inclinazione <sup>e</sup> zoom**

Se non si desidera che la telecamera raggiunga parti della scena, è possibile limitare i movimenti di rotazione, inclinazione <sup>e</sup> zoom. Ad esempio, si desidera proteggere la privacy dei residenti di un condominio che si trova vicino ad un parcheggio che si intende monitorare.

Per limitare i movimenti:

- 1. Andare <sup>a</sup> **PTZ <sup>&</sup>gt; Limits (PTZ <sup>&</sup>gt; Limiti)**.
- 2. Imposta i limiti secondo esigenza.

### **Creare un giro di ronda con posizioni preset**

Un giro di ronda visualizza il flusso video da differenti posizioni preset in un ordine predeterminato <sup>o</sup> casuale <sup>e</sup> per periodi di tempo configurabili.

- 1. Andare <sup>a</sup> **PTZ <sup>&</sup>gt; Guard tours (PTZ <sup>&</sup>gt; Giri di ronda)**.
- 2. Fai clic su **Guard tour (Giro di ronda)**.
- 3. Seleziona **Preset position (Posizione preset)** <sup>e</sup> fai clic su **Create (Crea)**.
- 4. In **General settings (Impostazioni generali)**:
	- Inserire un nome per il giro di ronda <sup>e</sup> specificare la lunghezza della pausa tra un giro <sup>e</sup> l'altro.
	- Se si desidera che il giro di ronda venga impostato sulle posizioni preset in ordine casuale, attivare l'opzione **Play guard tour in random order (Riproduci giro di ronda in ordine casuale)**.
- 5. In **Step settings (Impostazioni passaggi)**:
	- Imposta la durata per il preset.
	- -Imposta la velocità di spostamento che controlla la velocità di passaggio al successivo preset.
- 6. Vai <sup>a</sup> **Preset positions (Posizioni preset)**.
	- 6.1 Seleziona le posizioni preset desiderate nel giro di ronda.
	- 6.2 Trascinali nell'area Ordine di visualizzazione <sup>e</sup> fai clic su **Done (Fatto)**.
- 7. Per pianificare il giro di ronda, andare <sup>a</sup> **System <sup>&</sup>gt; Events (Sistema <sup>&</sup>gt; Eventi)**.

### **Visualizzare <sup>e</sup> registrare video**

Questa sezione include istruzioni sulla configurazione del dispositivo. Per ulteriori informazioni sul funzionamento dello streaming <sup>e</sup> dello storage, consultare *Streaming <sup>e</sup> [archiviazione](#page-53-0) alla pagina [54](#page-53-0)*.

## Configurare il dispositivo

### **Configurazione dell'archiviazione di rete**

Per archiviare le registrazioni in rete, è necessario configurare l'archiviazione di rete.

- 1. Andare <sup>a</sup> **System <sup>&</sup>gt; Storage (Sistema <sup>&</sup>gt; Archiviazione)**.
- 2. Fare clic su **Add network storage (Aggiungi archiviazione di rete)** in **Network storage (Archiviazione di rete)**.
- 3. Digitare l'indirizzo IP del server host.
- 4. Digitare il nome dell'ubicazione condivisa nel server host in **Network share (Condivisione di rete)**.
- 5. Digitare il nome utente <sup>e</sup> la password.
- 6. Selezionare la versione SMB <sup>o</sup> lasciare questa impostazione su **Auto (Automatico)**.
- 7. Selezionare Add share even if connection fails (Aggiungi condivisione anche se la connessione ha esito negativo) se si riscontrano problemi di connessione temporanei <sup>o</sup> se non è stata ancora eseguita la configurazione della condivisione di rete.
- 8. Fare clic su **Add (Aggiungi)**.

#### **Registrare <sup>e</sup> guardare video**

**Registrazione di video direttamente dalla telecamera**

- 1. Andare <sup>a</sup> **Video <sup>&</sup>gt; Image (Video <sup>&</sup>gt; Immagine)**.
- 2. Per avviare una registrazione, fare clic su

Se non hai impostato alcun dispositivo di archiviazione, fai clic su  $\Xi\Phi$  e  $\Xi$ . Per istruzioni sull'impostazione dell'archiviazione di rete, consultare *Configurazione dell'archiviazione di rete alla pagina 9*

3. Fare di nuovo clic su per arrestare la registrazione.

#### **Visualizzazione del video**

- 1. Andare <sup>a</sup> **Recordings (Registrazioni)**.
- 2. Fare clic su per la tua registrazione nella lista.

### **Ridurre la larghezza di banda <sup>e</sup> dello spazio di archiviazione**

#### Importante

Ridurre la larghezza di banda può causare la perdita di dettagli nell'immagine.

- 1. Andare <sup>a</sup> **Video <sup>&</sup>gt; Stream (Video <sup>&</sup>gt; Flusso)**.
- 2. Nella visualizzazione in diretta, fare clic su
- 3. Seleziona **Video format (formato video) H.264**.
- 4. Vai <sup>a</sup> **Video <sup>&</sup>gt; Stream <sup>&</sup>gt; General (Video <sup>&</sup>gt; Flusso <sup>&</sup>gt; Generale)** <sup>e</sup> aumenta la **Compression (Compressione)**.
- 5. Vai <sup>a</sup> **Video <sup>&</sup>gt; Stream <sup>&</sup>gt; Zipstream (Video <sup>&</sup>gt; Flusso <sup>&</sup>gt; Zipstream)** <sup>e</sup> compi una <sup>o</sup> più delle operazioni seguenti:

### <span id="page-9-0"></span>Configurare il dispositivo

### Nota

Le impostazioni **Zipstream** vengono utilizzate per H. 264 <sup>e</sup> H. 265.

- Seleziona la **Strength (Intensità)** Zipstream che vuoi usare.
- Attivare **Optimize for storage (Optimize per l'archiviazione)**. Questa opzione può essere utilizzata solo se il VMS supporta B-frame.
- Attivare **Dynamic FPS (FPS dinamico)**.
- Attivare il **Dynamic GOP (GOP dinamico)** <sup>e</sup> impostare un elevato valore **Upper limit (Limite superiore)** per la lunghezza GOP.

#### Nota

La maggioranza dei browser non è dotata di supporto per la decodifica H.265 <sup>e</sup> per tale ragione l'interfaccia Web del dispositivo non la supporta. È invece possibile utilizzare un'applicazione <sup>o</sup> un sistema di gestione video che supporta la codifica H.265.

### **Imposta regole per eventi**

È possibile creare delle regole per fare sì che il dispositivo esegua un'azione quando si verificano determinati eventi. Una regola consiste in condizioni <sup>e</sup> azioni. Le condizioni possono essere utilizzate per attivare le azioni. Ad esempio, il dispositivo può avviare una registrazione <sup>o</sup> inviare un e-mail quando rileva un movimento oppure può mostrare un testo in sovraimpressione mentre il dispositivo registra.

Consulta la nostra guida *[Introduzione](https://help.axis.com/get-started-with-rules-for-events) alle regole per gli eventi* per ottenere maggiori informazioni.

### **Indirizzare la telecamera verso una posizione preimpostata quando la telecamera rileva un movimento**

In questo esempio viene illustrato come configurare la telecamera per passare ad una posizione preimpostata quando rileva un movimento nell'immagine.

Assicurarsi che AXIS Object Analytics sia in esecuzione:

- 1. Andare <sup>a</sup> **Apps <sup>&</sup>gt; AXIS Object Analytics (App <sup>&</sup>gt; AXIS Object Analytics)**.
- 2. Avviare l'applicazione se non è già in esecuzione.
- 3. Assicurarsi di aver impostato l'applicazione in base alle proprie esigenze.

Aggiungere una posizione preset:

Andare in **PTZ** <sup>e</sup> impostare il punto in cui si desidera che la telecamera venga orientata creando una posizione preimpostata.

Creare una regola:

- 1. Andare <sup>a</sup> **System <sup>&</sup>gt; Events (Sistema <sup>&</sup>gt; Eventi)** <sup>e</sup> aggiungere una regola.
- 2. Inserire un nome per la regola.
- 3. Nell'elenco delle condizioni, in **Application (Applicazione)**, selezionare **Object Analytics**.
- 4. Nell'elenco delle azioni, selezionare **Go to preset position (Vai alla posizione preset)**.
- 5. Selezionare la posizione preset alla quale si desidera passare la telecamera.
- 6. Fare clic su **Save (Salva)**.

## Configurare il dispositivo

### **Indirizzare la telecamera <sup>e</sup> sbloccare un cancello quando si avvicina qualcuno**

Questo esempio spiega come indirizzare la telecamera <sup>e</sup> aprire un cancello quando qualcuno desidera entrare di giorno. Questa operazione viene eseguita collegando un rilevatore PIR alla porta di input del dispositivo <sup>e</sup> un relè dello switch alla porta di output del dispositivo tramite il multicavo.

#### **Requisiti hardware**

- Multicavo (venduto separatamente), consultare *[Multiconnettore](#page-58-0) alla pagina [59](#page-58-0)*.
- Rilevatore PIR montato
- Relè dello switch collegato alla serratura del cancello, in questo caso lo switch è normalmente chiuso (NC)
- Cavi di collegamento

**Physical connection (Collegamento fisico)**

- 1. Staccare la spina dal multiconnettore della telecamera <sup>e</sup> collegare il multicavo.
- 2. Collegare i cavi del rilevatore PIR al pin di input, consultare *[Multiconnettore](#page-58-0) alla pagina [59](#page-58-0)*.
- 3. Collegare i cavi dallo switch al pin di output, consultare *[Multiconnettore](#page-58-0) alla pagina [59](#page-58-0)*.

#### **Configurazione delle porte I/O**

È necessario collegare il relè dello switch alla telecamera dalla relativa interfaccia Web. Configurare innanzitutto le porte I/O:

**Impostare il rilevatore PIR su una porta di input**

1. Andare <sup>a</sup> **System <sup>&</sup>gt; Accessories <sup>&</sup>gt; I/O ports (Sistema <sup>&</sup>gt; Accessori <sup>&</sup>gt; Porte I/O)**.

2. Fai clic su  $\bigotimes$  per impostare la direzione su input per la porta 1.

- 3. Assegnare al modulo di input un nome descrittivo, ad esempio "rilevatore PIR".
- 4. Per l'attivazione di un evento ogni volta che viene percepito del movimento dal rilevatore PIR, fai clic su impostare lo stato normale su circuito aperto.

### **Impostare il relè dello switch su una porta di output**

- 1. Fai clic su  $\bigoplus$  per impostare la direzione su output per la porta 2.
- 2. Assegnare al modulo di output un nome descrittivo, ad esempio "Interruttore cancello".
- 3. Se desideri che il cancello si apra ogni volta che si attiva un evento, fai clic su per impostare lo stato normale su circuito chiuso.

#### **Creare la posizione preset**

- 1. Vai <sup>a</sup> **PTZ <sup>&</sup>gt; Preset positions (PTZ <sup>&</sup>gt; posizioni preset)**.
- 2. Creare la posizione preset che copra l'ingresso del cancello <sup>e</sup> denominarla, ad esempio, "ingresso cancello".

#### **Creazione di regole**

Affinché la telecamera apra il cancello quando il rilevatore PIR rileva qualcuno nelle vicinanze, è necessario creare una regola nella telecamera:

### Configurare il dispositivo

- 1. Andare <sup>a</sup> **System <sup>&</sup>gt; Events (Sistema <sup>&</sup>gt; Eventi)** <sup>e</sup> aggiungere una regola.
- 2. Digitare un nome per la regola, ad esempio "Apertura cancello".
- 3. Dall'elenco delle condizioni, selezionare **PIR detector (Rilevatore PIR)**.
- 4. Dall'elenco delle azioni, selezionare **Toggle I/O once (Attiva/disattiva I/O una volta)**.
- 5. Dall'elenco delle porte, selezionare **Gate switch (Interruttore cancello)**.
- 6. Impostare lo stato su **Active (Attivo)**.
- 7. Impostare la durata.
- 8. Fare clic su **Save (Salva)**.
- 9. Creare un'altra regola denominata "Indirizza telecamera verso il cancello".
- 10. Selezionare lo stesso segnale di input di prima ma selezionare la posizione preset "Ingresso cancello" precedentemente creata come azione.
- 11. Fare clic su **Save (Salva)**.

#### **Registrare il video quando la telecamera rileva rumori forti**

In questo esempio viene illustrato come configurare la telecamera per avviare la registrazione sulla scheda di memoria cinque secondi prima di rilevare il rumore forte <sup>e</sup> interromperla due minuti dopo.

Attivare l'audio:

1. impostare il profilo di streaming in modo da includere l'audio, consultare *Aggiunta di audio alla [registrazione](#page-13-0) alla pagina [14](#page-13-0)*.

Attivare il rilevamento di suoni:

- 1. andare <sup>a</sup> **System <sup>&</sup>gt; Detectors <sup>&</sup>gt; Audio detection (Sistema <sup>&</sup>gt; Rilevatori <sup>&</sup>gt; Rilevamento di suoni)**.
- 2. Regolare il volume sonoro in base alle proprie esigenze.

Creare una regola:

- 1. Andare su **System <sup>&</sup>gt; Events (Sistema <sup>&</sup>gt; Eventi)** <sup>e</sup> aggiungere una regola.
- 2. Inserire un nome per la regola.
- 3. Nell'elenco delle condizioni, in **Audio**, selezionare **Audio Detection (Rilevamento di suoni)**.
- 4. Nell'elenco delle azioni, in **Recordings (Registrazioni)**, selezionare **Record video (Registrazione video)**.
- 5. Selezionare **SD\_DISK** dall'elenco delle opzioni di archiviazione.
- 6. Selezionare il profilo di streaming in cui l'audio è stato acceso.
- 7. Impostare il tempo prebuffer su 5 secondi.
- 8. Imposta l'ora di post buffer su 2 minuti.
- 9. Fare clic su **Save (Salva)**.

### **Ingrandire automaticamente un'area specifica con gatekeeper**

In questo esempio viene spiegato come utilizzare la funzionalità Gatekeeper per fare in modo che la telecamera attivi automaticamente lo zoom sulla targa di un'auto che oltrepassa un cancello. Quando l'auto è passata, lo zoom della telecamera torna alla posizione iniziale.

Creare le posizioni preset:

### Configurare il dispositivo

- 1. Vai su **PTZ <sup>&</sup>gt; Preset positions (PTZ <sup>&</sup>gt; posizioni preset)**.
- 2. Creare la posizione iniziale che includa l'ingresso del cancello.
- 3. Creare la posizione preset di ingrandimento in modo che copra l'area nell'immagine in cui si presume verrà visualizzata la targa.

Configurazione del rilevamento di movimento:

- 1. Vai su **Apps (App)** <sup>e</sup> avvia <sup>e</sup> apri **AXIS Object Analytics.**
- 2. Crea un oggetto nello scenario dell'area per veicoli, con un'area di inclusione che copra l'ingresso del cancello.

#### Creare una regola:

- 1. Andare <sup>a</sup> **System <sup>&</sup>gt; Events (Sistema <sup>&</sup>gt; Eventi)** <sup>e</sup> aggiungere una regola.
- 2. Denominare la regola di azione "Gatekeeper".
- 3. Nell'elenco delle condizioni, in **Application (Applicazione)**, seleziona lo scenario **Object Analytics**.
- 4. Nell'elenco delle azioni, in Preset positions (posizioni preset), selezionare Go to preset position (Vai alla posizione preset).
- 5. Selezionare un **Video channel (canale video)**.
- 6. Selezionare **Preset position (Posizione preset)**.
- 7. Per fare in modo che la telecamera attenda un po' prima di tornare alla posizione iniziale, imposta un tempo per **Home timeout (Timeout posizione iniziale)**.
- 8. Fare clic su **Save (Salva)**.

### **Registrare il video quando la telecamera rileva l'impatto**

Il rilevamento degli urti consente alla telecamera di rilevare manomissioni causate da vibrazioni <sup>o</sup> urti. Le vibrazioni dovute all'ambiente <sup>o</sup> <sup>a</sup> un oggetto possono attivare un'azione in base all'intervallo di sensibilità agli urti, che può essere impostato da 0 <sup>a</sup> 100. In questo scenario, qualcuno lancia pietre alla telecamera dopo l'orario di chiusura <sup>e</sup> si desidera ottenere un clip video dell'evento.

#### **Attivare il rilevamento urti:**

- 1. andare <sup>a</sup> **System <sup>&</sup>gt; Detectors <sup>&</sup>gt; Shock detection (Sistema <sup>&</sup>gt; Rilevatori <sup>&</sup>gt; Rilevamento urti)**.
- 2. Attiva il rilevamento urti <sup>e</sup> regola la sensibilità agli urti.

#### **Creare una regola:**

- 3. Andare <sup>a</sup> **System <sup>&</sup>gt; Events <sup>&</sup>gt; Rules (Sistema <sup>&</sup>gt; Eventi <sup>&</sup>gt; Regole)** <sup>e</sup> aggiungere una regola.
- 4. Inserire un nome per la regola.
- 5. Nell'elenco delle condizioni, in **Device status (Stato dispositivo)**, selezionare **Shock detected (Urto rilevato)**.
- 6. Fare clic su **<sup>+</sup>** per aggiungere una seconda condizione.
- 7. Nell'elenco delle condizioni, in **Scheduled and recurring (Pianificato <sup>e</sup> ricorrente)**, selezionare **Schedule (Pianificare)**.
- 8. Nell'elenco di pianificazioni, selezionare **After hours (Straordinario)**.
- 9. Nell'elenco delle azioni, in **Recordings (Registrazioni)**, selezionare **Record video while the rule is active (Registra video mentre la regola è attiva)**.
- 10. Selezionare la posizione in cui salvare le registrazioni.
- 11. Selezionare una **Camera (Telecamera)**.

### <span id="page-13-0"></span>Configurare il dispositivo

- 12. Impostare il tempo prebuffer su 5 secondi.
- 13. Impostare il tempo post buffer su 50 secondi.
- 14. Fare clic su **Save (Salva)**.

### **Audio**

### **Aggiunta di audio alla registrazione**

Attivare l'audio:

- 1. Andare <sup>a</sup> **Video <sup>&</sup>gt; Stream <sup>&</sup>gt; Audio (Video <sup>&</sup>gt; Flusso <sup>&</sup>gt; Audio)** <sup>e</sup> includere l'audio.
- 2. Se il dispositivo ha più sorgenti di ingresso, selezionare quella corretta in **Source (Sorgente)**.
- 3. Andare <sup>a</sup> **Audio <sup>&</sup>gt; Device settings (Audio <sup>&</sup>gt; Impostazioni dispositivo)** <sup>e</sup> attivare la sorgente di ingresso corretta.
- 4. Se si apportano modifiche alla sorgente di ingresso, fare clic su **Apply changes (Applica modifiche)**.

Modificare il profilo di streaming utilizzato per la registrazione:

- 5. Andare <sup>a</sup> **System <sup>&</sup>gt; Stream profiles (Sistema <sup>&</sup>gt; Profili di streaming)** <sup>e</sup> seleziona il profilo di streaming.
- 6. Selezionare **Include audio (Includi audio)** <sup>e</sup> attivare questa opzione.
- 7. Fare clic su **Save (Salva)**.

## <span id="page-14-0"></span>Interfaccia web

## Interfaccia web

Per raggiungere l'interfaccia web del dispositivo, digita l'indirizzo IP del dispositivo in un browser web.

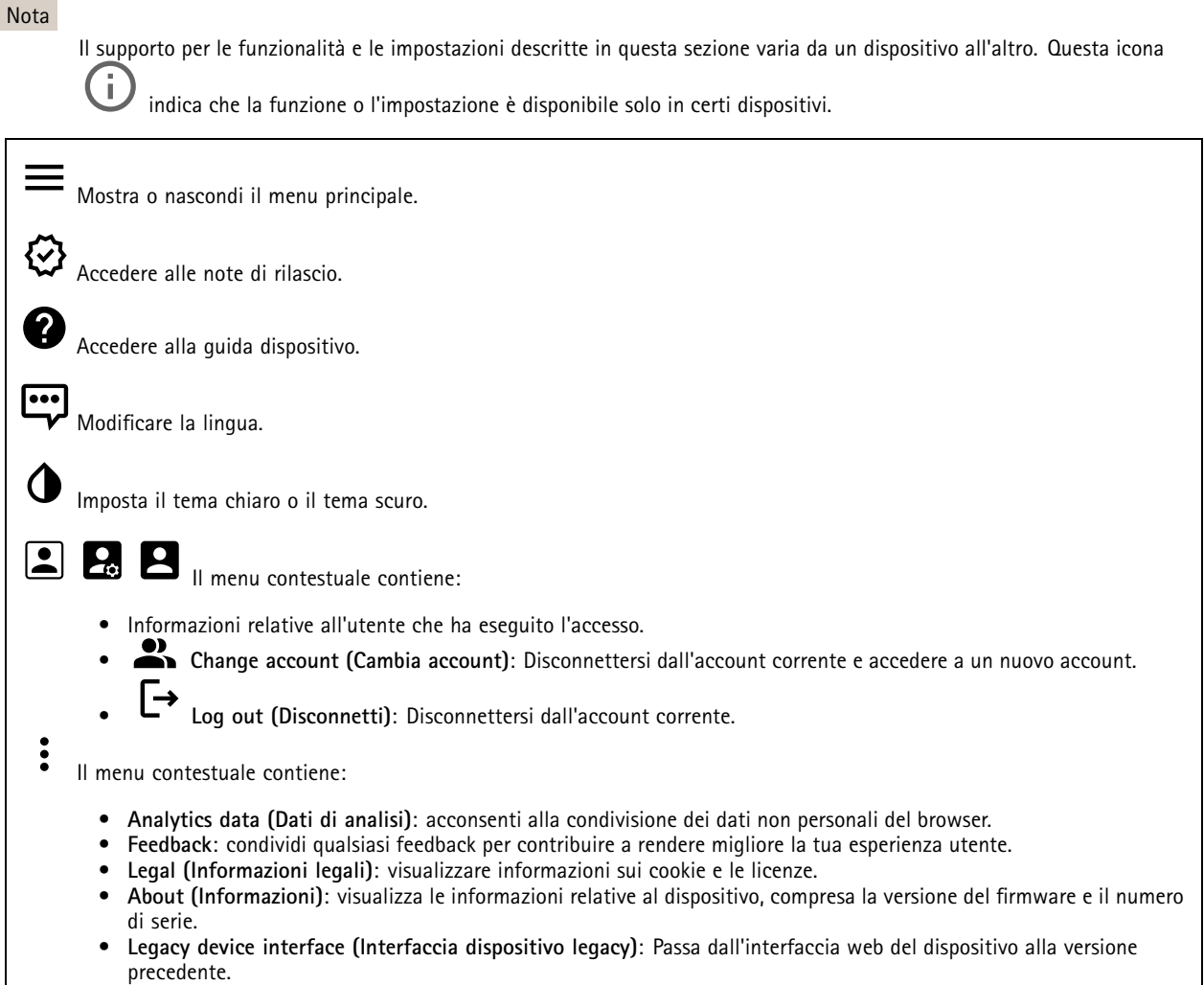

### **Stato**

### **Informazioni dispositivo**

Mostra le informazioni relative al dispositivo, compresa la versione del firmware <sup>e</sup> il numero di serie.

**Upgrade firmware (Aggiorna il firmware)**: aggiorna il firmware sul dispositivo. Porta l'utente sulla pagina Manutenzione dove è possibile aggiornare il firmware.

### **Stato sincronizzazione ora**

Mostra le informazioni di sincronizzazione NTP, inclusa l'eventuale sincronizzazione del dispositivo con un server NTP <sup>e</sup> il tempo che rimane fino alla sincronizzazione successiva.

## <span id="page-15-0"></span>Interfaccia web

**NTP settings (Impostazioni NTP)**: visualizza <sup>e</sup> aggiorna le impostazioni NTP. Porta l'utente alla pagina **Date and time (Data <sup>e</sup> ora)** dove è possibile modificare le impostazioni NTP.

#### **Sicurezza**

Mostra quali tipi di accesso al dispositivo sono attivati <sup>e</sup> quali protocolli di crittografia sono in uso. I consigli di impostazione sono basati sulla Guida alla protezione AXIS OS.

**Hardening guide (Guida alla protezione)**: fare clic per andare su *Guida alla [protezione](https://help.axis.com/en-us/axis-os-hardening-guide) di AXIS OS*, dove è possibile ottenere ulteriori informazioni sulla cybersecurity per i dispositivi Axis <sup>e</sup> le best practice.

#### **PTZ**

Mostra lo stato PTZ e l'ora dell'ultimo test.

**Test (Verifica)**: Avviare una verifica della meccanica PTZ. Durante la verifica i flussi video non saranno disponibili. Una volta completato il test, il dispositivo ripristina la posizione iniziale.

#### **Connected clients (Client collegati)**

Mostra il numero di connessioni e client connessi.

**View details (Visualizza dettagli)**: Consente di visualizzare <sup>e</sup> aggiornare l'elenco dei client connessi. L'elenco mostra l'indirizzo IP, il protocollo, la porta <sup>e</sup> il PID/processo di ogni client.

#### **Registrazioni in corso**

Mostra le registrazioni in corso <sup>e</sup> il relativo spazio di archiviazione designato.

**Recordings (Registrazioni):** Consente di visualizzare le registrazioni in corso <sup>e</sup> quelle filtrate oltre alla relativa origine. Per ulteriori informazioni, consultare *[Registrazioni](#page-31-0) alla pagina [32](#page-31-0)*

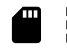

Mostra lo spazio di archiviazione in cui è stata salvata la registrazione.

### **Video**

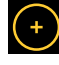

Fai clic <sup>e</sup> trascina per eseguire la panoramica <sup>e</sup> inclinazione nella visualizzazione in diretta.

**Zoom** Utilizzare il cursore per ingrandire <sup>e</sup> ridurre.

**Focus (Messa <sup>a</sup> fuoco)** Utilizzare questa impostazione per mettere <sup>a</sup> fuoco l'area visualizzata. In base al dispositivo, sono disponibili diverse modalità di messa <sup>a</sup> fuoco.

- **Auto (Automatica)**: La telecamera regola automaticamente la messa <sup>a</sup> fuoco in base all'intera immagine.
- **Manual (Manuale)**: Imposta la messa <sup>a</sup> fuoco manualmente <sup>a</sup> una distanza fissa.
- •**Area**: La telecamera regola automaticamente la messa <sup>a</sup> fuoco per un'area selezionata dell'immagine.
- **Spot**: La telecamera regola automaticamente la messa <sup>a</sup> fuoco per il centro dell'immagine.

**Brightness (Luminosità)** Utilizzare questa impostazione per regolare la sensibilità alla luce nell'immagine per ottimizzare, ad esempio, la visibilità degli oggetti. La luminosità viene applicata dopo l'acquisizione dell'immagine <sup>e</sup> non influisce sulle informazioni nell'immagine. Per ottenere più dettagli in un'area scura, <sup>a</sup> volte è meglio provare ad aumentare il guadagno <sup>o</sup> il tempo di esposizione.

## Interfaccia web

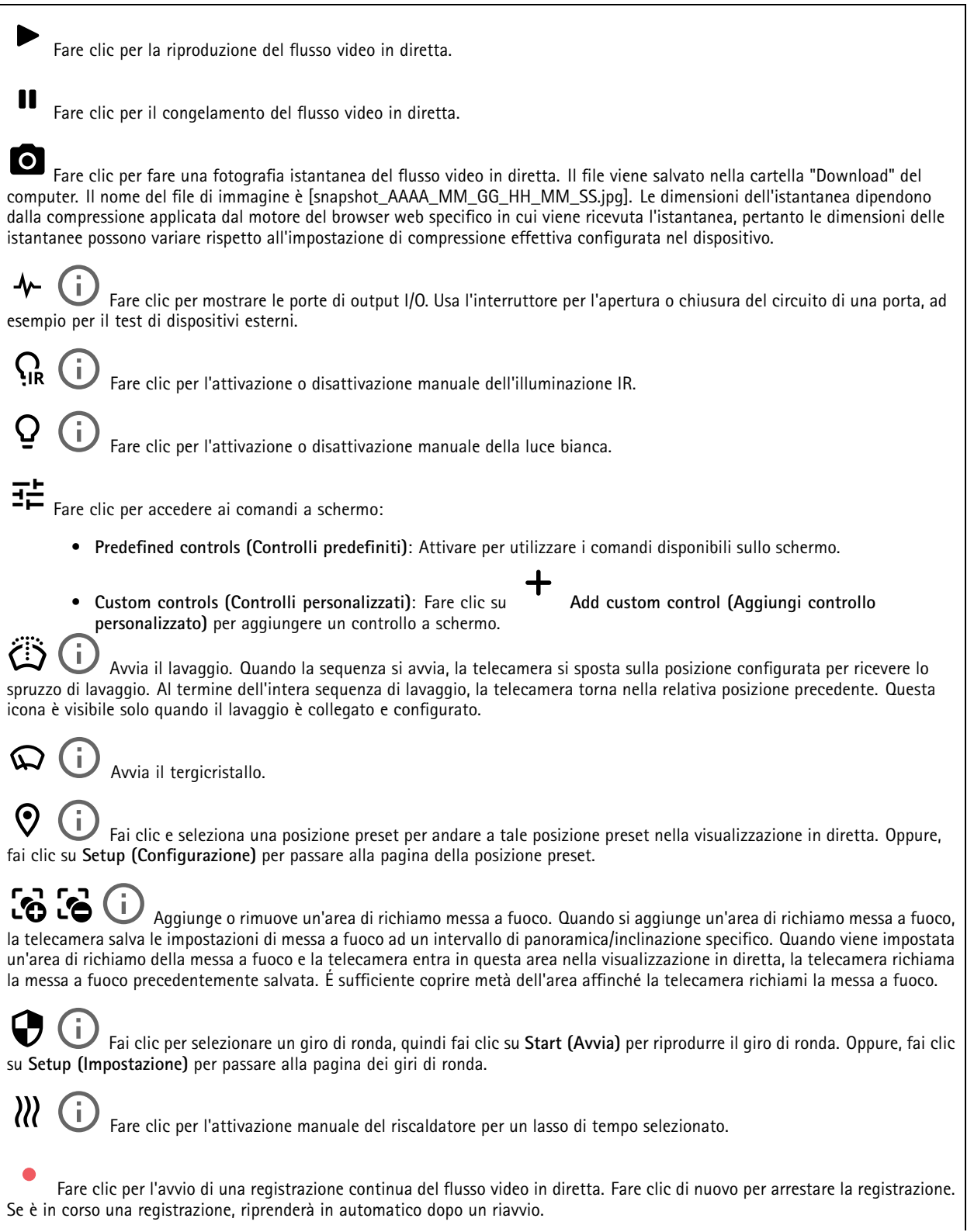

## Interfaccia web

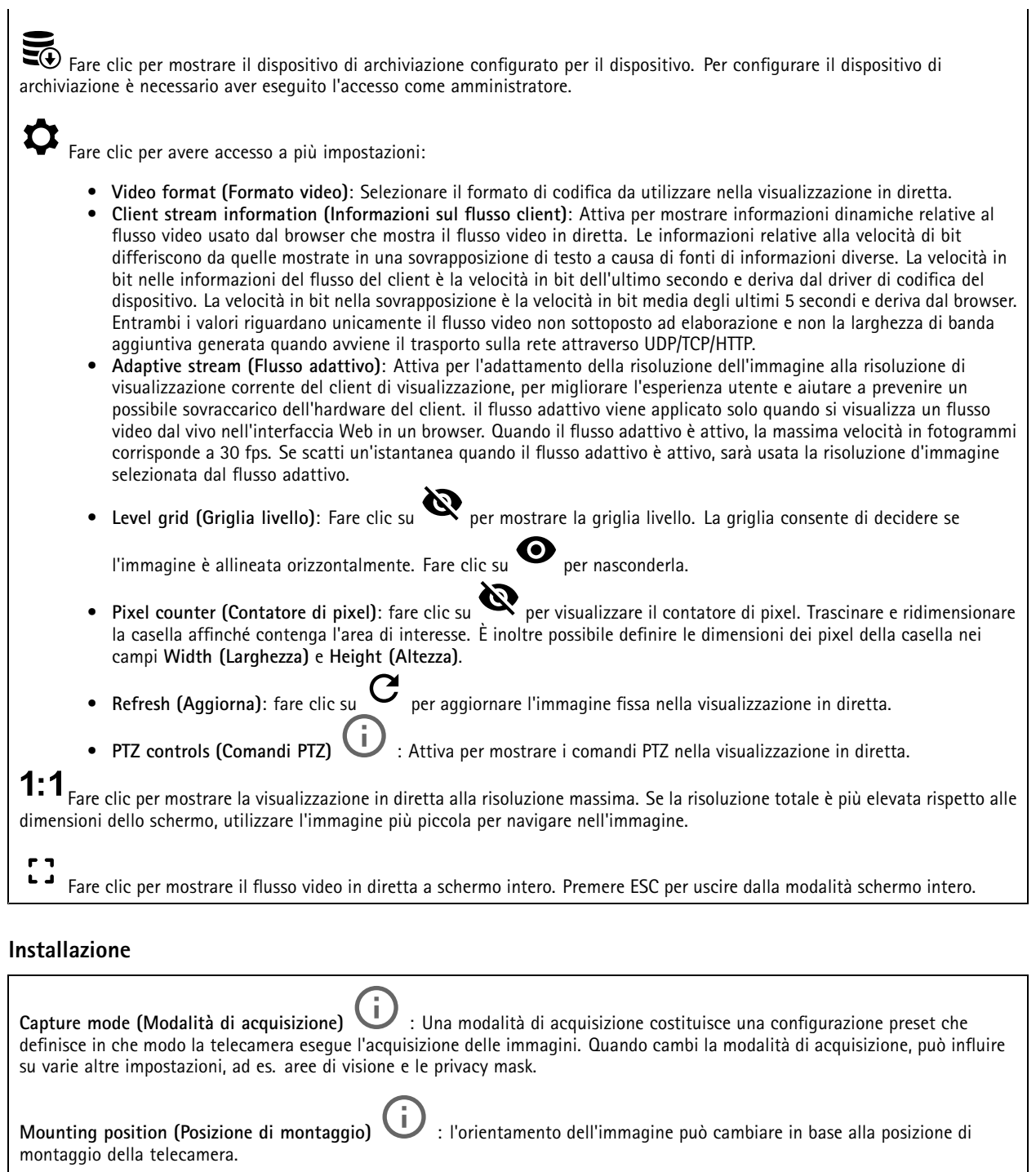

**Power line frequency (Frequenza della linea elettrica)**: per ridurre al minimo lo sfarfallio dell'immagine, selezionare la frequenza usata nella regione. Le regioni americane utilizzano generalmente una frequenza di 60 Hz. Il resto del mondo utilizza una frequenza di 50 Hz. Se non si è sicuri della frequenza della linea di alimentazione della regione, verificare con le autorità locali.

**Rotate (Rotazione)**: Seleziona l'orientamento immagine preferito.

**Correzione immagine**

## Interfaccia web

Importante Ti consigliamo di non usare allo stesso tempo più funzioni di correzione dell'immagine, poiché si possono verificare problemi di prestazioni. **Barrel distortion correction (BDC) (Correzione dell'effetto barile (BDC))** : Attiva per un'immagine più dritta se subisce l'effetto barile. l'effetto barile è un effetto dell'obiettivo che fa visualizzare l'immagine curvata <sup>e</sup> piegata verso l'esterno. Questa condizione si visualizza più chiaramente quando l'immagine viene rimpicciolita. **Crop (Ritaglia)** : Utilizzare il cursore per regolare il livello di correzione. Un livello più basso indica che la larghezza dell'immagine viene mantenuta <sup>a</sup> scapito dell'altezza <sup>e</sup> della risoluzione. Un livello più alto indica che l'altezza <sup>e</sup> la risoluzione dell'immagine vengono mantenute <sup>a</sup> scapito della larghezza dell'immagine. **Remove distortion (Elimina distorsione)** : Utilizzare il cursore per regolare il livello di correzione. Increspatura indica che la larghezza dell'immagine viene mantenuta <sup>a</sup> scapito dell'altezza <sup>e</sup> della risoluzione. Rigonfiamento indica che l'altezza <sup>e</sup> la risoluzione dell'immagine vengono mantenute <sup>a</sup> scapito della larghezza dell'immagine. **Image stabilization (Stabilizzazione dell'immagine)** : Attiva per ottenere un'immagine più fluida <sup>e</sup> più stabile con meno sfocature. Consigliamo di usare la stabilizzazione dell'immagine in ambienti in cui il dispositivo è montato in una posizione esposta ed è soggetto <sup>a</sup> vibrazioni, ad esempio <sup>a</sup> causa di vento <sup>o</sup> passaggio del traffico. **Focal length (Lunghezza focale)** : utilizzare il cursore per regolare la lunghezza focale. Un valore più elevato determina un maggiore ingrandimento <sup>e</sup> un angolo di visione più limitato, mentre un valore inferiore porta <sup>a</sup> un ingrandimento inferiore <sup>e</sup> <sup>a</sup> un angolo di visione più ampio. **Stabilizer margin (Margine dello stabilizzatore)** : utilizzare la barra di scorrimento per regolare le dimensioni del margine dello stabilizzatore che determina il livello di vibrazione da stabilizzare. Nel caso il dispositivo sia montato in un ambiente con molte vibrazioni, sposta il cursore verso **Max**. Di conseguenza, la scena acquisita è più piccola. Se l'ambiente è caratterizzato da meno vibrazioni, sposta il cursore verso **Min**. **Straighten image (Raddrizza immagine)** : Attiva <sup>e</sup> usa il cursore per raddrizzare l'immagine in orizzontale ruotandola <sup>e</sup> tagliandola in digitale. La funzionalità è utile quando non è possibile montare la telecamera esattamente <sup>a</sup> livello. Sarebbe ideale raddrizzare l'immagine nel corso dell'installazione. 曲 : Fai clic per visualizzare una griglia di supporto nell'immagine.

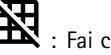

: Fai clic per nascondere la griglia.

## Interfaccia web

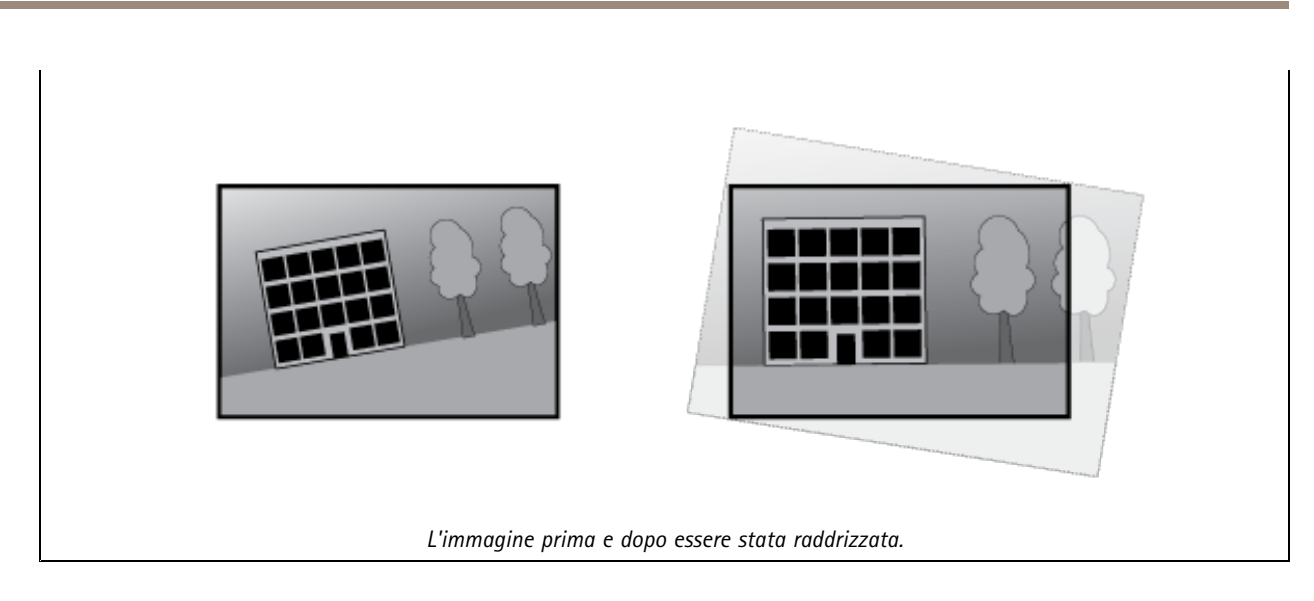

### **Immagine**

### **Appearance (Aspetto)**

**Scene profile (Profilo scena)** : Seleziona un profilo scena idoneo allo scenario di sorveglianza. Un profilo scena ottimizza le impostazioni dell'immagine, tra cui il livello di colore, la luminosità, la nitidezza, il contrasto <sup>e</sup> il contrasto locale, per un ambiente <sup>o</sup> un fine specifico.

- **Forensic**: Idoneo per fini di sorveglianza.
- •**Indoor (Per ambienti interni)** : Adatto per ambienti interni.
- •**Outdoor (Per ambienti esterni)** : Adatto per ambienti esterni.
- •**Vivid (Vivido)**: Utile <sup>a</sup> fini dimostrativi.
- **Traffic overview (Panoramica del traffico)**: Idoneo per monitorare il traffico veicolare.

**Saturation (Saturazione)**: utilizzare il cursore per regolare l'intensità del colore. Ad esempio è possibile ottenere un'immagine nella scala dei grigi.

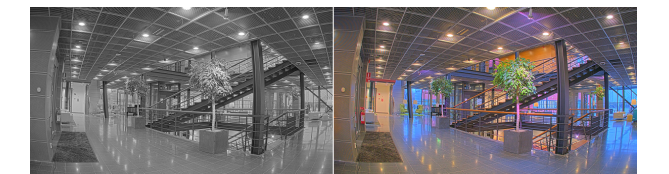

**Contrast (Contrasto)**: utilizzare questo cursore per regolare la differenza tra luce <sup>e</sup> ombra.

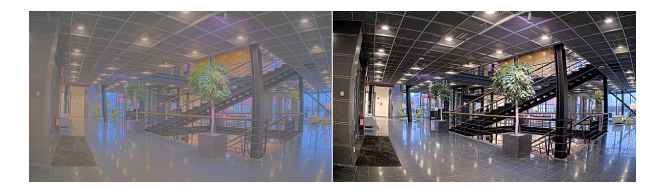

**Brightness (Luminosità)**: Utilizzare il cursore per regolare la sensibilità alla luce. Ciò può rendere più facile vedere gli oggetti. La luminosità viene applicata dopo l'acquisizione dell'immagine <sup>e</sup> non influisce sulle informazioni nell'immagine. Per ottenere più dettagli da un'area scura, solitamente è meglio aumentare il guadagno <sup>o</sup> il tempo di esposizione.

### Interfaccia web

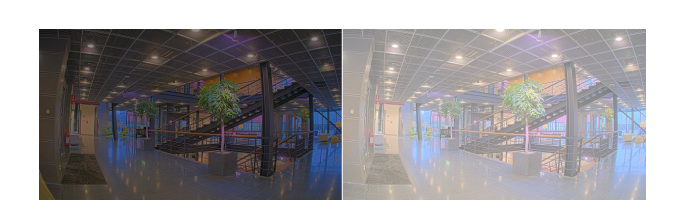

**Sharpness (Nitidezza)**: Utilizza il cursore per regolare il contrasto dei bordi <sup>e</sup> rendere gli oggetti più nitidi nell'immagine. Se incrementi la nitidezza, anche i requisiti di velocità in bit <sup>e</sup> spazio di archiviazione possono aumentare.

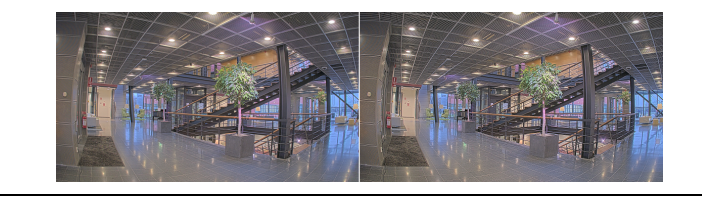

#### **Ampio intervallo dinamico**

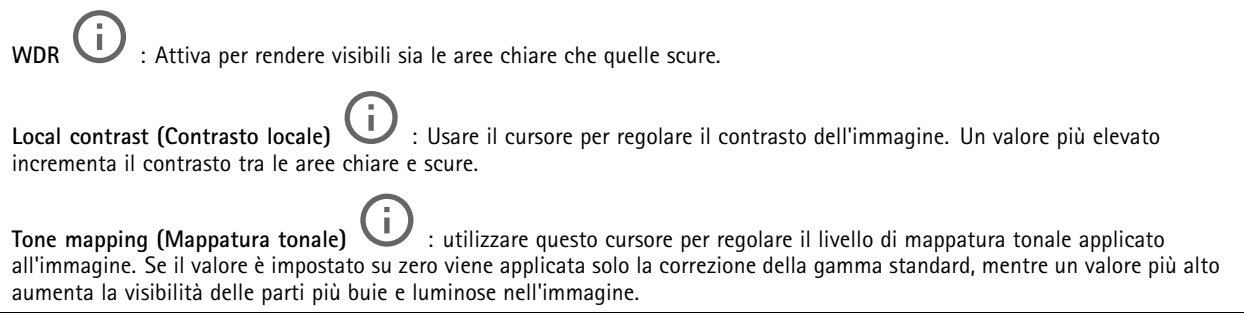

#### **Bilanciamento del bianco**

Quando la telecamera rileva la temperatura di colore della luce in entrata, può regolare l'immagine per rendere i colori più naturali. Se ciò non è sufficiente, puoi selezionare una sorgente luminosa adatta dall'elenco.

L'impostazione di bilanciamento del bianco automatico riduce il rischio di sfarfallio del colore adattando variazioni graduali. Quando cambia l'illuminazione, <sup>o</sup> quando la telecamera viene avviata per la prima volta, potrebbero essere necessari fino <sup>a</sup> 30 secondi prima che la telecamera si adatti alla nuova sorgente luminosa. Se vi sono più tipi di sorgenti luminose in una scena, ovvero sorgenti luminose con temperature di colore differenti, la sorgente luminosa dominante agisce come riferimento per l'algoritmo di bilanciamento del bianco automatico. Questo comportamento può essere ignorato scegliendo un'impostazione di bilanciamento del bianco fissa che corrisponda alla sorgente luminosa che si desidera utilizzare come riferimento.

**Light environment (Luminosità ambiente)**:

- **Automatic (Automatico)**: identificazione <sup>e</sup> compensazione automatiche del colore della sorgente luminosa. È l'impostazione consigliata, utilizzabile per la maggior parte delle situazioni.
- • **Automatic – outdoors (Automatico - esterni)** : identificazione <sup>e</sup> compensazione automatiche del colore della sorgente luminosa. È l'impostazione consigliata, utilizzabile per la maggior parte delle situazioni all'esterno.
- Custom indoors (Personalizzato interni) **Custom – indoors (Personalizzato – interni)** : regolazione colore fissa per una stanza con un'illuminazione artificiale diversa da quella fluorescente <sup>e</sup> ottimale per una temperatura di colore normale intorno <sup>a</sup> 2800 K.
- Custom outdoors (Personalizzato esterni) **Custom – outdoors (Personalizzato – esterni)** : regolazione colore fissa per condizioni atmosferiche soleggiate con temperatura di colore intorno <sup>a</sup> 5500 K.

## Interfaccia web

- • **Fixed – fluorescent <sup>1</sup> (Fisso – illuminazione fluorescente 1)**: regolazione colore fissa per un'illuminazione fluorescente con una temperatura di colore intorno <sup>a</sup> 4000 K.
- • **Fixed – fluorescent <sup>2</sup> (Fisso – illuminazione fluorescente 2)**: regolazione colore fissa per un'illuminazione fluorescente con una temperatura di colore intorno <sup>a</sup> 3.000 K.
- • **Fixed – indoors (Fisso – interni)**: regolazione colore fissa per una stanza con un'illuminazione artificiale diversa da quella fluorescente <sup>e</sup> ottimale per una temperatura di colore normale intorno <sup>a</sup> 2800 K.
- • **Fixed – outdoors <sup>1</sup> (Fisso – esterni 1)**: regolazione colore fissa per condizioni atmosferiche soleggiate con temperatura di colore intorno <sup>a</sup> 5500 K.
- • **Fixed – outdoors <sup>2</sup> (Fisso – esterni 2)**: regolazione colore fissa per condizioni atmosferiche nuvolose con temperatura di colore intorno a 6.500 K.
- • **Street light – mercury (Illuminazione stradale – mercurio)** : regolazione colore fissa per le emissioni ultraviolette nelle luci ai vapori di mercurio tipiche dell'illuminazione stradale.
- • **Street light – sodium (Illuminazione stradale – sodio)** : regolazione colore fissa che compensa il colore giallo arancione delle luci ai vapori di sodio tipiche dell'illuminazione stradale.
- •**Hold current (Mantieni opzioni correnti)**: mantenere le impostazioni correnti <sup>e</sup> non compensare i cambiamenti di luce.
- • **Manual (Manuale)** : correzione del bilanciamento del bianco con il supporto di un oggetto bianco. Trascinare il cerchio su un oggetto che si desidera venga interpretato come bianco dalla telecamera nell'immagine della visualizzazione in diretta. Utilizzare i cursori **Red balance (Bilanciamento del rosso)** <sup>e</sup> **Blue balance (Bilanciamento del blu)** per regolare manualmente il bilanciamento del bianco.

### **Day-night mode (Modalità diurna/notturna)**

### **IR-cut filter (Filtro IR)**:

- **Auto (Automatica)**: Seleziona questa opzione per attivare <sup>e</sup> disattivare automaticamente il filtro IR. quando la telecamera è in modalità giorno, il filtro IR viene attivato <sup>e</sup> blocca la luce <sup>a</sup> infrarossi in entrata <sup>e</sup> quando è in modalità notte, il filtro IR è disattivato <sup>e</sup> la sensibilità alla luce della telecamera aumenta.
- •**On (Attivato)**: Seleziona per attivare il filtro IR. L'immagine è <sup>a</sup> colori, ma con un livello di sensibilità ridotto.
- • **Off (Disattivato)**: Seleziona per disattivare il filtro IR. L'immagine è in bianco <sup>e</sup> nero per un livello di sensibilità migliorato.

**Threshold (Soglia)**: utilizzare il cursore per regolare la soglia di luce in base alla quale la telecamera passa dalla modalità giorno alla modalità notturna.

- • Trascinare il cursore verso **Bright (Chiaro)** per ridurre la soglia del filtro IR. La telecamera passa prima alla modalità notturna.
- • Trascinare il cursore verso **Dark (Scuro)** per aumentare la soglia del filtro IR. La telecamera passa poi alla modalità notturna.

Ĩ **IR light (Luce IR)**

se il dispositivo non è dotato di illuminazione integrata, questi comandi sono disponibili solo quando hai connesso un accessorio Axis che li supporta.

**Allow illumination (Consenti illuminazione)**: Attiva affinché la telecamera usi la luce integrata in modalità notturna.

**Synchronize illumination (Sincronizza illuminazione)**: Attiva per la sincronizzazione automatica dell'illuminazione con la luce circostante. La sincronizzazione tra giorno <sup>e</sup> notte funziona solo se il filtro IR è impostato su **Auto** <sup>o</sup> **Off (Disattivato)**.

**Automatic illumination angle (Angolo di illuminazione automatico)** : Attiva per usare l'angolo di illuminazione automatico.

**Illumination angle (Angolo di illuminazione)** : Usa il cursore per l'impostazione manuale dell'angolo di illuminazione, ad es. se l'angolo deve essere diverso dall'angolo di visione della telecamera. Se la telecamera ha un angolo di visione ampio, è possibile impostare l'angolo di illuminazione su un angolo più limitato che equivale <sup>a</sup> una posizione tele più ampia. Ciò restituirà angoli scuri nell'immagine.

## Interfaccia web

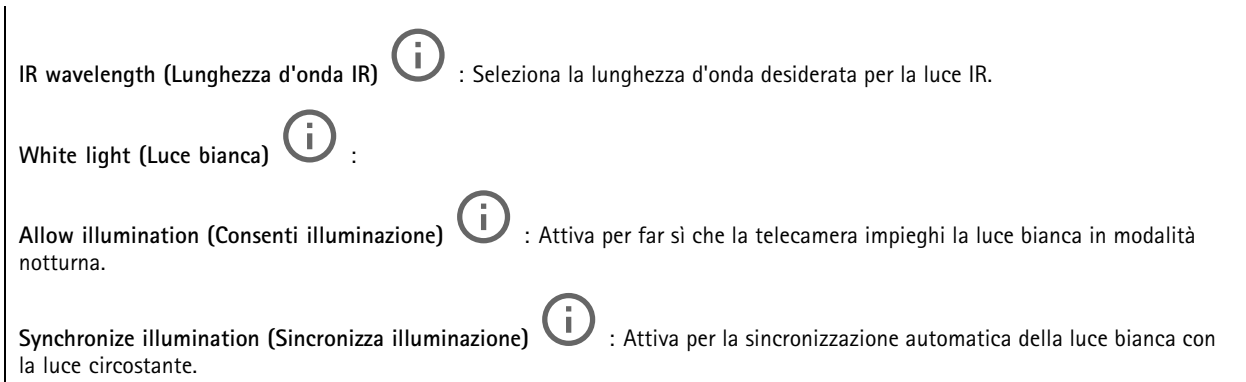

### **Exposure (Esposizione)**

Seleziona una modalità di esposizione per ridurre gli effetti irregolari in rapida evoluzione nell'immagine, ad esempio lo sfarfallio prodotto da differenti tipi di sorgenti luminose. Si consiglia di usare la modalità di esposizione automatica oppure la stessa frequenza della rete di alimentazione.

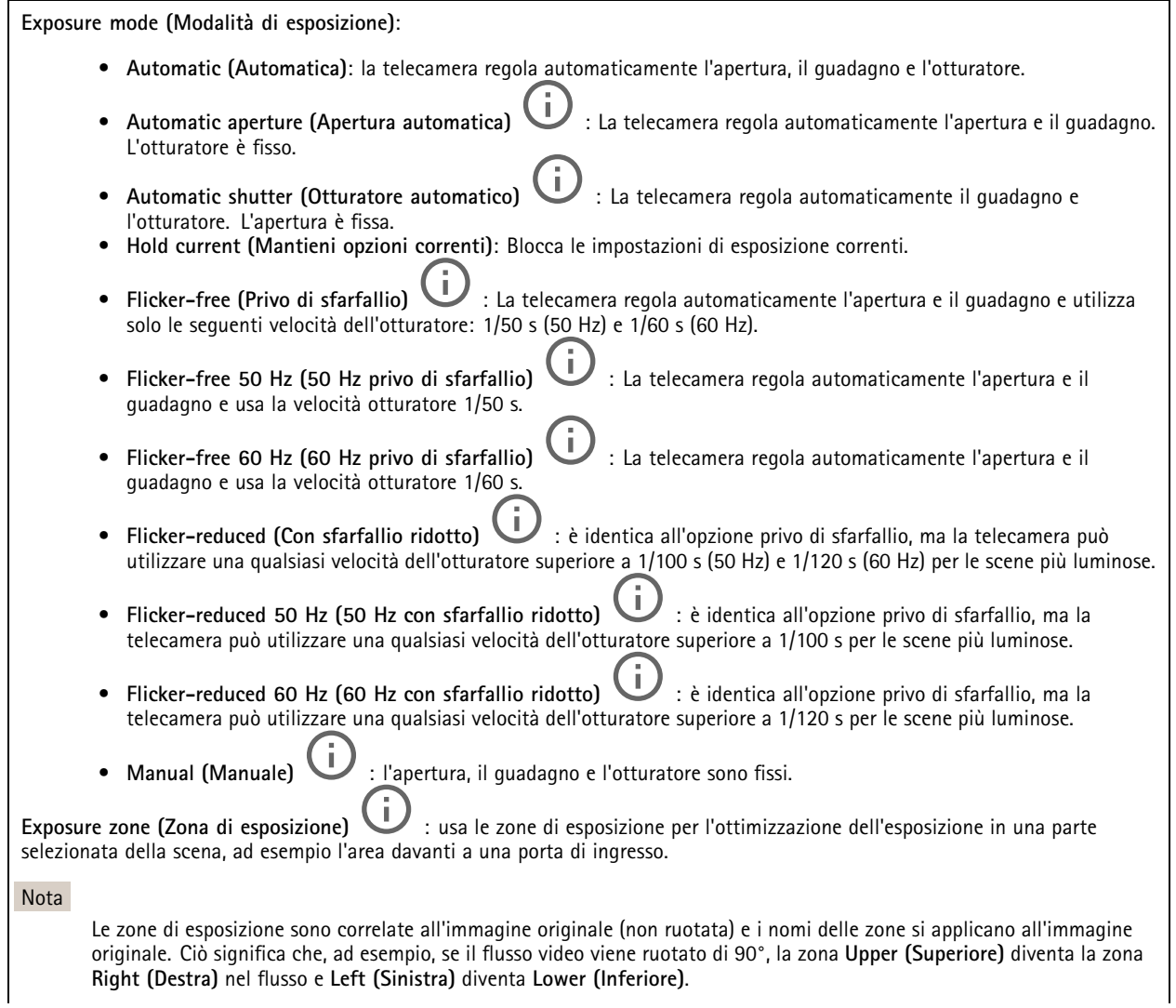

## Interfaccia web

- •**Automatic (Automatico)**: Idoneo per la gran parte delle situazioni.
- • **Center (Centro)**: Utilizza un'area fissa al centro dell'immagine per calcolare l'esposizione. L'area presenta dimensioni <sup>e</sup> posizione fisse nella visualizzazione in diretta.
- •**Full (Intera)** : Utilizza l'intera visualizzazione in diretta per calcolare l'esposizione.
- • **Upper (Superiore)** : Utilizza un'area con dimensioni <sup>e</sup> posizione fisse nella parte superiore dell'immagine per calcolare l'esposizione.
- • **Lower (Inferiore)** : Utilizza un'area con dimensioni <sup>e</sup> posizione fisse nella parte inferiore dell'immagine per calcolare l'esposizione.
- • **Left (Sinistra)** : Utilizza un'area con dimensioni <sup>e</sup> posizione fisse nella parte sinistra dell'immagine per calcolare l'esposizione.
- • **Right (Destra)** : Utilizza un'area con dimensioni <sup>e</sup> posizione fisse nella parte destra dell'immagine per calcolare l'esposizione.
- •**Spot**: Utilizza un'area con dimensioni <sup>e</sup> posizione fisse nella visualizzazione in diretta per calcolare l'esposizione.
- • **Custom (Personalizzato)**: Utilizza un'area nella visualizzazione in diretta per calcolare l'esposizione. Puoi regolare le dimensioni <sup>e</sup> la posizione dell'area.

**Max shutter (Otturatore massimo)**: Selezionare la velocità otturatore per fornire l'immagine migliore. Velocità otturatore più basse (esposizione più lunga) potrebbe causare sfocatura da movimento quando <sup>c</sup>'è movimento <sup>e</sup> velocità otturatore troppo elevate potrebbero incidere sulla qualità dell'immagine. L'otturatore massimo lavora con il guadagno massimo per migliorare l'immagine.

**Max gain (Guadagno massimo)**: Seleziona il guadagno massimo idoneo. Se aumenti il guadagno massimo, esso migliora il livello visibile di dettaglio nelle immagini scure, ma crea anche il livello di rumore. Maggiore rumore può causare un maggiore utilizzo di larghezza di banda <sup>e</sup> spazio di archiviazione. Se imposti il guadagno massimo su un valore elevato, le immagini possono essere molto diverse se le condizioni di luce sono molto diverse durante il giorno <sup>e</sup> la notte. Il guadagno massimo funziona con l'otturatore massimo per migliorare l'immagine.

**Motion-adaptive exposure (Esposizione adattiva in movimento)** : Selezionare questa opzione per ridurre la sfocatura da movimento in condizioni di bassa luminosità.

**Blur-noise trade-off (Compromessi disturbo-sfocatura)**: Usa questo cursore per regolare la priorità tra la sfocatura da movimento <sup>e</sup> il rumore. Se si desidera dare priorità <sup>a</sup> minori requisiti di banda <sup>e</sup> <sup>a</sup> meno rumore <sup>a</sup> scapito dei dettagli negli oggetti in movimento, spostare il cursore verso **Low noise (Disturbo ridotto)**. Se si desidera dare priorità ai dettagli negli oggetti in movimento <sup>a</sup> scapito del rumore <sup>e</sup> della larghezza di banda, sposta il cursore verso **Low motion blur (Sfocatura da movimento ridotta)**.

### Nota

Puoi modificare l'esposizione regolando il tempo di esposizione <sup>o</sup> regolando il guadagno. Incrementando il tempo di esposizione, il risultato sarà una sfocatura da movimento maggiore <sup>e</sup> l'incremento del guadagno comporta maggiore rumore. Se regoli **Blur-noise trade-off (Compromessi disturbo-sfocatura)** verso **Low noise (Basso rumore)**, l'esposizione automatica darà la priorità <sup>a</sup> tempi di esposizione maggiori rispetto all'incremento del guadagno <sup>e</sup> l'opposto avverrà se regolerai il compromesso verso **Low motion blur (Sfocatura da movimento ridotta)**. Sia il guadagno che il tempo di esposizione raggiungeranno i valori massimi in condizioni di bassa luminosità, indipendentemente dalla priorità impostata.

**Lock aperture (Blocco apertura)** : Attiva per conservare le dimensioni dell'apertura impostate con il cursore **Aperture (Apertura)**. Disattiva per consentire alla telecamera di regolare automaticamente le dimensioni di apertura. Ad esempio, puoi bloccare l'apertura per le scene con condizioni di luce permanenti.

**Aperture (Apertura)** : Utilizza il cursore per regolare le dimensioni dell'apertura, ovvero quanta luce passa attraverso l'obiettivo. Per permettere che più luce entri nel sensore <sup>e</sup> far sì che, di conseguenza, l'immagine prodotta in condizioni di bassa luminosità sia più luminosa, sposta il cursore verso **Open (Apri)**. Un'apertura ampia riduce però la profondità di campo; gli oggetti vicini <sup>o</sup> troppo lontani dalla telecamera possono risultare sfocati. Per permettere che una porzione più grande dell'immagine sia messa <sup>a</sup> fuoco, sposta il cursore verso **Closed (Chiuso)**.

## <span id="page-24-0"></span>Interfaccia web

**Exposure level (Livello esposizione)**: Utilizzare il cursore per regolare l'esposizione d'immagine.

**Defog (Sbrinamento)** : Attiva per rilevare gli effetti della nebbia <sup>e</sup> li rimuoverà automaticamente per ottenere un'immagine più nitida.

Nota

Ti consigliamo di non attivare **Defog (Sbrinamento)** in scene con basso contrasto, elevate variazioni del livello di luce <sup>o</sup> quando la messa <sup>a</sup> fuoco automatica è leggermente sfocata. Ciò può influire sulla qualità d'immagine, ad esempio aumentando il contrasto. Inoltre, troppa luminosità può influire negativamente sulla qualità di immagine quando lo sbrinamento è attivo.

### **Flusso**

### **General (Caratteristiche generali)**

**Resolution (Risoluzione)**: Selezionare la risoluzione dell'immagine adatta per la scena di sorveglianza. Una risoluzione più elevata necessita di più larghezza di banda <sup>e</sup> spazio di archiviazione.

**Frame rate (Velocità in fotogrammi)**: Per evitare problemi di larghezza di banda nella rete <sup>o</sup> ridurre le dimensioni di archiviazione, puoi limitare la velocità in fotogrammi <sup>a</sup> una quantità fissa di fotogrammi. Se la velocità in fotogrammi è zero, il valore viene impostato sul valore massimo possibile nelle condizioni correnti. Una velocità in fotogrammi più elevata necessita di larghezza di banda <sup>e</sup> spazio di archiviazione maggiori.

**Compression (Compressione)**: Utilizzare il cursore per regolare la compressione d'immagine. Un'elevata compressione si traduce in velocità di trasmissione <sup>e</sup> qualità dell'immagine inferiori. Una compressione bassa migliora la qualità dell'immagine ma utilizza larghezza di banda <sup>e</sup> spazio di archiviazione maggiori durante la registrazione.

**Signed video (Video firmato)** : Attivare per aggiungere la funzione video firmata al video. Il video firmato protegge il video dalle manomissioni aggiungendo firme crittografiche al video.

#### **Zipstream**

Zipstream è una tecnologia di riduzione della velocità di trasmissione ottimizzata per il monitoraggio video <sup>e</sup> consente di ridurre la velocità di trasmissione media in un flusso H.264 <sup>o</sup> H.265 in tempo reale. La tecnologia Axis Zipstream applica una velocità in bit elevata nelle scene con molte regioni di interesse, ad esempio in scene con oggetti in movimento. Quando la scena è più statica, Zipstream applica una velocità in bit più bassa, riducendo pertanto l'archiviazione necessaria. Consultare *Riduzione della velocità in bit con Axis [Zipstream](https://www.axis.com/learning/web-articles/reducing-the-bit-rate-with-axis-zipstream)* per saperne di più

Selezionare il livello di **Strength (Intensità)** della riduzione della velocità in bit:

- **Off (Disattivato)**: Nessuna riduzione della velocità in bit.
- **Low (Basso)**: nessuna degradazione della qualità visibile nella maggior parte delle scene. Si tratta dell'opzione predefinita <sup>e</sup> si può usare in ogni tipo di scena per la riduzione della velocità in bit.
- • **Medium (Medio)**: effetti visibili in alcune scene tramite minore rumore <sup>e</sup> un livello di dettagli leggermente inferiore nelle regioni di minore interesse, ad esempio dove non <sup>c</sup>'è nessun movimento.
- **High (Alto)**: effetti visibili in alcune scene tramite minore rumore <sup>e</sup> un livello di dettagli inferiore nelle regioni di minore interesse, ad esempio dove non <sup>c</sup>'è nessun movimento. Consigliamo questo livello per i dispositivi connessi al cloud <sup>e</sup> quelli che usano l'archiviazione locale.
- **Higher (Più elevato)**: effetti visibili in alcune scene tramite minore rumore <sup>e</sup> un livello di dettagli inferiore nelle regioni di minore interesse, ad esempio dove non <sup>c</sup>'è nessun movimento.
- • **Extreme (Estremo)**: effetti visibile nella maggior parte delle scene. La velocità in bit è ottimizzata per occupare il minore spazio di archiviazione possibile.

**Optimize for storage (Ottimizza per archiviazione)**: attivare per ridurre al minimo la velocità in bit mantenendo la qualità. L'ottimizzazione non si applica al flusso mostrato nel client web. Questa opzione può essere utilizzata solo se il VMS supporta B-frame. L'attivazione di **Optimize for storage (Ottimizza per archiviazione)** attiva anche **Dynamic GOP (dynamic group of pictures)**.

## Interfaccia web

**Dynamic FPS (FPS dinamico)** (fotogrammi al secondo): Attiva per permettere che la larghezza di banda vari in base al livello di attività nella scena. Un'attività maggiore necessita di più larghezza di banda.

**Lower limit (Limite inferiore)**: Immetti un valore per regolare la velocità in fotogrammi tra fps minimo <sup>e</sup> fps predefinito del flusso sulla base del movimento nella scena. Ti consigliamo di usare un limite inferiore in scene caratterizzate da poco movimento, dove fps può scendere <sup>a</sup> <sup>1</sup> <sup>o</sup> <sup>a</sup> un valore inferiore.

**Dynamic GOP (GOP dinamico)** (Group of Pictures): Attiva per la regolazione dinamica dell'intervallo tra gli I-frame sulla base del livello di attività nella scena.

**Upper limit (Limite superiore)**: Immetti una lunghezza GOP massima, vale <sup>a</sup> dire il numero massimo di P-frame tra due I-frame. Un I-frame è un fotogramma immagine <sup>a</sup> sé stante indipendente da altri fotogrammi.

**P-frames (P-frame)**: Un P-frame è un'immagine predetta che mostra solo le modifiche nell'immagine rispetto al fotogramma precedente. Immetti il numero desiderato di P-frame. Più è alto il numero, minore è la larghezza di banda necessaria. Tuttavia, se è presente una congestione di rete, potrebbe verificarsi un deterioramento della qualità video.

**Bitrate control (Controllo velocità in bit)**

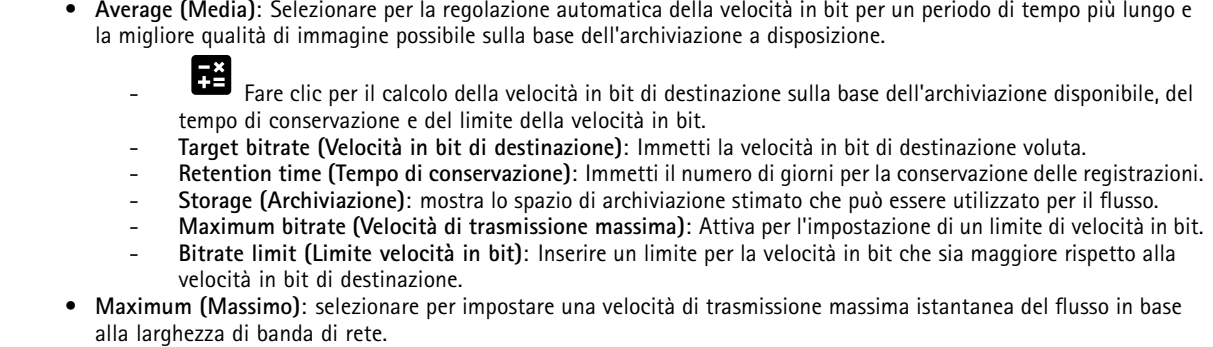

- **Maximum (Massimo)**: Immetti la velocità in bit massima.
- **Variable (Variabile)**: Seleziona per permettere che la velocità in bit vari sulla base del livello di attività nella scena. Un'attività maggiore necessita di più larghezza di banda. Raccomandiamo questa opzione per la gran parte delle situazioni.

**Audio (Audio)**

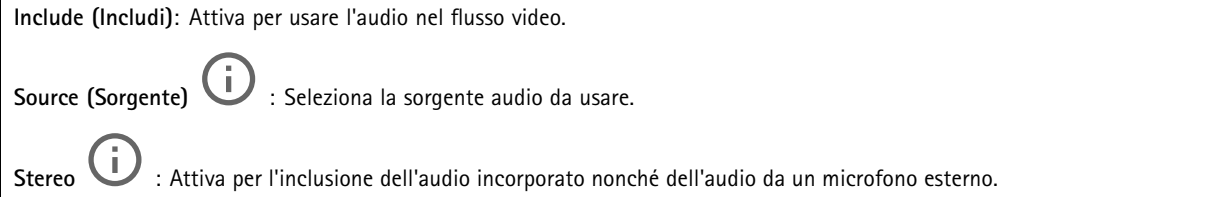

## <span id="page-26-0"></span>Interfaccia web

### **Sovrapposizioni**

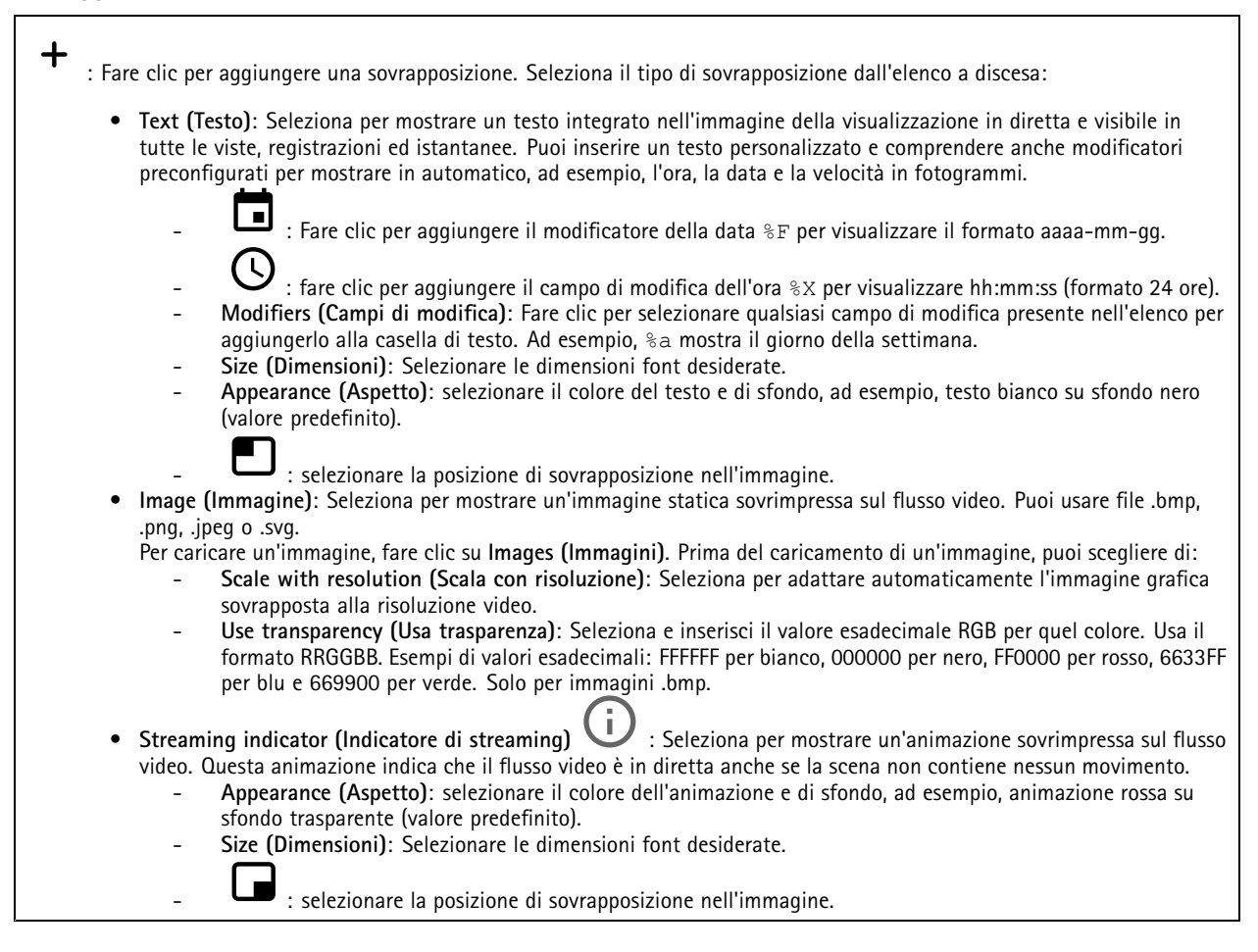

### **Privacy mask**

╅ : Fare clic per la creazione di una nuova privacy mask.

**Privacy masks (Privacy mask)**: Fare clic per modificare il colore di tutte le privacy mask <sup>o</sup> per eliminarle in modo permanente.

**Mask <sup>x</sup> (Maschera x)**: Fare clic per la rinomina, disabilitazione <sup>o</sup> eliminazione permanente della maschera.

### **PTZ**

### **Posizioni preset**

#### **Preset positions (Posizioni preset)**

Una posizione preset <sup>è</sup> una specifica posizione di rotazione, inclinazione <sup>e</sup> zoom memorizzata nella memoria della telecamera. È possibile utilizzare posizioni preset per navigare rapidamente tra i diversi campi di visione <sup>o</sup> per creare giri di protezione automatici.

## Interfaccia web

**Create preset position (Crea posizione preset)**: Creare una nuova posizione preset in base alla posizione corrente della telecamera. • **Thumbnail (Miniatura)**: attiva per aggiungere un'immagine in miniatura per la posizione preset. • **Name (Nome)**: Inserire un nome per la posizione preset. • **Home position (Posizione iniziale)**: attivare questa posizione come campo visivo predefinito della telecamera. La posizione iniziale è contrassegnata da  $\overline{1}$ . La telecamera avrà sempre una posizione iniziale. **Settings (Impostazioni)** • **Return to home position when inactive (Torna alla posizione iniziale quando inattivo)**: Attivare per fare in modo che la telecamera torni alla posizione iniziale dopo un periodo di inattività specificato. • **Use thumbnails (Usa le miniature)**: Attivare in automatico una miniatura <sup>a</sup> qualsiasi nuova posizione preset creata. Il menu contestuale contiene: • Create thumbnails (Crea miniature) **Create thumbnails (Crea miniature)** : Creare una miniatura per tutte le posizioni preset.

- • **Refresh thumbnails (Aggiorna miniature)**: Sostituire le miniature per le posizioni preset con miniature nuove <sup>e</sup> aggiornate.
- • **Delete all preset positions (Elimina tutte le posizioni preset)**: Rimuovere tutte le posizioni preset. Ciò creerà automaticamente una nuova posizione iniziale.

### **Guard tours (Giri di ronda)**

**Guard tour (Giro di ronda)**: Creare un giro di ronda.

- **Preset position (Posizione preset)**: Seleziona per creare un giro di ronda con posizioni preset.
- **Registrato**: Seleziona per creare un giro di ronda registrato.

### **Posizione preset**

Un giro di ronda con posizioni predefinite esegue in modo continuo lo streaming delle riprese da una selezione di posizioni predefinite in una sequenza casuale <sup>o</sup> fissa. È possibile scegliere per quanto tempo la telecamera deve rimanere in ciascuna posizione preset prima di passare alla posizione successiva. Il giro di ronda continuerà <sup>a</sup> funzionare in un loop infinito fino all'arresto, anche in assenza di client (browser Web) che trasmettono in streaming le riprese.

### **Settings (Impostazioni)**

- **General settings (Impostazioni generali)**
	- **Name (Nome)**: Immetti un nome per il giro di ronda.
	- **Play guard tour in random order (Riproduci giro di ronda in ordine casuale)**: Attivare l'impostazione per fare in modo che la telecamera si sposti in modo imprevedibile tra le posizioni predefinite durante il giro di ronda.
	- **Pause between runs (Pausa tra le esecuzioni)**: Inserire l'intervallo di tempo desiderato tra <sup>i</sup> giri di ronda. È possibile inserire qualsiasi intervallo da 0 minuti <sup>a</sup> 2 ore <sup>e</sup> 45 minuti.
- • **Step settings (Impostazioni passaggi)**
	- **Duration (Durata)**: Scegliere per quanto tempo si desidera che la telecamera rimanga in ciascuna posizione preset. Il valore predefinito corrisponde <sup>a</sup> 10 secondi <sup>e</sup> il valore massimo permesso è di 60 minuti.
	- **Move speed (Velocità di movimento)**: Scegliere la velocità con cui si desidera spostare la telecamera alla posizione preset successiva. Il valore predefinito è 70, ma è possibile selezionare qualsiasi valore compreso tra 1 e 100.

**Preset positions (Posizioni preset)**: Per la selezione di molteplici posizioni preset, premi MAIUSC selezionando le posizioni preset.

Fai clic su <sup>e</sup> trascina le posizioni preset nell'area **View order (Ordine di visualizzazione)**.

**View order (Ordine di visualizzazione)**: Visualizza le posizioni preset comprese nel giro di ronda.

## Interfaccia web

•

• **Import all preset positions (Importa tutte le posizioni preset)**: aggiungere tutte le posizioni preset nell'ordine in cui sono state create, <sup>a</sup> partire dalla più vecchia.

: Avvia il giro di ronda.

### **Limiti**

Per la restrizione dell'area sotto sorveglianza, puoi limitare i movimenti PTZ.

**Save as Pan <sup>0</sup> (Salva come posizione di panoramica 0)**: Fai clic per l'impostazione della posizione attuale come punto zero per le coordinate di panoramica.

**Set pan-tilt limits (Imposta limiti di panoramica <sup>e</sup> inclinazione)**: Attiva per impostare i limiti di panoramica <sup>e</sup> inclinazione per i movimenti PTZ. La telecamera usa le coordinate del centro dell'immagine quando imposti i limiti di panoramica <sup>e</sup> inclinazione.

- • **Left pan limit (Limite di panoramica sinistro)**: Fai clic per limitare i movimenti di panoramica della telecamera verso sinistra. Fai di nuovo clic per rimuovere il limite.
- • **Right pan limit (Limite di panoramica destro)**: Fai clic per limitare i movimenti di panoramica della telecamera verso destra. Fai di nuovo clic per rimuovere il limite.
- • **Top tilt limit (Limite inclinazione superiore)**: Fai clic per limitare i movimenti di inclinazione superiore della telecamera. Fai di nuovo clic per rimuovere il limite.
- • **Bottom tilt limit (Limite inclinazione inferiore)**: Fai clic per limitare i movimenti di inclinazione inferiore della telecamera. Fai di nuovo clic per rimuovere il limite.
- • **Auto-flip (Inversione automatica)** : Permette al corpo della telecamera di eseguire un'inversione istantanea di 360° <sup>e</sup> continuare ad eseguire la panoramica oltre il suo limite meccanico.
- • **E-flip** : Corregge in automatico la vista della telecamera ruotando l'immagine di 180° quando la telecamera esegue un'inclinazione oltre i -90°.
- • **Nadir-flip (Inversione Nadir)** : Abilita la panoramica di 180° della telecamera quando si inclina oltre -90° <sup>e</sup> poi continua verso l'alto.

**Zoom limit (Limite zoom)**: Seleziona un valore per limitare il livello di zoom massimo della telecamera. Possono essere selezionati i valori ottici o digitali (ad esempio, 480x D). Quando si utilizza un joystick, possono essere utilizzati solo i livelli di zoom digitale per impostare il limite zoom.

**Near focus limit (Limite di messa <sup>a</sup> fuoco vicina)**: Seleziona un valore per evitare che la telecamera metta <sup>a</sup> fuoco automaticamente gli oggetti ad essa vicini. In questo modo, la telecamera può ignorare oggetti quali cavi dall'alto, lampioni <sup>o</sup> altre oggetti vicini. Per far sì che la telecamera metta <sup>a</sup> fuoco le aree di interesse, impostare il limite di messa <sup>a</sup> fuoco vicina su un valore più elevato rispetto alla distanza alla quale tendono ad apparire gli oggetti non interessanti.

### **Movimento**

**Proportional speed (Velocità proporzionale)**: Attiva per impostare la velocità proporzionale massima.

• **Max proportional speed (Velocità proporzionale massima)**: Imposta un valore tra <sup>1</sup> <sup>e</sup> <sup>1000</sup> per limitare la velocità di pan <sup>e</sup> inclinazione. La velocità proporzionale massima è definita come percentuale dove il valore 1000 equivale al 1000%.

Questo è utile quando il joystick è spinto fino in fondo. Ad esempio, se l'immagine è ampia circa <sup>44</sup> gradi quando completamente ridotta <sup>e</sup> la velocità proporzionale massima è impostata su <sup>100</sup> (100%), la velocità massima è di circa <sup>44</sup> gradi al secondo. Se l'immagine viene quindi ingrandita da <sup>44</sup> <sup>a</sup> 10 gradi di ampiezza, la velocità massima raggiunge i 10 gradi al secondo, probabilmente troppo veloce per una facile visualizzazione. Per limitare la velocità, impostare la velocità proporzionale massima su <sup>50</sup> (50%). In questo modo, la velocità massima raggiunge solo il 50% del livello massimo di zoom attualmente selezionato. Ciò significa che quando l'immagine ha un'ampiezza di <sup>44</sup>

## Interfaccia web

gradi, la velocità massima possibile è limitata <sup>a</sup> circa 22 gradi al secondo <sup>e</sup> quando la vista viene ingrandita <sup>a</sup> 10 gradi la velocità è limitata <sup>a</sup> circa 5 gradi al secondo.

**Adjustable zoom speed (Velocità zoom regolabile)**: Attiva per utilizzare le velocità variabili durante il controllo dello zoom con un joystick <sup>o</sup> una rotellina del mouse. La velocità dello zoom viene impostata automaticamente tramite il comando continuouszoommove nell'API (interfaccia per la programmazione di applicazioni) VAPIX®. Disattiva per utilizzare la velocità dello zoom più elevata, la stessa velocità per lo spostamento alle preset.

**Freeze image on PTZ (Congelamento immagine in PTZ)**

- **Off (Disattivato)**: Non congelare mai immagine.
- • **All movements (Tutti i movimenti)**: congela l'immagine mentre la telecamera si muove. Una volta raggiunta la nuova posizione, la telecamera trasmette la vista da questa posizione.
- •**Preset positions (Posizioni preset)**: congelano l'immagine solo quando la telecamera si sposta tra posizioni preset.

**Pan-tilt speed (Velocità panoramica-inclinazione)**: Seleziona la velocità dei movimenti di panoramica <sup>e</sup> inclinazione della telecamera.

### **Zone OSDI**

L'indicazione della direzione <sup>a</sup> video (OSDI) fornisce informazioni sulla direzione in cui è rivolta la telecamera nella sovrapposizione testo. La telecamera usa le coordinate del centro dell'immagine per impostare l'area della zona inferiore sinistra <sup>e</sup> superiore destra. **Create OSDI zone (Crea zona OSDI)**: Fai clic per creare una zona OSDI. • **Name (Nome)**: Inserire un nome per la zona. • **Active (Attivo)**: Attiva per mostrare la zona nella visualizzazione in diretta. • **Zone limits (Limiti zona)** : Accedi alla posizione che vuoi <sup>e</sup> fai clic sull'icona per impostare il punto inferiore sinistro della zona. Fai di nuovo clic per deselezionare il punto inferiore sinistro.  $\blacktriangleright$  : Accedi alla posizione che vuoi e fai clic sull'icona per impostare il punto superiore destro della zona. Fai di nuovo clic per deselezionare il punto superiore destro. **Go to (Andare a)**: Fai clic per andare al punto inferiore sinistro <sup>o</sup> superiore destro della zona. Il menu contestuale contiene: • **Create multiple zones (Crea molteplici zone)**: Fai clic per la creazione di molteplici zone. Immetti un nome per la zona <sup>e</sup> specifica le coordinate per la parte inferiore sinistra <sup>e</sup> superiore destra della zona. **Add zone coordinates (Aggiungi coordinate zona)**: Fai clic per specificare i parametri per un'altra zona. •**Delete all zones (Elimina tutte le zone)**: Fai clic per l'eliminazione di tutte le zone.

### **Gatekeeper**

Un gatekeeper monitora un'area, ad esempio un cancello di entrata. Quando viene rilevato il movimento nell'area monitorata, il gatekeeper guida la telecamera su una posizione preset selezionata. Utilizzando una posizione preset ingrandita sarà possibile, ad esempio, leggere una targa <sup>o</sup> identificare una persona. Quando il movimento non viene più rilevato, la telecamera torna alla posizione iniziale dopo un periodo di tempo specifico.

## <span id="page-30-0"></span>Interfaccia web

### **Coda di controllo**

**User control queue (Coda di controllo per utenti)** • **PTZ control queue (Coda di controllo PTZ)**: Attiva per inserire richieste di controllo PTZ in una coda. Questo mostra lo stato <sup>e</sup> la posizione degli utenti in coda. Per usare i comandi PTZ in AXIS Camera Station, disattiva questa impostazione. **Entra in coda**: Fai clic per l'aggiunta della tua richiesta di controllo PTZ alla coda. **Lasciare controllo**: Fai clic per lasciare i comandi PTZ. • I gruppi utenti sono elencati in ordine di priorità, quello con la priorità più elevata è più in alto. Per modificare la priorità di un gruppo utenti, fai clic su  $=$  e trascina il gruppo utenti in alto o in basso. Per ogni gruppo utenti: **Timeout duration (Durata del timeout)**: imposta il tempo di attesa prima del timeout. Il valore predefinito corrisponde <sup>a</sup> 1 minuto <sup>e</sup> i valori permessi sono compresi tra 1 secondo <sup>e</sup> 60 minuti. **Timeout type (Tipo timeout) Timespan (Intervallo di tempo)**: Timeout dopo aver raggiunto la durata impostata. **Activity (Attività)**: Timeout dopo aver raggiunto la durata impostata <sup>a</sup> partire dall'ultima attività. **Infinity (Infinito)**: Il timeout non si verifica mai finché un utente con priorità più elevata non prende il controllo. **Settings (Impostazioni)** • **Limit number of users in queue (Limita numero di utenti in coda)**: Imposta il numero massimo di utenti permessi in coda. Il numero predefinito corrisponde <sup>a</sup> 20 <sup>e</sup> i valori permessi sono 1-100. • **Control queue poll time (Tempo interrogazione coda di controllo)**: Imposta con quale frequenza eseguire il polling della telecamera per l'aggiornamento della posizione degli utenti <sup>o</sup> dei gruppi di utenti in coda. Il valore predefinito corrisponde <sup>a</sup> 20 secondi <sup>e</sup> i valori permessi sono compresi tra 5 secondi <sup>e</sup> 60 minuti.

### **Audio**

### **Impostazioni dispositivo**

**Input**: attivare <sup>o</sup> disattivare l'ingresso audio. Mostra il tipo di input.

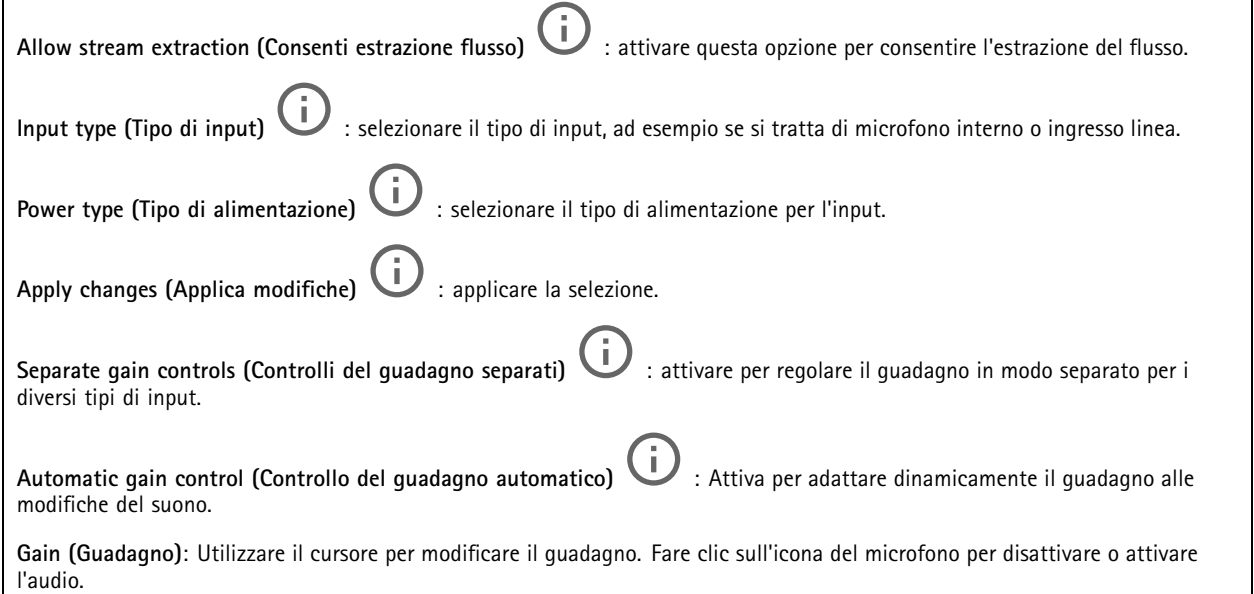

**Output**: Mostra il tipo di output.

## <span id="page-31-0"></span>Interfaccia web

**Gain (Guadagno)**: Utilizzare il cursore per modificare il guadagno. Fai clic sull'icona dell'altoparlante per disattivare <sup>o</sup> attivare l'audio.

### **Flusso**

**Encoding (Codifica)**: selezionare la codifica da usare per il flusso di sorgente input. È possibile scegliere la codifica solo se l'ingresso audio è attivato. Se l'ingresso audio è disattivato, fare clic su **Enable audio input (Abilita input audio)** per attivarlo.

### **Clip audio**

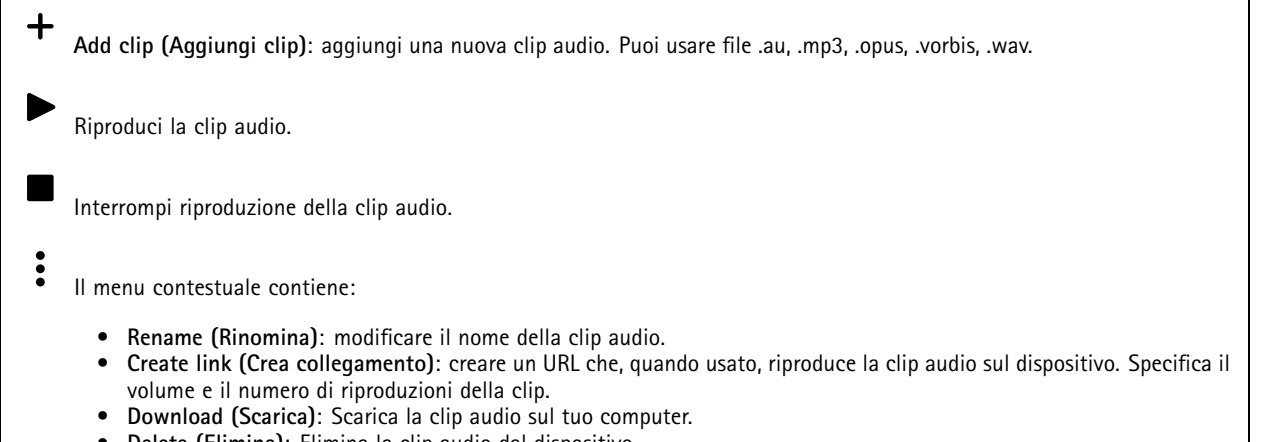

•**Delete (Elimina)**: Elimina la clip audio dal dispositivo.

### **Ottimizzazione audio**

**Input**

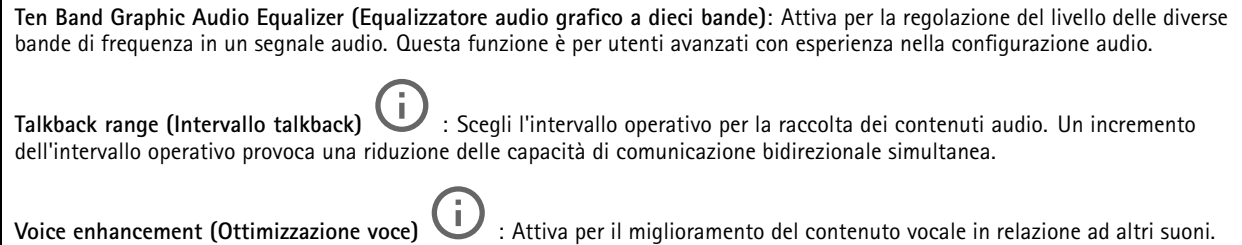

### **Registrazioni**

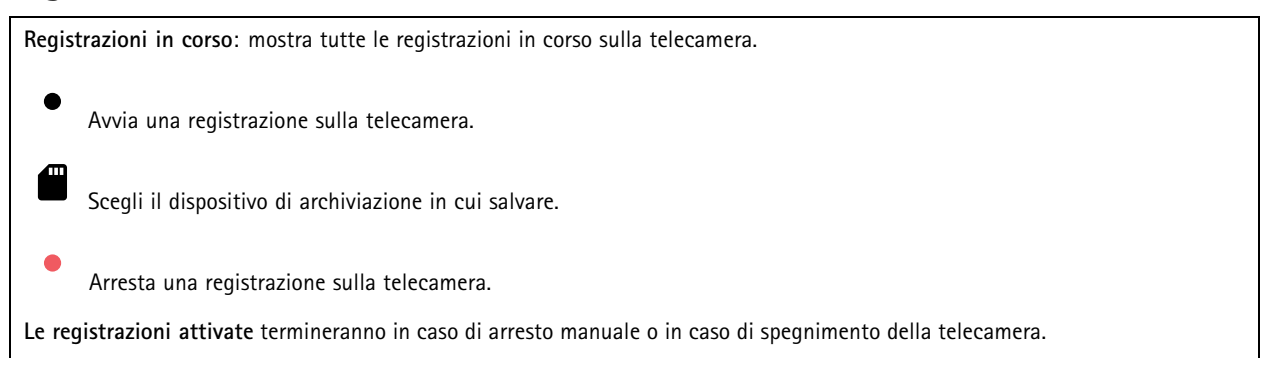

## <span id="page-32-0"></span>Interfaccia web

**Le registrazioni continue** continueranno fino all'arresto manuale. Anche se la telecamera si arresta, la registrazione prosegue quando la telecamera si avvia nuovamente.

Riproduci la registrazione.

Interrompi la riproduzione della registrazione.

Mostra <sup>o</sup> nascondi le informazioni <sup>e</sup> le opzioni sulla registrazione.

**Set export range (Impostare l'intervallo di esportazione)**: Se vuoi esportare solo parte della registrazione, indica un intervallo di tempo.

**Encrypt (Codifica)**: selezionare per impostare una password per le registrazioni esportate. Non è possibile aprire il file esportato senza la password.

Fai clic per eliminare una registrazione.

**Export (Esporta)**: esporta l'intera registrazione <sup>o</sup> una sua parte.

Fare clic per filtrare le registrazioni.

**From (Da)**: Mostra le registrazioni avvenute dopo un certo punto temporale.

**To (A)**: Mostra le registrazioni fino <sup>a</sup> un certo punto temporale.

**Source (Sorgente)**  $\mathbb{O}$  : mostra le registrazioni sulla base della sorgente. La sorgente si riferisce al sensore.

**Event (Evento)**: mostra le registrazioni sulla base degli eventi.

**Storage (Archiviazione)**: mostra le registrazioni in base al tipo di dispositivo di archiviazione.

### **App**

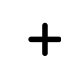

**Add app (Aggiungi app)**: Installa una nuova app.

**Find more apps (Trova altre app)**: Trova altre app da installare. Verrà visualizzata una pagina panoramica delle app Axis.

**Allow unsigned apps (Consenti app non firmate)**: Attiva per permettere che siano installate app senza firma.

**Allow root-privileged apps (Permetti app con privilegi root)**: Abilitare per consentire l'accesso completo al dispositivo alle app con privilegi root.

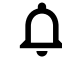

Visualizzare gli aggiornamenti sulla sicurezza nelle app AXIS OS <sup>e</sup> ACAP.

### Nota

Eseguire più app allo stesso tempo può avere un impatto sulle prestazioni del dispositivo.

Usa l'interruttore vicino al nome dell'app per l'avvio <sup>o</sup> l'arresto dell'app.

## <span id="page-33-0"></span>Interfaccia web

**Open (Apri)**: Accedi alle impostazioni dell'app. Le impostazioni disponibili dipendono dall'applicazione. Alcune applicazioni non sono dotate di impostazioni.

Il menu contestuale può contenere una <sup>o</sup> più delle seguenti opzioni:

- **Open-source license (Licenza open-source)**: Visualizza le informazioni relative alle licenze open source usate nell'app. • **App log (Registro app)**: Visualizza un registro degli eventi relativi all'app. Il registro è utile quando si contatta l'assistenza.
- **Activate license with <sup>a</sup> key (Attiva licenza con una chiave)**: nel caso l'app necessiti di una licenza, devi attivarla. Se il dispositivo non ha accesso <sup>a</sup> Internet, usa questa opzione. Se non si dispone di una chiave di licenza, andare <sup>a</sup> *[axis.com/products/analytics](https://www.axis.com/products/analytics)*. Per generare una chiave di licenza,
- sono necessari il codice di licenza <sup>e</sup> il numero di serie del dispositivo Axis. • **Activate license automatically (Attiva automaticamente la licenza)**: Nel caso l'app necessiti di una licenza, devi attivarla. Se il dispositivo ha accesso <sup>a</sup> Internet, usa questa opzione. È necessario un codice di licenza per attivare la licenza.
- **Deactivate the license (Disattiva la licenza)**: Disattivare la licenza per sostituirla con un'altra licenza, ad esempio quando si passa da una licenza di prova <sup>a</sup> una licenza completa. Se si disattiva la licenza, verrà eliminata anche dal dispositivo.
- •**Settings (Impostazioni)**: Configurare i parametri del dispositivo.
- • **Delete (Elimina)**: Cancella permanentemente l'app dal dispositivo. La licenza resta attiva <sup>a</sup> meno che non la disattivi prima.

### **Sistema**

### **Ora <sup>e</sup> ubicazione**

### **Data e ora**

Le impostazioni della lingua del browser Web influenzano il formato dell'ora.

### Nota

Consigliamo di eseguire la sincronizzazione di data <sup>e</sup> ora del dispositivo usando un server NTP.

**Synchronization (Sincronizzazione)**: selezionare un'opzione per la sincronizzazione di data <sup>e</sup> ora del dispositivo.

- • **Automatic date and time (manual NTS KE servers) (Data <sup>e</sup> ora automatiche (server NTS KE manuali))**: eseguire la sincronizzazione con i server NTP key establishment sicuri connessi al server DHCP.
	- **Manual NTS KE servers (Server NTS KE manuali)**: inserisci l'indirizzo IP di uno <sup>o</sup> due server NTP. Quando usi due server NTP, l'ora del dispositivo viene sincronizzata <sup>e</sup> adattata sulla base dell'input di entrambi.
- **Automatic date and time (NTP servers using DHCP) (Data <sup>e</sup> ora automatiche (server NTP tramite DHCP))**: esegui la sincronizzazione con i server NTP connessi al server DHCP.
	- **Fallback NTP servers (Server NTP di fallback)**: inserisci l'indirizzo IP di uno <sup>o</sup> due server fallback.
- **Automatic date and time (manual NTP servers) (Data <sup>e</sup> ora automatiche (server NTP manuali))**: esegui la sincronizzazione con i server NTP scelti.
	- **Manual NTP servers (Server NTP manuali)**: inserisci l'indirizzo IP di uno <sup>o</sup> due server NTP. Quando usi due server NTP, l'ora del dispositivo viene sincronizzata <sup>e</sup> adattata sulla base dell'input di entrambi.
- • **Custom date and time (Data <sup>e</sup> ora personalizzate)**: impostare manualmente la data <sup>e</sup> l'ora. Per recuperare una volta dal computer <sup>o</sup> dal dispositivo mobile le impostazioni di data <sup>e</sup> ora, fare clic su **Get from system (Ottieni dal sistema)**.

**Time zone (Fuso orario)**: selezionare il fuso orario da utilizzare. L'ora legale <sup>e</sup> l'ora solare si alterneranno automaticamente.

### Nota

Il sistema utilizza le impostazioni di data <sup>e</sup> ora in tutte le registrazioni, i registri <sup>e</sup> le impostazioni di sistema.

#### **Ubicazione dei dispositivi**

Inserire la posizione del dispositivo. Il sistema di gestione video può utilizzare queste informazioni per posizionare il dispositivo su una mappa.

## Interfaccia web

- **Latitude (Latitudine)**: i valori positivi puntano <sup>a</sup> nord dell'equatore.
- •**Longitude (Longitudine)**: i valori positivi puntano <sup>a</sup> est del primo meridiano.
- **Heading (Intestazione)**: Inserire la direzione della bussola verso cui è diretto il dispositivo. <sup>0</sup> punta <sup>a</sup> nord.
	- •**Label (Etichetta)**: Inserire un nome descrittivo per il dispositivo.
- **Save (Salva)**: Fare clic per salvare la posizione del dispositivo.

### **Rete**

#### **IPv4 (IPv4)**

**Assign IPv4 automatically (Assegna automaticamente IPv4)**: Selezionare questa opzione per consentire al router di rete di assegnare automaticamente un indirizzo IP al dispositivo. Si consiglia l'IP automatico (DHCP) per la maggior parte delle reti.

**IP address (Indirizzo IP)**: Inserire un indirizzo IP univoco per il dispositivo. Gli indirizzi IP fissi possono essere assegnati casualmente in reti isolate, <sup>a</sup> condizione che ogni indirizzo sia univoco. Per evitare conflitti, si consiglia di contattare l'amministratore di rete prima di assegnare un indirizzo IP statico.

**Subnet mask**: Immetti la subnet mask per definire quali indirizzi sono all'interno della rete locale. Qualsiasi indirizzo fuori dalla rete locale passa attraverso il router.

**Router**: Inserire l'indirizzo IP del router predefinito (gateway) utilizzato per connettere i dispositivi collegati <sup>a</sup> reti diverse <sup>e</sup> <sup>a</sup> segmenti di rete.

Fallback to static IP address if DHCP isn't available (Fallback all'indirizzo IP fisso se DHCP non è disponibile): selezionalo se vuoi aggiungere un indirizzo IP statico da usare come fallback se DHCP non è disponibile <sup>e</sup> non è possibile assegnare in automatico un indirizzo IP.

#### Nota

Se DHCP non è disponibile <sup>e</sup> il dispositivo utilizza un fallback dell'indirizzo statico, l'indirizzo statico viene configurato con un ambito limitato.

#### **IPv6**

**Assign IPv6 automatically (Assegna automaticamente IPv6)**: Selezionare questa opzione per attivare IPv6 <sup>e</sup> consentire al router di rete di assegnare automaticamente un indirizzo IP al dispositivo.

#### **Hostname (Nome host)**

**Assign hostname automatically (Assegna automaticamente il nome host)**: Selezionare questa opzione per consentire al router di rete di assegnare automaticamente un nome host al dispositivo.

**Hostname (Nome host)**: Immetti manualmente il nome host da usare come metodo alternativo per accedere al dispositivo. Il report del server <sup>e</sup> il registro di sistema utilizzano il nome host. I caratteri consentiti sono A–Z, a–z, 0–9 <sup>e</sup> -.

#### **DNS servers (Server DNS)**

**Assign DNS automatically (Assegna automaticamente DNS)**: Selezionare questa opzione per consentire al server DHCP di assegnare automaticamente i domini di ricerca <sup>e</sup> gli indirizzi del server DNS al dispositivo. Si consiglia il DNS automatico (DHCP) per la maggior parte delle reti.

**Search domains (Domini di ricerca)**: Quando si utilizza un nome host non completo, fare clic su **Add search domain (Aggiungi dominio di ricerca)** <sup>e</sup> inserire un dominio in cui cercare il nome host utilizzato dal dispositivo.

**DNS servers (Server DNS)**: Fare clic su **Add DNS server (Aggiungi server DNS)** <sup>e</sup> inserire l'indirizzo IP del server DNS. Offre la conversione dei nomi host in indirizzi IP nella rete.

### **HTTP and HTTPS (HTTP <sup>e</sup> HTTPS)**

## Interfaccia web

HTTPS è un protocollo che fornisce la crittografia per le richieste di pagine da parte di utenti <sup>e</sup> per le pagine restituite dal server web. Lo scambio di informazioni crittografate è regolato dall'utilizzo di un certificato HTTPS, che garantisce l'autenticità del server.

Per utilizzare HTTPS nel dispositivo, è necessario installare un certificato HTTPS. Andare <sup>a</sup> **System <sup>&</sup>gt; Security (Sistema <sup>&</sup>gt; Sicurezza)** per creare <sup>e</sup> installare i certificati.

**Allow access through (Consenti l'accesso tramite)**: Selezionare questa opzione se <sup>a</sup> un utente è consentito connettersi al dispositivo tramite **HTTP**, **HTTPS** <sup>o</sup> entrambi i protocolli **HTTP <sup>e</sup> HTTPS**.

Nota

Se si visualizzano pagine web crittografate tramite HTTPS, è possibile che si verifichi un calo delle prestazioni, soprattutto quando si richiede una pagina per la prima volta.

**HTTP port (Porta HTTP)**: inserire la porta HTTP da utilizzare. Il dispositivo consente l'utilizzo della porta <sup>80</sup> <sup>o</sup> di qualsiasi porta nell'intervallo 1024-65535. Se è stato eseguito l'accesso come amministratore, è possibile inserire qualsiasi porta nell'intervallo da <sup>1</sup> <sup>a</sup> 1023. Se si utilizza una porta in questo intervallo, viene visualizzato un avviso.

**HTTPS port (Porta HTTPS)**: inserire la porta HTTPS da utilizzare. Il dispositivo consente l'utilizzo della porta <sup>443</sup> <sup>o</sup> di qualsiasi porta nell'intervallo 1024-65535. Se è stato eseguito l'accesso come amministratore, è possibile inserire qualsiasi porta nell'intervallo da <sup>1</sup> <sup>a</sup> 1023. Se si utilizza una porta in questo intervallo, viene visualizzato un avviso.

**Certificate (Certificato)**: selezionare un certificato per abilitare HTTPS per il dispositivo.

**Protocolli di rilevamento della rete**

**Bonjour**® : attivare per consentire il rilevamento automatico sulla rete.

**Bonjour name (Nome Bonjour)**: Inserire un nome descrittivo che deve essere visibile sulla rete. Il nome predefinito è il nome del dispositivo <sup>e</sup> l'indirizzo MAC.

**UPnP**® : attivare per consentire il rilevamento automatico sulla rete.

**UPnP name (Nome UPnP)**: Inserire un nome descrittivo che deve essere visibile sulla rete. Il nome predefinito è il nome del dispositivo <sup>e</sup> l'indirizzo MAC.

**WS-Discovery**: attivare per consentire il rilevamento automatico sulla rete.

**One-click cloud connection (Connessione <sup>a</sup> cloud con un clic)**

One-Click Cloud Connect (O3C), utilizzato in combinazione con un servizio O3C, offre un accesso Internet facile <sup>e</sup> sicuro <sup>a</sup> video in diretta <sup>e</sup> registrati, accessibili da qualsiasi ubicazione. Per ulteriori informazioni, consultare *[axis.com/end-to-end-solutions/hosted-services](https://www.axis.com/end-to-end-solutions/hosted-services)*.

#### **Allow O3C (Consenti O3C)**:

- **One-click**: Questa è l'impostazione predefinita. Tenere premuto il pulsante di comando sul dispositivo per collegarsi <sup>a</sup> un servizio O3C via Internet. È necessario registrare il dispositivo con il servizio O3C entro <sup>24</sup> ore dopo aver premuto il pulsante di comando. In caso contrario, il dispositivo si disconnette dal servizio O3C. Una volta registrato il dispositivo, viene abilitata l'opzione **Always (Sempre)** <sup>e</sup> il dispositivo rimane collegato al servizio O3C.
- **Always (Sempre)**: il dispositivo Axis tenta costantemente di collegarsi <sup>a</sup> un servizio O3C via Internet. Una volta registrato, il dispositivo rimane collegato al servizio O3C. Utilizzare questa opzione se il pulsante di comando del dispositivo non è disponibile.
- **No**: disabilita il servizio O3C.

**Proxy settings (Impostazioni proxy)**: Se necessario, inserire le impostazioni proxy per collegarsi al server proxy.

**Host**: Inserire l'indirizzo del server del proxy.

**Port (Porta)**: inserire il numero della porta utilizzata per l'accesso.

**Login (Accesso)** <sup>e</sup> **Password**: se necessario, inserire un nome utente <sup>e</sup> una password per il server proxy.

**Authentication method (Metodo di autenticazione)**:

## Interfaccia web

- • **Basic (Base)**: questo metodo <sup>è</sup> lo schema di autenticazione maggiormente compatibile per HTTP. È meno sicuro del metodo **Digest** perché invia il nome utente <sup>e</sup> la password non crittografati al server.
- •**Digest**: questo metodo è più sicuro perché la password viene sempre trasferita crittografata nella rete.
- • **Auto (Automatica)**: questa opzione consente al dispositivo Axis di selezionare il metodo di autenticazione <sup>a</sup> seconda dei metodi supportati, dando priorità <sup>a</sup> **Digest** rispetto al metodo **Basic (Base)**.

**Owner authentication key (OAK) (Chiave di autenticazione proprietario (OAK)**: Fare clic su **Get key (Ottieni chiave)** per recuperare la chiave di autenticazione proprietario. Questo è possibile solo se il dispositivo è connesso <sup>a</sup> Internet senza un firewall <sup>o</sup> un proxy.

### **SNMP (SNMP)**

SNMP (Simple Network Management Protocol) consente il monitoraggio <sup>e</sup> la gestione in remoto dei dispositivi di rete.

**SNMP**: Selezionare la versione di SNMP da utilizzare.

- **v1 and v2c (v1 <sup>e</sup> v2c)**:
	- **Read community (Comunità con privilegi in lettura)**: Inserire il nome della comunità che dispone solo dell'accesso in lettura <sup>a</sup> tutti gli oggetti SNMP supportati. Il valore predefinito è **public (pubblico)**.
	- **Write community (Comunità con privilegi in scrittura)**: Specificare il nome della comunità che dispone di accesso in lettura <sup>o</sup> scrittura <sup>a</sup> tutti gli oggetti SNMP supportati (ad eccezione degli oggetti in sola lettura). Il valore predefinito è **write (scrittura)**.
	- **Activate traps (Attiva trap)**: Attivare la segnalazione di trap. Il dispositivo utilizza i trap per inviare messaggi per eventi importanti <sup>o</sup> cambi di stato <sup>a</sup> un sistema di gestione. Nell'interfaccia web, è possibile impostare trap per SNMP v1 <sup>e</sup> v2c. I trap vengono disattivati automaticamente se si cambia in SNMP v3 <sup>o</sup> si disattiva SNMP. Se si utilizza SNMP v3, è possibile impostare i trap tramite l'applicazione di gestione SNMP v3.
	- **Trap address (Indirizzo trap)**: inserire l'indirizzo IP <sup>o</sup> il nome host del server di gestione.
	- **Trap community (Comunità trap)**: Inserire la comunità da utilizzare quando il dispositivo invia un messaggio trap al sistema di gestione.
	- **Traps (Trap)**:
	- **Cold start (Avvio <sup>a</sup> freddo)**: Invia un messaggio di trap all'avvio del dispositivo.
	- **Warm start (Avvio <sup>a</sup> caldo)**: Invia un messaggio trap quando si modifica un'impostazione SNMP.
	- **Link up**: invia un messaggio trap quando un collegamento cambia dal basso verso l'alto.
	- **Authentication fareled (Autenticazione non riuscita)**: invia un messaggio trap quando un tentativo di autenticazione non riesce.

#### Nota

Tutti i trap Axis Video MIB vengono abilitati quando si attivano i trap SNMP v1 <sup>e</sup> v2c. Per ulteriori informazioni, consultare *AXIS OS Portal <sup>&</sup>gt; SNMP (Poortale sistema [operativo](https://help.axis.com/en-us/axis-os#simple-network-management-protocol-snmp) AXIS <sup>&</sup>gt; SNMP)*.

- **v3**: SNMP v3 è una versione più sicura che fornisce crittografia <sup>e</sup> password sicure. Per utilizzare SNMP v3, si consiglia di attivare HTTPS poiché la password verrà successivamente inviata via HTTPS. Ciò impedisce inoltre alle parti non autorizzate di accedere ai trap SNMP v1 <sup>e</sup> v2c non crittografati. Se si utilizza SNMP v3, è possibile impostare i trap tramite l'applicazione di gestione SNMP v3.
	- **Password for the account "initial" (Password per l'account "iniziale")**: Inserire la password SNMP per l'account denominato "iniziale". Sebbene la password possa essere inviata senza attivare HTTPS, non è consigliabile. La password SNMP v3 può essere impostare solo una volta <sup>e</sup> preferibilmente solo quando è attivato HTTPS. Una volta impostata la password, il relativo campo non verrà più visualizzato. Per impostare di nuovo la password, il dispositivo deve essere ripristinato alle impostazioni predefinite di fabbrica.

### **Sicurezza**

**Certificates (Certificati)**

## Interfaccia web

I certificati sono utilizzati per autenticare i dispositivi in una rete. I tipi di certificati supportati da questo dispositivo sono due: • **Client/server certificates (Certificati client/server)** Un certificato client/server convalida l'identità del dispositivo <sup>e</sup> può essere autofirmato <sup>o</sup> emesso da un'autorità di certificazione (CA). Un certificato autofirmato offre una protezione limitata <sup>e</sup> può essere utilizzato prima che sia stato ottenuto un certificato emesso da un'autorità di certificazione. **Certificati CA** •È possibile utilizzare un certificato CA per autenticare un certificato peer, ad esempio per convalidare l'identità di un server di autenticazione nel caso in cui il dispositivo venga collegato <sup>a</sup> una rete protetta da IEEE 802.1X. Il dispositivo dispone di diversi certificati CA preinstallati. Questi formati sono supportati: • Formati dei certificati: .PEM, .CER <sup>e</sup> .PFX • Formati delle chiavi private: PKCS#1 <sup>e</sup> PKCS#12 Importante Se il dispositivo viene ripristinato alle impostazione di fabbrica, tutti i certificati vengono eliminati. Qualsiasi certificato CA preinstallato viene reinstallato.  $\overline{-\mathsf{Q}}$ Filtra i certificati nell'elenco. **Add certificate (Aggiungi certificato)**: fare clic per aggiungere un certificato.  $\bullet$  : mostra altri campi da compilare o selezionare. • More... (Altro...) • **Secure keystore (Archivio chiavi sicuro)**: selezionare questa opzione per utilizzare **Secure Element (Elemento sicuro)** <sup>o</sup> **Trusted Platform Module 2.0** per archiviare in modo sicuro la chiave privata. Per ulteriori informazioni su quale keystore sicuro selezionare, andare <sup>a</sup> *[help.axis.com/en-us/axis-os#cryptographic-support](https://help.axis.com/en-us/axis-os#cryptographic-support)*. **Key type (Tipo chiave)**: selezionare l'algoritmo di crittografia predefinito <sup>o</sup> diverso dall'elenco <sup>a</sup> discesa per proteggere •il certificato. Il menu contestuale contiene: • **Certificate information (Informazioni certificato)**: visualizza le proprietà di un certificato installato. **Delete certificate (Elimina certificato)**: Elimina il certificato. • **Create certificate signing request (Crea richiesta di firma certificato)**: Per fare richiesta di un certificato di identità •digitale, crea una richiesta di firma del certificato da mandare <sup>a</sup> un'autorità di registrazione. **Secure keystore (Archivio chiavi sicuro)** : • **Secure element (CC EAL6+) (Elemento sicuro)**: Selezionare questa opzione per utilizzare un elemento sicuro per l'archivio chiavi sicuro. **Trusted Platform Module 2.0 (CC EAL4+, FIPS 140-2 Level 2)** Selezionare questa opzione per utilizzare TPM •2.0 per il keystore sicuro.

### **IEEE 802.1x**

IEEE 802.1x è uno standard IEEE per il controllo di ammissione alla rete in base alla porta che fornisce un'autenticazione sicura di dispositivi di rete cablati <sup>e</sup> wireless. IEEE 802.1x è basato su EAP (Extensible Authentication Protocol).

Per accedere a una rete protetta da IEEE 802.1x, i dispositivi di rete devono autenticarsi. L'autenticazione viene eseguita da un server di autenticazione, generalmente un server RADIUS (ad esempio FreeRADIUS <sup>e</sup> Microsoft Internet Authentication Server).

#### **Certificates (Certificati)**

Se configurato senza un certificato CA, la convalida del certificato del server verrà disabilitata <sup>e</sup> il dispositivo cercherà in questo caso di autenticarsi <sup>a</sup> prescindere dalla rete <sup>a</sup> cui è connesso.

Nell'implementazione di Axis, quando si utilizza un certificato, il dispositivo <sup>e</sup> il server di autenticazione si autenticano con certificati digitali mediante EAP-TLS (Extensible Authentication Protocol - Transport Layer Security).

## Interfaccia web

Per consentire al dispositivo di accedere <sup>a</sup> una rete protetta tramite certificati, è necessario installare un certificato client firmato sul dispositivo.

**Client Certificate (Certificato client)**: Selezionare un certificato client per utilizzare IEEE 802.1x. Il server di autenticazione utilizza il certificato per convalidare l'identità del client.

**CA Certificate (Certificato CA)**: Selezionare certificati CA per convalidare l'identità del server di autenticazione. Quando non ne viene selezionato nessun certificato, il dispositivo tenterà di autenticarsi <sup>a</sup> prescindere dalla rete <sup>a</sup> cui è connesso.

**EAP identity (Identità EAP)**: Inserire l'identità utente associata al certificato del client.

**EAPOL version (Versione EAPOL)**: selezionare la versione EAPOL utilizzata nello switch di rete.

**Use IEEE 802.1x (Usa IEEE 802.1x)**: Selezionare questa opzione per utilizzare il protocollo IEEE 802.1x.

#### **Prevent brute-force attacks (Prevenire gli attacchi di forza bruta)**

**Blocking (Blocco)**: Attiva per bloccare gli attacchi di forza bruta. Un attacco di forza bruta usa tentativi ed errori per indovinare le informazioni di accesso <sup>o</sup> le chiavi di crittografia.

**Blocking period (Periodo di blocco)**: Inserire il numero di secondi per cui si blocca un attacco di forza bruta.

**Blocking conditions (Condizioni di blocco)**: Inserire il numero di errori di autenticazione consentiti al secondo prima dell'inizio del blocco. È possibile impostare il numero di errori consentiti <sup>a</sup> livello di pagina <sup>e</sup> di dispositivo.

#### **IP address filter (Filtro indirizzi IP)**

**Use filter (Usa filtro)**: Selezionare questa opzione per filtrare gli indirizzi IP <sup>a</sup> cui è consentito accedere al dispositivo.

**Policy (Criteri)** Scegliere se **Allow (Consentire)** <sup>o</sup> **Deny (Negare)** l'accesso per determinati indirizzi IP.

**Addresses (Indirizzi)**: Inserire <sup>i</sup> numeri IP <sup>a</sup> cui <sup>è</sup> consentito <sup>o</sup> negato l'accesso al dispositivo. È inoltre possibile utilizzare il formato CIDR.

#### **Custom-signed firmware certificate (Certificato firmware con firma personalizzata)**

Serve un certificato firmware con firma personalizzata per l'installazione di firmware di prova <sup>o</sup> firmware personalizzato di altro tipo di Axis sul dispositivo. Il certificato verifica che il firmware <sup>è</sup> stato approvato sia dal proprietario del dispositivo che da Axis. È possibile eseguire il firmware unicamente su uno specifico dispositivo identificabile tramite il suo numero di serie univoco <sup>e</sup> l'ID del chip. Solo Axis può creare certificati firmware con firma personalizzata poiché Axis detiene la chiave per firmarli.

**Install (Installa)**: Fare clic per eseguire l'installazione del certificato. Il certificato deve essere installato prima del firmware.

### **Account**

**Account**

## Interfaccia web

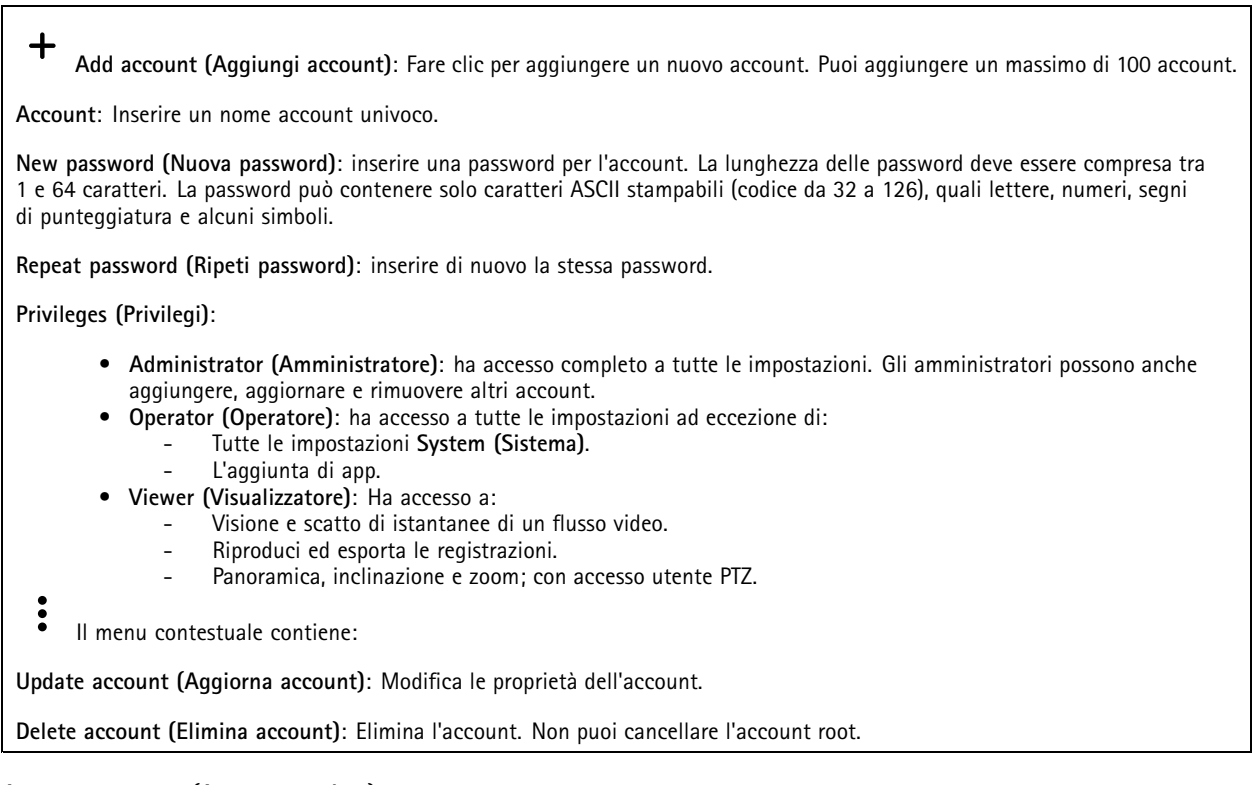

**Anonymous access (Accesso anonimo)**

**Allow anonymous viewing (Consenti visualizzazione anonima)**: attiva questa opzione per permettere <sup>a</sup> chiunque l'accesso al dispositivo in qualità di visualizzatore senza accedere con un account utente.

**Allow anonymous PTZ operating (Consenti uso anonimo di PTZ)**: per permettere agli utenti anonimi di eseguire la panoramica, inclinazione <sup>e</sup> zoom dell'immagine, attiva questa opzione.

**Account SSH**

 $\mathbf +$ **Add SSH account (Aggiungi account SSH)**: Fare clic per aggiungere un nuovo account SSH.

• **Restrict root access (Limita accesso root)**: Attivare per limitare la funzionalità che richiede l'accesso root.

• **Abilita SSH**: Attivare per utilizzare il servizio SSH.

**Account**: Inserire un nome account univoco.

**New password (Nuova password)**: inserire una password per l'account. La lunghezza delle password deve essere compresa tra <sup>1</sup> <sup>e</sup> <sup>64</sup> caratteri. La password può contenere solo caratteri ASCII stampabili (codice da <sup>32</sup> <sup>a</sup> 126), quali lettere, numeri, segni di punteggiatura <sup>e</sup> alcuni simboli.

**Repeat password (Ripeti password)**: inserire di nuovo la stessa password.

**Commento**: Inserire un commenti (facoltativo).

Il menu contestuale contiene:

**Update SSH account (Aggiorna account SSH)**: Modifica le proprietà dell'account.

**Delete SSH account (Elimina account SSH)**: Elimina l'account. Non puoi cancellare l'account root.

## Interfaccia web

### **OpenID Configuration (Configurazione OpenID)**:

#### Importante

inserire i valori appropriati per assicurare che sia possibile accedere nuovamente al dispositivo.

**Client ID (ID client)**: inserire il nome utente OpenID.

**Outgoing Proxy (Proxy in uscita)**: inserire l'indirizzo proxy che può essere utilizzato dalla connessione OpenID.

**Admin claim (Richiesta amministratore)**: inserire un valore per il ruolo di amministratore.

**Provider URL (URL provider)**: inserire il collegamento web per l'autenticazione dell'endpoint API. Il formato deve https://[inserire URL]/.well-known/openid-configuration

**Operator claim (Richiesta operatore)**: inserire un valore per il ruolo di operatore.

**Require claim (Richiesta obbligatoria)**: inserire i dati che devono essere contenuti nel token.

**Viewer claim (Richiesta visualizzatore)**: inserire il valore per il ruolo visualizzatore.

**Remote user (Utente remoto)**: inserire un valore per identificare gli utenti remoti. In questo modo sarà possibile visualizzare l'utente corrente nell'interfaccia web del dispositivo.

**Scopes (Ambiti)**: Ambiti opzionali che potrebbero far parte del token.

**Client secret (Segreto client)**: inserire la password OpenID

**Save (Salva)**: Fare clic per salvare i valori OpenID.

**Enable OpenID (Abilita OpenID)**: attivare per chiudere la connessione corrente <sup>e</sup> consentire l'autenticazione del dispositivo dall'URL del provider.

### **Eventi**

#### **Regole**

Una regola consente di definire le condizioni che attivano il prodotto per l'esecuzione di un'azione. L'elenco mostra tutte le regole correntemente configurate nel dispositivo.

#### Nota

Puoi creare un massimo di 256 regole di azione.

# ╈

**Add <sup>a</sup> rule (Aggiungi una regola)**: Creare una regola.

**Name (Nome)**: Inserire un nome per la regola.

**Wait between actions (Attesa tra le azioni)**: Inserisci il periodo di tempo minimo (hh:mm:ss) che deve trascorrere tra le attivazioni della regola. Risulta utile se la regola si attiva, ad esempio, nelle condizioni della modalità diurna/notturna, per evitare che piccole variazioni di luce durante l'alba <sup>e</sup> il tramonto attivino ripetutamente la regola.

**Condition (Condizione)**: Selezionare una condizione dall'elenco. Una condizione che deve essere soddisfatta affinché il dispositivo esegua un'azione. Se vengono definite più condizioni, devono essere tutte soddisfatte per attivare l'azione. Consultare *[Introduzione](https://help.axis.com/get-started-with-rules-for-events#conditions) alle regole per gli eventi* per ottenere informazioni riguardo <sup>a</sup> condizioni specifiche.

**Use this condition as <sup>a</sup> trigger (Utilizza questa condizione come trigger)**: Selezionare questa opzione affinché questa prima condizione operi solo in qualità di trigger di avvio. Vuol dire che una volta attivata la regola, essa rimane attiva purché tutte le altre condizioni siano soddisfatte, <sup>a</sup> prescindere dallo stato della prima condizione. Se non selezioni questa opzione, la regola sarà semplicemente attiva quando tutte le condizioni sono soddisfatte.

**Invert this condition (Inverti questa condizione)**: Selezionala se desideri che la condizione sia l'opposto della tua selezione.

## Interfaccia web

**Add <sup>a</sup> condition (Aggiungi una condizione)**: fare clic per l'aggiunta di un'ulteriore condizione.

**Action (Azione)**: seleziona un'azione dalla lista <sup>e</sup> inserisci le informazioni necessarie. Consultare *[Introduzione](https://help.axis.com/get-started-with-rules-for-events#actions) alle regole per gli eventi* per ottenere informazioni riguardo ad azioni specifiche.

### **Destinatari**

Hai la possibilità di configurare il dispositivo perché invii ai destinatari notifiche relative ad eventi <sup>o</sup> dei file. Nell'elenco vengono mostrati i destinatari configurati al momento nel dispositivo insieme alle varie informazioni sulla relativa configurazione.

#### Nota

┿

È possibile creare fino <sup>a</sup> <sup>20</sup> destinatari.

**Add <sup>a</sup> recipient (Aggiungi un destinatario)**: fare clic per aggiungere un destinatario.

**Name (Nome)**: inserire un nome per il destinatario.

**Type (Tipo)**: Seleziona dall'elenco:

- **FTP**
	- **Host**: Inserire l'indirizzo IP <sup>o</sup> il nome host del server. Se inserisci un nome host, accertati che sia specificato un server DNS in **System <sup>&</sup>gt; Network <sup>&</sup>gt; IPv4 and IPv6 (Sistema <sup>&</sup>gt; Rete <sup>&</sup>gt; IPv4 <sup>e</sup> IPv6)**.
	- **Port (Porta)**: Inserire il numero di porta utilizzata dal server FTP. Il valore predefinito è 21.
	- **Folder (Cartella)**: inserisci il percorso alla directory nella quale vuoi conservare i file. Se questa directory non esiste già sul server FTP, durante il caricamento dei file riceverai un messaggio di errore.
	- **Username (Nome utente)**: inserire il nome utente per l'accesso.
	- **Password**: inserire la password per l'accesso.
	- **Use temporary file name (Usa nome file temporaneo)**: seleziona questa opzione per il caricamento dei file con nomi file temporanei generati in automatico. Ai file sono assegnati i nomi desiderati quando viene completato il caricamento. Se il caricamento viene annullato/interrotto, non si avrà alcun file corrotto. Tuttavia, probabilmente avrai comunque i file temporanei. In questo modo è possibile sapere che tutti i file con il nome desiderato sono corretti.
	- **Use passive FTP (Usa FTP passivo)**: in circostanze normali il dispositivo richiede semplicemente il server FTP di destinazione per aprire la connessione dati. Il dispositivo inizializza attivamente il comando FTP <sup>e</sup> le connessioni dati sul server di destinazione. Ciò è necessario generalmente se esiste un firewall tra il dispositivo <sup>e</sup> il server FTP di destinazione.
- • **HTTP**
	- **URL**: Inserire l'indirizzo di rete sul server HTTP <sup>e</sup> lo script che gestirà la richiesta. Ad esempio, http://192.168.254.10/cgi-bin/notify.cgi.
	- **Username (Nome utente)**: inserire il nome utente per l'accesso.
	- **Password**: inserire la password per l'accesso.
	- **Proxy**: Attiva <sup>e</sup> inserisci le informazioni necessarie se si deve superare un server proxy per eseguire la connessione al server HTTP.
- • **HTTPS**
	- **URL**: Inserire l'indirizzo di rete sul server HTTPS <sup>e</sup> lo script che gestirà la richiesta. Ad esempio, https://192.168.254.10/cgi-bin/notify.cgi.
	- **Validate server certificate (Convalida certificato server)**: Selezionare per convalidare il certificato creato dal server HTTPS.
	- **Username (Nome utente)**: inserire il nome utente per l'accesso.
	- **Password**: inserire la password per l'accesso.
	- **Proxy**: Attiva <sup>e</sup> inserisci le informazioni necessarie se si deve superare un server proxy per eseguire la connessione al server HTTPS.
- •**Network storage (Archiviazione di rete)**

Puoi aggiungere dispositivi di archiviazione di rete, ad esempio NAS (Network Attached Storage) <sup>e</sup> utilizzarli come destinatario per archiviare i file. I file vengono archiviati in formato Matroska (MKV).

- **Host**: Inserire il nome host <sup>o</sup> l'indirizzo IP per il dispositivo di archiviazione di rete.
- **Share (Condivisione)**: Inserire il nome della condivisione nell'host.
- **Folder (Cartella)**: inserisci il percorso alla directory nella quale vuoi conservare i file.

### Interfaccia web

- **Username (Nome utente)**: inserire il nome utente per l'accesso.
- **Password**: inserire la password per l'accesso.
- • **SFTP**
	- **Host**: Inserire l'indirizzo IP <sup>o</sup> il nome host del server. Se inserisci un nome host, accertati che sia specificato un server DNS in **System <sup>&</sup>gt; Network <sup>&</sup>gt; IPv4 and IPv6 (Sistema <sup>&</sup>gt; Rete <sup>&</sup>gt; IPv4 <sup>e</sup> IPv6)**.
	- **Port (Porta)**: Inserire il numero della porta utilizzata dal server SFTP. Il valore predefinito è 22.
	- **Folder (Cartella)**: inserisci il percorso alla directory nella quale vuoi conservare i file. Se questa directory non esiste già sul server SFTP, durante il caricamento dei file riceverai un messaggio di errore.
	- **Username (Nome utente)**: inserire il nome utente per l'accesso.
	- **Password**: inserire la password per l'accesso.
	- **SSH host public key type (MD5) (Tipo di chiave pubblica host SSH (MD5))**: Immetti l'impronta digitale della chiave pubblica dell'host remoto (una stringa di <sup>32</sup> cifre esadecimali). Il client SFTP supporta i server SFTP mediante SSH-2 con tipi di chiavi host RSA, DSA, ECDSA <sup>e</sup> ED25519. RSA è il metodo preferito durante la negoziazione, seguito da ECDSA, ED25519 <sup>e</sup> DSA. Assicurarsi di inserire la chiave host MD5 esatta utilizzata dal server SFTP. Benché il dispositivo Axis supporti chiavi hash sia MD5 sia SHA-256, consigliamo l'uso di SHA-256 per una maggiore sicurezza rispetto <sup>a</sup> MD5. Per maggiori informazioni su come si configura un server SFTP con un dispositivo Axis, vai sul *[Portale](https://help.axis.com/axis-os#ssh-file-transfer-protocol) AXIS OS*.
	- **SSH host public key type (SHA256) (Tipo di chiave pubblica host SSH (SHA256))**: Immetti l'impronta digitale della chiave pubblica dell'host remoto (una stringa di <sup>43</sup> cifre con codifica Base64). Il client SFTP supporta i server SFTP mediante SSH-2 con tipi di chiavi host RSA, DSA, ECDSA <sup>e</sup> ED25519. RSA è il metodo preferito durante la negoziazione, seguito da ECDSA, ED25519 <sup>e</sup> DSA. Assicurarsi di inserire la chiave host MD5 esatta utilizzata dal server SFTP. Benché il dispositivo Axis supporti chiavi hash sia MD5 sia SHA-256, consigliamo l'uso di SHA-256 per una maggiore sicurezza rispetto <sup>a</sup> MD5. Per maggiori informazioni su come si configura un server SFTP con un dispositivo Axis, vai sul *[Portale](https://help.axis.com/axis-os#ssh-file-transfer-protocol) AXIS OS*.
	- **Use temporary file name (Usa nome file temporaneo)**: seleziona questa opzione per il caricamento dei file con nomi file temporanei generati in automatico. Ai file sono assegnati i nomi desiderati quando viene completato il caricamento. Se il caricamento viene annullato <sup>o</sup> interrotto, non si avrà alcun file corrotto. Tuttavia, probabilmente avrai comunque i file temporanei. In questo modo è possibile sapere che tutti i file con il nome desiderato sono corretti.
	- •**SIP or VMS (SIP <sup>o</sup> VMS)** :

**SIP**: selezionare per eseguire una chiamata SIP.

**VMS**: selezionare per eseguire una chiamata VMS.

- **From SIP account (Dall'account SIP)**: Selezionare dall'elenco.
- **To SIP address (All'indirizzo SIP)**: Immetti l'indirizzo SIP.
- **Test (Verifica)**: fare clic per verificare che le impostazioni di chiamata funzionino.
- • **Email (E-mail)**
	- **Send email to (Invia e-mail a)**: Inserire l'indirizzo e-mail <sup>a</sup> cui inviare i messaggi e-mail. Per inserire più indirizzi, separarli utilizzando le virgole.
	- **Send email from (Invia e-mail da)**: inserire l'indirizzo e-mail del server mittente.
	- **Username (Nome utente)**: Inserire il nome utente per il server mail. Lasciare vuoto questo campo se il server mail non necessita di autenticazione.
	- **Password**: Inserire la password per il server mail. Lasciare vuoto questo campo se il server mail non necessita di autenticazione.
	- **Email server (SMTP) - Server e-mail (SMTP)**: inserire il nome del server SMTP, ad esempio, smtp.gmail.com, smtp.mail.yahoo.com.
	- **Port (Porta)**: inserire il numero della porta per il server SMTP, utilizzando i valori nell'intervallo da <sup>0</sup> <sup>a</sup> 65535. Il valore predefinito è 587.
	- **Encryption (Crittografia)**: Per usare la crittografia, seleziona SSL <sup>o</sup> TLS.
	- **Validate server certificate (Convalida certificato server)**: Se usi la crittografia, seleziona questa opzione per convalidare l'identità del dispositivo. Il certificato può essere autofirmato <sup>o</sup> emesso da un'autorità di certificazione (CA).
	- **POP authentication (Autenticazione POP)**: Attiva per inserire il nome del server POP, ad esempio pop.gmail.com.

Nota

Alcuni provider e-mail hanno filtri di sicurezza che impediscono agli utenti di ricevere <sup>o</sup> visualizzare allegati di grandi dimensioni, ad esempio e-mail pianificate <sup>e</sup> simili. Controllare i criteri di sicurezza del provider e-mail per evitare che l'account e-mail venga bloccato <sup>o</sup> perda i messaggi e-mail attendibili.

• **TCP**

## Interfaccia web

- **Host**: Inserire l'indirizzo IP <sup>o</sup> il nome host del server. Se inserisci un nome host, accertati che sia specificato un server DNS in **System <sup>&</sup>gt; Network <sup>&</sup>gt; IPv4 and IPv6 (Sistema <sup>&</sup>gt; Rete <sup>&</sup>gt; IPv4 <sup>e</sup> IPv6)**. **Porta**: Inserire il numero della porta utilizzata per l'accesso al server.
- **Test (Verifica)**: Fare clic per testare l'impostazione.

Il menu contestuale contiene:

**View recipient (Visualizza destinatario)**: fare clic per visualizzare tutti i dettagli del destinatario.

**Copy recipient (Copia destinatario)**: Fare clic per copiare un destinatario. Quando copi, puoi modificare il nuovo destinatario.

**Delete recipient (Elimina destinatario)**: Fare clic per l'eliminazione permanente del destinatario.

### **Pianificazioni**

Le pianificazioni <sup>e</sup> gli impulsi possono essere utilizzati come condizioni nelle regole. Nell'elenco vengono mostrati le pianificazioni <sup>e</sup> gli impulsi configurati al momento nel dispositivo, insieme alle varie informazioni sulla relativa configurazione.

**Add schedule (Aggiungi pianificazione)**: Fare clic per la creazione di una pianificazione <sup>o</sup> un impulso.

#### **Trigger manuali**

È possibile utilizzare l'attivazione manuale per attivare manualmente una regola. L'attivazione manuale può, ad esempio, essere per convalidare le azioni durante l'installazione <sup>e</sup> la configurazione del dispositivo.

### **MQTT**

MQTT (Message Queuing Telemetry Transport) <sup>è</sup> un protocollo di messaggistica standard per l'Internet of Things (IoT). È stato progettato per un'integrazione IoT semplificata ed è utilizzato in una vasta gamma di settori per collegare dispositivi remoti con un'impronta di codice ridotta <sup>e</sup> una larghezza di banda di rete minima. Il client MQTT nel firmware del dispositivo Axis può semplificare l'integrazione di dati ed eventi prodotti nel dispositivo con sistemi che non sono software per la gestione video (VMS).

Configurare il dispositivo come client MQTT. La comunicazione MQTT si basa su due entità, i client <sup>e</sup> il broker. I client possono inviare <sup>e</sup> ricevere messaggi. Il broker è responsabile del routing dei messaggi tra i client.

Potrai trovare maggiori informazioni relative <sup>a</sup> MQTT consultando l'*AXIS OS [Portal](https://help.axis.com/axis-os#mqtt)*.

#### **ALPN (RETE ALPN)**

ALPN è un'estensione TLS/SSL che consente la selezione di un protocollo applicativo durante la fase di handshake della connessione tra client <sup>e</sup> server. Viene utilizzato per abilitare il traffico MQTT sulla stessa porta utilizzata per altri protocolli, ad esempio HTTP. In alcuni casi, potrebbe non esserci una porta dedicata aperta per la comunicazione MQTT. Una soluzione in tali casi consiste nell'utilizzare ALPN per trattare l'uso di MQTT come protocollo applicativo su una porta standard, consentito dai firewall.

**MQTT client (Client MQTT)**

### Interfaccia web

**Connect (Connetti)**: Attivare <sup>o</sup> disattivare il client MQTT.

**Status (Stato)**: Visualizza lo stato corrente del client MQTT.

**Broker**

**Host**: inserire il nome host <sup>o</sup> l'indirizzo IP del server MQTT.

**Protocol (Protocollo)**: Selezionare il protocollo da utilizzare.

**Port (Porta)**: Inserire il numero di porta.

- 1883 è il valore predefinito per **MQTT su TCP**
- 8883 è il valore predefinito per **MQTT su SSL**
- 80 è il valore predefinito per **MQTT su WebSocket**
- 443 è il valore predefinito per **MQTT su WebSocket Secure**

**ALPN protocol (Protocollo ALPN)**: Inserire il nome del protocollo ALPN fornito dal provider MQTT. Ciò è applicabile solo con MQTT over SSL <sup>e</sup> MQTT over WebSocket Secure.

**Username (Nome utente)**: inserire il nome utente che il client utilizzerà per accedere al server.

**Password**: inserire una password per il nome utente.

**Client ID (ID client)**: Inserire un ID client. L'identificatore del client viene inviato al server al momento della connessione del client.

**Clean session (Sessione pulita)**: Controlla il comportamento al momento della connessione <sup>e</sup> della disconnessione. Se selezionate, le informazioni sullo stato vengono ignorate al momento della connessione <sup>e</sup> della disconnessione.

**Keep alive interval (Intervallo keep alive)**: Consente al client di rilevare quando il server non è più disponibile senza dover attendere il lungo tempo di timeout TCP/IP.

**Timeout**: L'intervallo di tempo in secondi per consentire il completamento di una connessione. Valore predefinito: 60

**Device topic prefix (Prefisso argomento dispositivo)**: utilizzato nei valori predefiniti per l'argomento nel messaggio di connessione <sup>e</sup> nel messaggio Ultime volontà <sup>e</sup> testamento nella scheda **MQTT client (Client MQTT)** <sup>e</sup> nelle condizioni di pubblicazione nella scheda **MQTT publication (Pubblicazione MQTT)**.

**Reconnect automatically (Riconnetti automaticamente)**: specifica se il client deve riconnettersi automaticamente dopo una disconnessione.

**Connect message (Messaggio connessione)**

Specifica se un messaggio deve essere inviato quando viene stabilita una connessione.

**Send message (Invia messaggio)**: Attivare per inviare messaggi.

**Use default (Usa predefinito)**: Disattivare per inserire un messaggio predefinito.

**Topic (Argomento)**: Inserire l'argomento per il messaggio predefinito.

**Payload**: Inserire il contenuto per il messaggio predefinito.

**Retain (Conserva)**: Selezionare questa opzione per mantenere lo stato del client su questo **Topic (Argomento)**

**QoS**: Cambiare il livello QoS per il flusso di pacchetti.

#### **Last Will and Testament message (Messaggio di ultime volontà <sup>e</sup> testamento)**

Ultime volontà <sup>e</sup> testamento consente <sup>a</sup> un client di fornire un testamento insieme alle proprie credenziali quando si collega al broker. Se il client si disconnette in modo anomalo in un secondo momento (forse perché la sua sorgente di alimentazione non funziona), può lasciare che il broker recapiti un messaggio ad altri client. Questo messaggio Ultime volontà <sup>e</sup> testamento ha lo stesso formato di un messaggio ordinario <sup>e</sup> viene instradato tramite la stessa meccanica.

**Send message (Invia messaggio)**: Attivare per inviare messaggi.

## Interfaccia web

**Use default (Usa predefinito)**: Disattivare per inserire un messaggio predefinito.

**Topic (Argomento)**: Inserire l'argomento per il messaggio predefinito.

**Payload**: Inserire il contenuto per il messaggio predefinito.

**Retain (Conserva)**: Selezionare questa opzione per mantenere lo stato del client su questo **Topic (Argomento)**

**QoS**: Cambiare il livello QoS per il flusso di pacchetti.

### **MQTT publication (Pubblicazione MQTT)**

**Use default topic prefix (Usa prefisso di argomento predefinito)**: Selezionare questa opzione per usare il prefisso dell'argomento predefinito, definito nel prefisso argomento dispositivo nella scheda **MQTT client (Client MQTT)**.

**Include topic name (Includi nome argomento)**: selezionare questa opzione per l'inclusione dell'argomento che illustra la condizione nell'argomento MQTT.

**Include topic namespaces (Includi spazi dei nomi degli argomenti)**: Selezionare questa opzione per includere gli spazi dei nomi degli argomenti di ONVIF nell'argomento MQTT.

**Include serial number (Includi numero di serie)**: selezionare questa opzione per comprendere il numero di serie del dispositivo nel payload MQTT.

**Add condition (Aggiungi condizione)**: fare clic sull'opzione per aggiungere una condizione.

**Retain (Conserva)**: definire quali messaggi MQTT sono inviati come conservati.

- **None (Nessuno)**: inviare tutti i messaggi come non conservati.
- **Property (Proprietà)**: inviare solo messaggi con stato conservati.
- **All (Tutto)**: Invia messaggi sia con che senza stato come conservati.
- **QoS**: Seleziona il livello desiderato per la pubblicazione MQTT.

### **MQTT subscriptions (Sottoscrizioni MQTT)**

 $\mathbf +$ **Add subscription (Aggiungi sottoscrizione)**. Fai clic per aggiungere una nuova sottoscrizione MQTT.

**Subscription filter (Filtro sottoscrizione)**: Inserisci l'argomento MQTT per il quale desideri eseguire la sottoscrizione.

**Use device topic prefix (Usa prefisso argomento dispositivo)**: Aggiungi il filtro sottoscrizione come prefisso all'argomento MQTT.

**Subscription type (Tipo di sottoscrizione)**:

• **Stateless (Privo di stato)**: Seleziona per convertire i messaggi MQTT in messaggi senza stato.

• **Stateful (Dotato di stato)**: Seleziona per convertire i messaggi MQTT in una condizione. Il payload è usato come stato. **QoS**: Seleziona il livello desiderato per la sottoscrizione MQTT.

**MQTT overlays (Sovrapposizioni testo MQTT)**

## Interfaccia web

### Nota

Connetti <sup>a</sup> un broker MQTT prima dell'aggiunta dei campi di modifica di sovrapposizione testo MQTT.

**Add overlay modifier (Aggiungi campo di modifica sovrapposizione testo)**: Fai clic per l'aggiunta di un nuovo campo di modifica di sovrapposizione testo.

**Topic filter (Filtro argomenti)**: Aggiungi l'argomento MQTT contenente i dati che vuoi mostrare nella sovrapposizione testo.

**Data field (Campo dati)**: Specifica la chiave per il payload del messaggio che vuoi visualizzare nella sovrapposizione testo, purché il messaggio sia in formato JSON.

**Modifier (Campo di modifica)**: Usa il campo di modifica risultante quando crei la sovrapposizione testo.

- I campi di modifica che cominciano con **#XMP** mostrano tutti i dati ricevuti dall'argomento.
- I campi di modifica che cominciano con **#XMD** mostrano i dati specificati nel campo dati.

### **Archiviazione**

**Network storage (Archiviazione di rete)**

**Ignore (Ignora)**: Attiva per ignorare l'archiviazione di rete.

**Add network storage (Aggiungi archiviazione di rete)**: fare clic su questa opzione per eseguire l'aggiunta di una condivisione di rete nella quale poter salvare le registrazioni.

- **Address (Indirizzo)**: Inserire l'indirizzo IP <sup>o</sup> il nome host del server host, generalmente NAS (Network Attached Storage). Si consiglia di configurare l'host per utilizzare un indirizzo IP fisso (non DHCP perché un indirizzo IP dinamico potrebbe cambiare) <sup>o</sup> di utilizzare DNS. I nomi Windows SMB/CIFS non sono supportati.
- • **Network share (Condivisione di rete)**: Inserire il nome dell'ubicazione condivisa nel server host. Diversi dispositivi Axis possono utilizzare la stessa condivisione di rete dal momento che ogni dispositivo ha una propria cartella.
- **User (Utente)**: inserire il nome utente se serve eseguire il login per il server. Digita DOMAIN\username per accedere <sup>a</sup> un server di dominio specifico.
- •**Password**: Immetti la password se serve eseguire il login per il server.
- **SMB version (Versione SMB)**: Seleziona la versione del protocollo di archiviazione SMB da collegare al NAS. Se selezioni **Auto (Automatico)**, il dispositivo cerca di negoziare una delle versioni sicure SMB: 3.02, 3.0, <sup>o</sup> 2.1. Seleziona 1.0 <sup>o</sup> 2.0 per la connessione <sup>a</sup> NAS meno recenti che non sono dotati di supporto per versioni superiori. Puoi leggere maggiori dettagli sul supporto SMB nei dispositivi Axis *[qu](https://help.axis.com/axis-os#about-cifssmb-support)i*.
- Add share even if connection test farels (Aggiungi condivisione anche se il test di connessione non ha esito **positivo)**: seleziona questa opzione per eseguire l'aggiunta della condivisione di rete <sup>a</sup> prescindere dal rilevamento di un errore durante il test della connessione. Ad esempio, l'errore può consistere nel non aver inserito una password nonostante sia necessaria per il server.

**Remove network storage (Rimuovi archiviazione di rete)**: Fare clic su questa opzione per smontare, disassociare ed eseguire la rimozione della connessione alla condivisione di rete. Ciò elimina ogni impostazione per la condivisione di rete.

**Unbind (Disassocia)**: fare clic per disassociare <sup>e</sup> scollegare la condivisione di rete. **Bind (Associa)**: Fai clic per associare <sup>e</sup> connettere la condivisione di rete.

**Unmount (Smonta)**: Fai clic per smontare la condivisione di rete. **Mount (Monta)**: Fare clic su questa opzione per montare la condivisione di rete.

**Write protect (Proteggi da scrittura)**: attiva questa opzione per interrompere la scrittura nella condivisione di rete <sup>e</sup> proteggere le registrazioni dalla rimozione. Una condivisione di rete protetta da scrittura non può essere formattata.

**Retention time (Tempo di conservazione)**: Selezionare il periodo di conservazione delle registrazioni in modo da porre un limite al numero di vecchie registrazioni od ottemperare alle normative in merito alla conservazione dei dati. Le registrazioni precedenti sono cancellate prima della scadenza del periodo selezionato se l'archiviazione di rete diventa piena.

**Tools (Strumenti)**

• **Test connection (Verifica connessione)**: Verifica la connessione alla condivisione di rete.

## Interfaccia web

• **Format (Formatta)**: Formattare la condivisione di rete, ad esempio quando è necessario cancellare rapidamente tutti i dati. CIFS è l'opzione del file system disponibile.

**Use tool (Utilizza strumento)**: Fare clic per attivare lo strumento selezionato.

#### **Onboard storage (Archiviazione integrata)**

#### Importante

Rischio di perdita di dati <sup>e</sup> danneggiamento delle registrazioni. Non rimuovere la scheda di memoria mentre il dispositivo è in funzione. Prima di rimuovere la scheda SD, smontala.

**Unmount (Smonta)**: fare clic su questa opzione per eseguire la rimozione sicura della scheda di memoria.

**Write protect (Proteggi da scrittura)**: attivare questa opzione per interrompere la scrittura nella scheda di memoria <sup>e</sup> proteggere le registrazioni dalla rimozione. Una scheda di memoria protetta da scrittura non può essere formattata.

**Autoformat (Formattazione automatica)**: Attiva per la formattazione automatica di una scheda di memoria appena inserita. Formatta il file system in ext4.

**Ignore (Ignora)**: attiva questa opzione per non archiviare più le registrazioni sulla scheda di memoria. Il dispositivo non riconosce più che la scheda di memoria esiste se la ignori. Solo gli amministratori hanno <sup>a</sup> disposizione questa impostazione.

**Retention time (Tempo di conservazione)**: Selezionare il periodo di conservazione delle registrazioni in modo da porre un limite al numero di vecchie registrazioni od ottemperare alle normative in merito alla conservazione dei dati. Le registrazioni precedenti sono cancellate prima della scadenza del periodo selezionato se la scheda di memoria diventa piena.

**Tools (Strumenti)**

- **Check (Controlla)**: verificare la presenza di eventuali errori nella scheda di memoria. Questa opzione è valida solo per il file system ext4.
- **Repair (Ripara)**: corregge gli errori nel file system ext4. Per correggere gli errori in una scheda di memoria con file system VFAT, espellere la scheda di memoria, inserirla in un computer ed eseguire un riparazione degli errori del disco.
- **Format (Formatta)**: formatta la scheda di memoria, ad esempio quando necessario per modificare il file system <sup>o</sup> per cancellare rapidamente tutti i dati. VFAT <sup>e</sup> ext4 sono le due opzioni di file system disponibili. Il formato consigliato è ext4, grazie alla relativa resilienza rispetto alla perdita di dati se la scheda viene espulsa <sup>o</sup> in caso di drastica perdita di alimentazione. Tuttavia, avrai bisogno di un'applicazione <sup>o</sup> un driver ext4 di terze parti per accedere al file system da Windows®.
- **Encrypt (Codifica)**: Utilizza questo strumento per la formattazione della scheda di memoria <sup>e</sup> l'abilitazione della crittografia. **Encrypt (Codifica)** risulta nell'eliminazione di tutti i dati archiviati sulla scheda di memoria. Dopo aver usato **Encrypt (Codifica)**, i dati archiviati nella scheda di memoria saranno protetti da crittografia.
- • **Decrypt (Decodifica)**: Usa questo strumento per la formattazione della scheda di memoria senza crittografia. **Decrypt (Decodifica)** risulta nell'eliminazione di tutti i dati archiviati sulla scheda di memoria. Dopo aver usato **Decrypt (Decodifica)**, i dati archiviati nella scheda di memoria non saranno protetti da crittografia.

• **Change password (Cambia password)**: modifica la password che serve per la crittografia della scheda di memoria. **Use tool (Utilizza strumento)**: Fare clic per attivare lo strumento selezionato.

**Wear trigger (Trigger usura)**: Imposta un valore per il livello di usura della scheda di memoria in corrispondenza del quale desideri che sia attivata un'azione. Il livello di usura spazia da 0 <sup>a</sup> 200%. Una nuova scheda di memoria mai usata è dotata di un livello di usura pari allo 0%. Un livello di usura pari al 100% indica che la scheda di memoria è vicina alla fine del suo ciclo di vita previsto. Quando il livello di usura raggiunge il 200%, sussiste un rischio elevato di malfunzionamento della scheda di memoria. Consigliamo l'impostazione dell'intervallo del trigger di usura tra 80% <sup>e</sup> 90%. Così avrai il tempo di scaricare tutte le registrazioni <sup>e</sup> sostituire la scheda di memoria prima che si usuri del tutto. Il trigger di usura permette di impostare un evento <sup>e</sup> ricevere una notifica quando il livello di usura raggiunge il valore che hai impostato.

### **Profili di streaming**

Un profilo di streaming è un gruppo di impostazioni che incidono sul flusso video. Puoi usare i profili di streaming in situazioni diverse, ad esempio quando crei eventi <sup>e</sup> usi regole per registrare.

## Interfaccia web

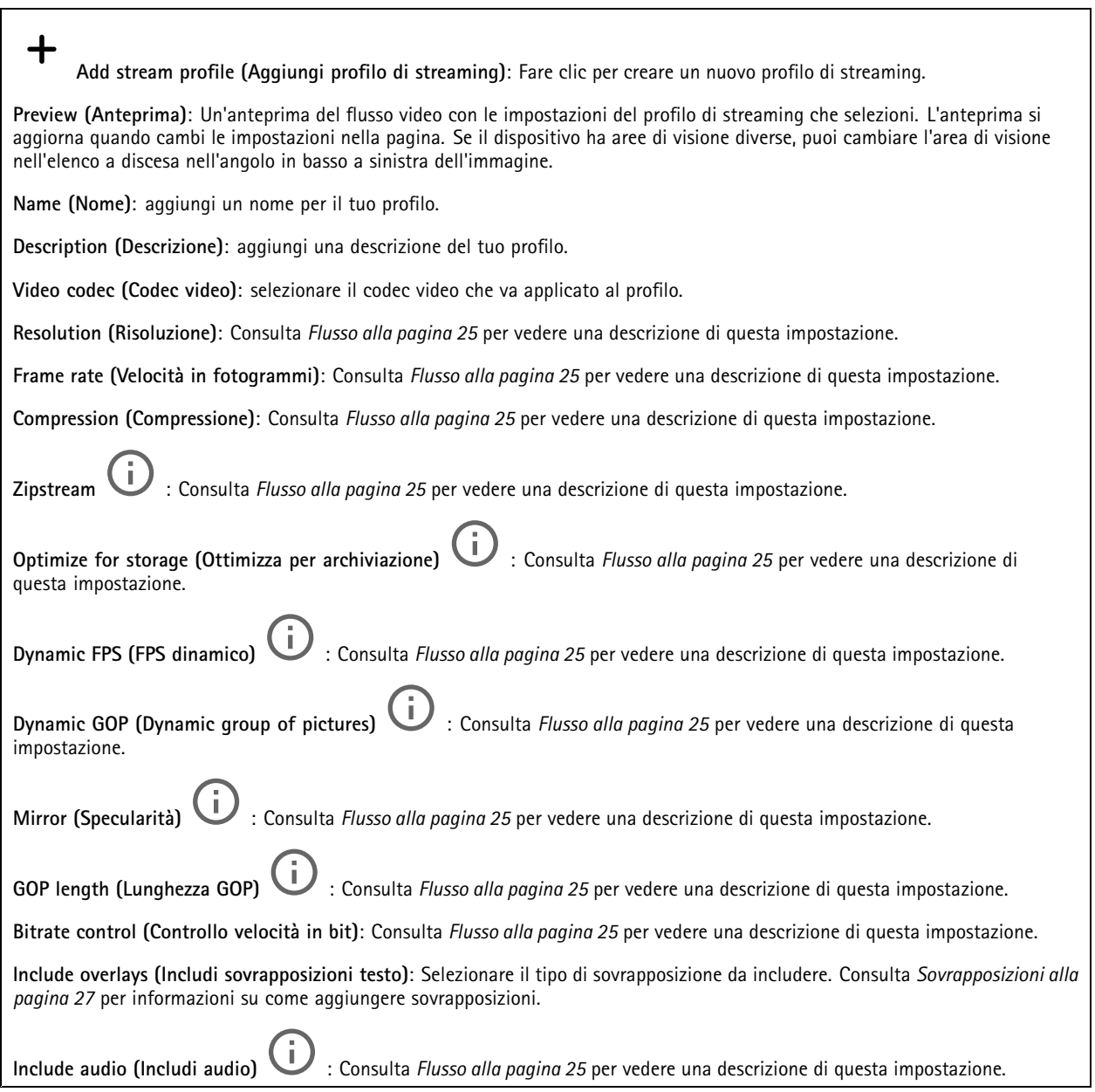

### **ONVIF**

### **Account ONVIF**

ONVIF (Open Network Video Interface Forum) è uno standard di interfaccia globale che rende più semplice <sup>a</sup> utenti finali, integratori, consulenti <sup>e</sup> produttori di avvalersi delle possibilità offerte dalla tecnologia video di rete. ONVIF consente interoperabilità tra dispositivi di fornitori differenti, massima flessibilità, costi ridotti <sup>e</sup> sistemi <sup>a</sup> prova di futuro.

Quando si crea un account ONVIF, la comunicazione ONVIF è abilitata automaticamente. Utilizzare il nome account <sup>e</sup> la password per tutte le comunicazioni ONVIF con il dispositivo. Per ulteriori informazioni, visitare l'Axis Developer Community sul sito web *[axis.com](https://www.axis.com/developer-community-intro)*.

## Interfaccia web

╈ **Add accounts (Aggiungi account)** Per creare un nuovo account ONVIF. **Account**: Inserire un nome account univoco. **New password (Nuova password)**: inserire una password per l'account. La lunghezza delle password deve essere compresa tra <sup>1</sup> <sup>e</sup> <sup>64</sup> caratteri. La password può contenere solo caratteri ASCII stampabili (codice da <sup>32</sup> <sup>a</sup> 126), quali lettere, numeri, segni di punteggiatura <sup>e</sup> alcuni simboli. **Repeat password (Ripeti password)**: inserire di nuovo la stessa password. **Role (Ruolo)**: • **Administrator (Amministratore)**: ha accesso completo <sup>a</sup> tutte le impostazioni. Gli amministratori possono anche aggiungere, aggiornare <sup>e</sup> rimuovere altri account. **Operator (Operatore)**: ha accesso <sup>a</sup> tutte le impostazioni ad eccezione di: • Tutte le impostazioni **System (Sistema)**. L'aggiunta di app. **Media account (Account multimediale)**: Permette di accedere solo al flusso video. • $\ddot{\cdot}$ Il menu contestuale contiene: **Update account (Aggiorna account)**: Modifica le proprietà dell'account. **Delete account (Elimina account)**: Elimina l'account. Non puoi cancellare l'account root.

**Profili di supporti ONVIF**

Un profilo di supporti ONVIF è costituito da una serie di configurazioni utilizzabili per modificare le impostazioni di flusso dei supporti.

╈ **Add media profile (Aggiungi profilo multimediale)**: Fare clic per aggiungere un nuovo profilo di supporti ONVIF.

**profile\_x (profilo\_x)**: fare clic su un profilo per modificarlo.

### **Metadati Analytics**

**Metadata producers (Produttori di metadati)**

Elenca le app che riproducono in streaming i metadati <sup>e</sup> i canali che utilizzano.

**Producer (Produttore)**: L'app che produce i metadati. Sotto l'app è possibile visualizzare un elenco dei tipi di metadati che l'app riproduce in streaming dal dispositivo.

**Channel (Canale)**: il canale utilizzato dall'app. Selezionare per abilitare il flusso di metadati. Deselezionare per ragioni di compatibilità <sup>o</sup> gestione delle risorse.

### **Rilevatori**

**Audio detection (Rilevamento di suoni)**

Queste impostazioni sono disponibili per ogni ingresso audio.

**Sound level (Volume sonoro)**: Regolare il volume sonoro su un valore da <sup>0</sup> <sup>a</sup> 100, dove <sup>0</sup> è la sensibilità massima <sup>e</sup> <sup>100</sup> quella minima. Quando si l'imposta il volume sonoro, utilizzare l'indicatore relativo all'attività come riferimento. Quando crei eventi, puoi usare il volume sonoro come condizione. Puoi scegliere di attivare un'azione se il volume sonoro è superiore, inferiore <sup>o</sup> corrispondente al valore impostato.

## Interfaccia web

#### **Shock detection (Rilevamento urti)**

**Shock detector (Rilevatore urti)**: Attiva per generare un allarme se il dispositivo viene colpito da un oggetto <sup>o</sup> manomesso.

**Sensitivity level (Livello di sensibilità)**: Sposta il cursore per regolare il livello di sensibilità in base al quale il dispositivo deve generare un allarme. Un valore basso indica che il dispositivo genera un allarme solo se l'urto è potente. Un valore elevato significa che il dispositivo genera un allarme anche solo con un urto di media entità.

### **Accessori**

### **I/O ports (Porte I/O)**

Utilizzare l'input digitale per collegare i dispositivi esterni che possono passare da un circuito aperto <sup>a</sup> un circuito chiuso, ad esempio i sensori PIR, i contatti porta <sup>o</sup> finestra <sup>e</sup> i rivelatori di rottura del vetro.

Utilizzare l'uscita digitale per collegare dispositivi esterni come relè <sup>e</sup> LED. È possibile attivare <sup>i</sup> dispositivi collegati tramite l'API VAPIX® <sup>o</sup> l'interfaccia web.

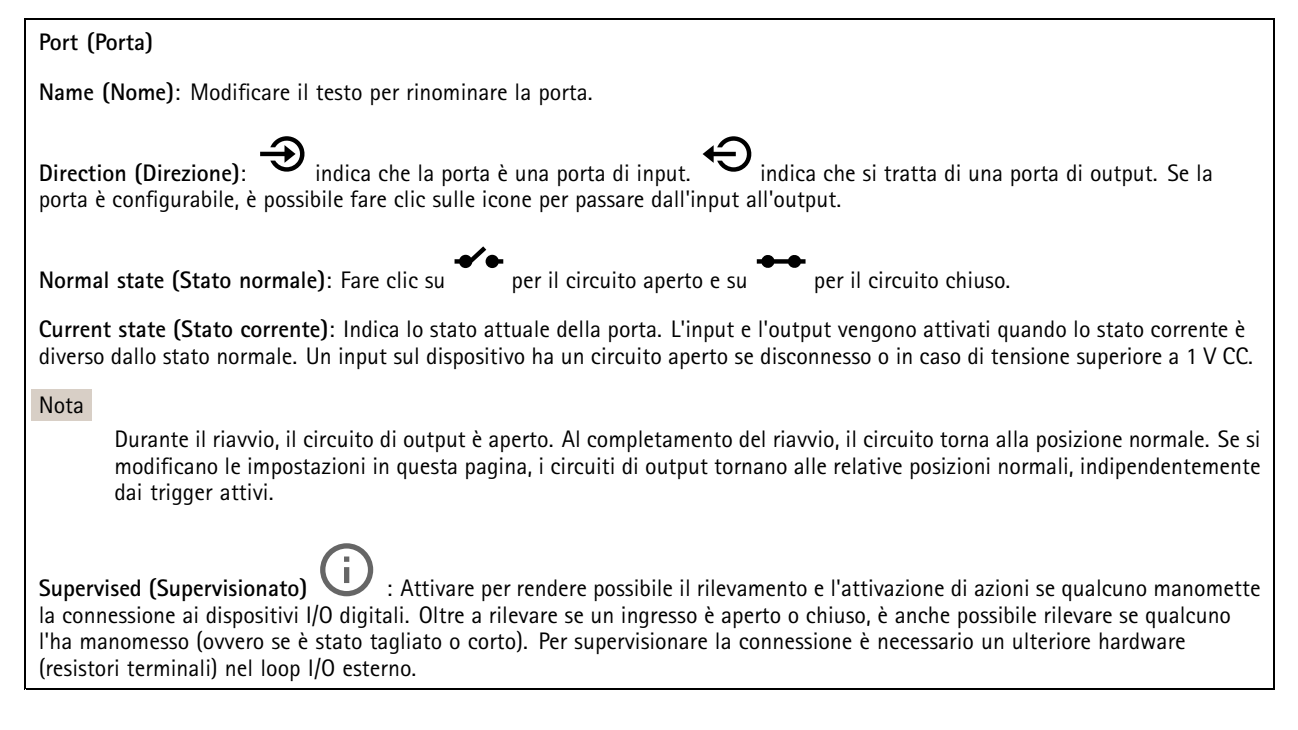

### **Registri**

**Report <sup>e</sup> registri**

## Interfaccia web

#### **Reports (Report)**

- **View the device server report (Visualizza il report del server del dispositivo)**: Visualizzare informazioni sullo stato del dispositivo in una finestra pop-up. Il registro degli accessi viene automaticamente incluso nel report del server.
- • **Download the device server report (Scarica il report del server del dispositivo)**: Crea un file .zip che contiene un file di testo del report del server completo in formato UTF-8 <sup>e</sup> un'istantanea dell'immagine corrente della visualizzazione in diretta. Includere sempre il file .zip del report del server quando si contatta l'assistenza.
- **Download the crash report (Scarica il report dell'arresto anomalo)**: Scaricare un archivio con le informazioni dettagliate sullo stato del server. Il report di arresto anomalo contiene le informazioni presenti nel report del server <sup>e</sup> le informazioni dettagliate sul debug. Questo report potrebbe contenere informazioni riservate, ad esempio l'analisi della rete. Possono volerci alcuni minuti per generare il report.

**Logs (Registri)**

- **View the system log (Visualizza il registro di sistema)**: Fare clic per visualizzare le informazioni sugli eventi di sistema come l'avvio del dispositivo, gli avvisi <sup>e</sup> i messaggi critici.
- • **View the access log (Visualizza il registro degli accessi)**: Fare clic per mostrare tutti i tentativi non riusciti di accedere al dispositivo, ad esempio quando si utilizza una password di accesso errata.

### **Network trace (Analisi della rete)**

#### Importante

╅

È possibile che un file di analisi della rete contenga informazioni riservate, ad esempio certificati <sup>o</sup> password.

Un file di analisi della rete può facilitare la risoluzione dei problemi registrando l'attività sulla rete.

**Trace time (Tempo di analisi)**: Selezionare la durata dell'analisi in secondi <sup>o</sup> minuti <sup>e</sup> fare clic su **Download**.

#### **Registro di sistema remoto**

Syslog è uno standard per la registrazione dei messaggi. Consente di separare il software che genera messaggi, il sistema che li archivia <sup>e</sup> il software che li riporta <sup>e</sup> li analizza. Ogni messaggio è contrassegnato con un codice struttura che indica il tipo di software che genera il messaggio. Inoltre viene assegnato un livello di gravità <sup>a</sup> tutti i messaggi.

**Server**: Fare clic per aggiungere un nuovo server.

**Host**: inserire il nome host <sup>o</sup> l'indirizzo IP del server proxy.

**Format (Formatta)**: selezionare il formato del messaggio syslog da utilizzare.

- Axis
- RFC 3164
- RFC 5424

**Protocol (Protocollo)**: selezionare il protocollo <sup>e</sup> la porta da utilizzare:

- UDP (la porta predefinita è 514)
- TCP (la porta predefinita è 601)
- TLS (la porta predefinita è 6514)

**Severity (Gravità)**: Seleziona quali messaggi inviare al momento dell'attivazione.

**CA certificate set (Certificato CA impostato)**: Visualizza le impostazioni correnti <sup>o</sup> aggiungi un certificato.

### **Configurazione normale**

La configurazione normale è per utenti avanzati con esperienza nella configurazione di dispositivi Axis. La maggior parte dei parametri può essere impostata <sup>e</sup> modificata da questa pagina.

## <span id="page-52-0"></span>Interfaccia web

### **Manutenzione**

**Restart (Riavvia)**: Riavviare il dispositivo. Non avrà effetti su nessuna delle impostazioni correnti. Le applicazioni in esecuzione verranno riavviate automaticamente.

**Restore (Ripristina)**: Riporta la *maggior parte* delle impostazioni ai valori predefiniti di fabbrica. In seguito dovrai riconfigurare il dispositivo <sup>e</sup> le app, reinstallare tutte le app non preinstallate <sup>e</sup> ricreare eventuali eventi <sup>e</sup> preset PTZ.

#### Importante

Dopo il ripristino, le uniche impostazioni salvate sono:

- Protocollo di avvio (DHCP <sup>o</sup> statico)
- Indirizzo IP statico
- Router predefinito
- Subnet mask
- Impostazioni 802.1X
- Impostazioni O3C

**Factory default (Valori predefiniti di fabbrica)**: Riporta *tutte* le impostazioni ai valori predefiniti di fabbrica. Dopo, per rendere accessibile il dispositivo, devi reimpostare l'indirizzo IP.

#### Nota

Tutti i firmware per dispositivi Axis sono firmati digitalmente per assicurare di installare solo firmware verificato sul dispositivo. Ciò aumenta ulteriormente il livello di sicurezza informatica minimo globale dei dispositivi Axis. Consultare il white paper "Firmware firmato, avvio sicuro <sup>e</sup> sicurezza delle chiavi private" presso l'indirizzo *[axis.com](https://www.axis.com/learning/white-papers)* per maggiori informazioni.

**Firmware upgrade (Aggiornamento del firmware)**: aggiorna <sup>a</sup> una versione nuova del firmware. Le nuove versioni di firmware possono contenere funzionalità migliorate, correzioni di bug <sup>e</sup> funzionalità completamente nuove. Si consiglia di utilizzare sempre l'ultima versione. Per scaricare l'ultima versione, andare <sup>a</sup> *[axis.com/support](https://www.axis.com/support/firmware)*.

Quando conduci l'aggiornamento, puoi scegliere fra tre opzioni:

- **Standard upgrade (Aggiornamento standard)**: Aggiorna <sup>a</sup> una nuova versione del firmware.
- • **Factory default (Valori predefiniti di fabbrica)**: Aggiorna <sup>e</sup> riporta tutte le impostazioni ai valori predefiniti di fabbrica. Se selezioni questa opzione, dopo l'aggiornamento non puoi eseguire il ripristino della versione precedente del firmware.
- • **Autorollback (Rollback automatico)**: Aggiorna <sup>e</sup> conferma l'aggiornamento entro il tempo impostato. Se non dai la conferma, il dispositivo tornerà alla precedente versione del firmware.

**Firmware rollback (Rollback del firmware)**: eseguire il ripristino alla versione del firmware installata precedentemente.

### <span id="page-53-0"></span>Ulteriori informazioni

### Ulteriori informazioni

### **Privacy mask**

Una privacy mask è un'area definita dall'utente che impedisce agli utenti di visualizzare una parte dell'area monitorata. Nel flusso video, le privacy mask vengono visualizzate come blocchi <sup>a</sup> tinta unita <sup>o</sup> elementi di immagini sfocate.

La privacy mask è relativa alle coordinate Rotazione, inclinazione <sup>e</sup> zoom <sup>a</sup> prescindere da dove si punta la telecamera, la privacy mask copre la stessa posizione <sup>o</sup> oggetto.

La privacy mask viene visualizzata in tutte le istantanee, i video registrati <sup>e</sup> i flussi in diretta.

È possibile utilizzare l'API (Application Programming Interface) VAPIX® per nascondere le privacy mask.

#### Importante

Se utilizzi più privacy mask, ciò potrebbe influire sulle prestazioni del dispositivo.

Puoi creare molteplici privacy mask. Ogni maschera può presentare da 3 <sup>a</sup> 10 punti di ancoraggio.

### **Sovrapposizioni**

Le sovrapposizioni testo sono sovrimpresse sul flusso video. Vengono utilizzate per fornire informazioni aggiuntive durante le registrazioni, ad esempio un timestamp, <sup>o</sup> durante l'installazione <sup>e</sup> la configurazione del dispositivo. È possibile aggiungere testo <sup>o</sup> un'immagine.

### **Rotazione, inclinazione <sup>e</sup> zoom (PTZ)**

### **Guard tours (Giri di ronda)**

Un giro di ronda visualizza il flusso video da differenti posizioni preimpostate in un ordine predeterminato <sup>o</sup> casuale <sup>e</sup> per periodi di tempo configurabili. Una volta avviato, il giro di ronda continua <sup>a</sup> essere eseguito finché non viene interrotto dall'utente, anche quando non ci sono client (browser Web) che visualizzano le immagini.

### **Streaming <sup>e</sup> archiviazione**

#### **Formati di compressione video**

La scelta del metodo di compressione da utilizzare in base ai requisiti di visualizzazione <sup>e</sup> dalle proprietà della rete. Le opzioni disponibili sono:

#### **Motion JPEG**

Motion JPEG <sup>o</sup> MJPEG è una sequenza video digitale costituita da una serie di singole immagini JPEG. Queste immagini vengono successivamente visualizzate <sup>e</sup> aggiornate <sup>a</sup> una velocità sufficiente per creare un flusso che mostri il movimento costantemente aggiornato. Affinché il visualizzatore percepisca un video contenente movimento, la velocità deve essere di almeno <sup>16</sup> fotogrammi di immagini al secondo. Il video full motion viene percepito <sup>a</sup> <sup>30</sup> (NTSC) <sup>o</sup> <sup>25</sup> (PAL) fotogrammi al secondo.

Il flusso Motion JPEG utilizza quantità considerevoli di larghezza di banda, ma offre un'eccellente qualità di immagine <sup>e</sup> l'accesso <sup>a</sup> ogni immagine contenuta nel flusso.

#### **H.264 <sup>o</sup> MPEG-4 Parte 10/AVC**

Nota

H.264 è una tecnologia con licenza. Il dispositivo Axis include una licenza client per la visualizzazione H.264. L'installazione di copie aggiuntive senza licenza del client non è consentita. Per acquistare altre licenze, contattare il rivenditore Axis.

### Ulteriori informazioni

H.264 può, senza compromettere la qualità di immagine, ridurre le dimensioni di un file video digitale di più dell'80% rispetto al formato Motion JPEG <sup>e</sup> del 50% rispetto ai formati MPEG precedenti. Ciò significa che per un file video sono necessari meno larghezza di banda di rete <sup>e</sup> di spazio di archiviazione. In altre parole, è possibile ottenere una qualità video superiore per una determinata velocità in bit.

#### **H.265 <sup>o</sup> MPEG-H Parte 2/HEVC**

H.265 può, senza compromettere la qualità di immagine, ridurre le dimensioni di un file video digitale di più del 25% rispetto <sup>a</sup> H.264.

#### Nota

- H.265 è una tecnologia con licenza. Il dispositivo Axis include una licenza client per la visualizzazione H.265. L'installazione di copie aggiuntive senza licenza del client non è consentita. Per acquistare altre licenze, contattare il rivenditore Axis.
- La maggioranza dei browser non è dotata di supporto per la decodifica H.265 <sup>e</sup> per tale ragione l'interfaccia Web della telecamera non la supporta. Invece puoi utilizzare un'applicazione <sup>o</sup> un sistema di gestione video che supporta la codifica H.265.

### **Come si riferiscono l'una all'altra le impostazioni Immagine, Flusso <sup>e</sup> Profilo di streaming?**

La scheda **Image (Immagine)** contiene le impostazioni della telecamera che influiscono su tutti i flussi video dal dispositivo. Se si modifica qualcosa in questa scheda, ciò influisce immediatamente su tutti i flussi video <sup>e</sup> le registrazioni.

La scheda **Stream (Flusso)** contiene le impostazioni per i flussi video. Queste impostazioni vengono riportate se si richiede un flusso video dal dispositivo <sup>e</sup> non si specifica, ad esempio, la risoluzione <sup>o</sup> la velocità in fotogrammi. Quando si modificano le impostazioni nella scheda **Stream (flusso)**, queste non influiscono sui flussi in corso, ma avranno effetto quando si avvia un nuovo flusso.

Le impostazioni **Stream profiles (Profili di streaming)** sovrascrivono quelle nella scheda **Stream (Flusso)**. Se si richiede un flusso con un profilo di streaming specifico, questo contiene le impostazioni di tale profilo. Se si richiede un flusso senza specificare un profilo di streaming <sup>o</sup> si richiede un profilo di streaming che non esiste nel dispositivo, il flusso contiene le impostazioni dalla scheda **Stream (Flusso)**.

### **Controllo velocità di trasmissione**

Il controllo della velocità di trasmissione aiuta <sup>a</sup> gestire il consumo di banda del flusso video.

#### **Velocità di trasmissione variabile (VBR)**

La velocità di trasmissione variabile consente al consumo di banda di variare in base al livello di attività nella scena. Più attività <sup>c</sup>'è, più larghezza di banda sarà necessaria. Con la velocità di trasmissione variabile sarà assicurata una qualità di immagine costante, ma devi accertarti di disporre di margini di archiviazione.

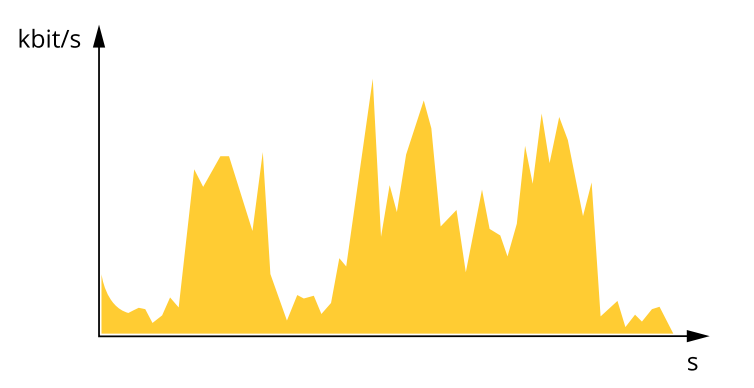

#### **Velocità di trasmissione massima (MBR)**

La velocità di trasmissione massima ti permette di impostare una velocità di trasmissione di destinazione per gestire le limitazioni della velocità di trasmissione nel sistema. È possibile che si riduca la qualità d'immagine <sup>o</sup> la velocità in fotogrammi quando la velocità di trasmissione istantanea viene mantenuta sotto la velocità di trasmissione di destinazione specificata. È possibile scegliere di dare priorità alla qualità dell'immagine <sup>o</sup> alla velocità in fotogrammi. Si consiglia di configurare la velocità di trasmissione di destinazione <sup>a</sup> un valore superiore rispetto <sup>a</sup> quella prevista. Così avrai un margine in caso di elevato livello di attività nella scena.

### Ulteriori informazioni

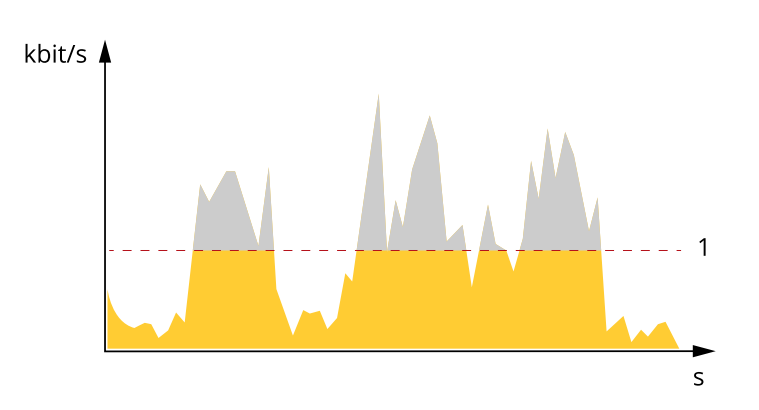

*1 Velocità di trasmissione di destinazione*

#### **Velocità di trasmissione media (ABR)**

Con velocità di trasmissione media, la velocità di trasmissione viene regolata automaticamente su un periodo di tempo più lungo. In questo modo è possibile soddisfare la destinazione specificata <sup>e</sup> fornire la qualità video migliore in base all'archiviazione disponibile. La velocità di trasmissione è maggiore in scene con molta attività, rispetto alle scene statiche. Hai più probabilità di ottenere una migliore qualità di immagine in scene con molta attività se usi l'opzione velocità di trasmissione media. È possibile definire l'archiviazione totale necessaria per archiviare il flusso video per un determinato periodo di tempo (tempo di conservazione) quando la qualità dell'immagine viene regolata in modo da soddisfare la velocità di trasmissione di destinazione specificata. Specificare le impostazioni della velocità di trasmissione medie in uno dei modi seguenti:

- • Per calcolare la necessità di archiviazione stimata, impostare la velocità di trasmissione di destinazione <sup>e</sup> il tempo di conservazione.
- • Per calcolare la velocità di trasmissione media in base allo spazio di archiviazione disponibile <sup>e</sup> al tempo di conservazione richiesto, utilizzare il calcolatore della velocità di trasmissione di destinazione.

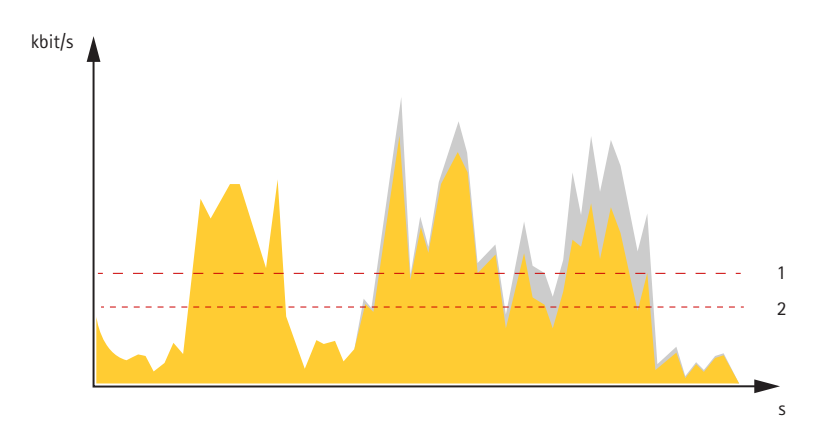

- *1 Velocità di trasmissione di destinazione*
- *2 Velocità di trasmissione media effettiva*

È inoltre possibile attivare la velocità di trasmissione massima <sup>e</sup> specificare una velocità di trasmissione di destinazione nell'opzione velocità di trasmissione media.

## <span id="page-56-0"></span>Ulteriori informazioni

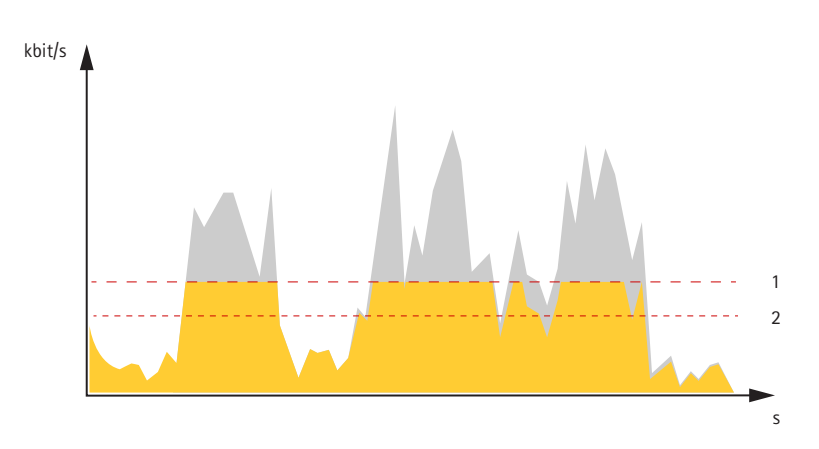

- *1 Velocità di trasmissione di destinazione*
- *2 Velocità di trasmissione media effettiva*

## **Applicazioni**

Le applicazioni permettono di ottenere di più dal proprio dispositivo Axis. AXIS Camera Application Platform (ACAP) è una piattaforma aperta che permette <sup>a</sup> terze parti di sviluppare analisi <sup>e</sup> altre applicazioni per i dispositivi Axis. Le applicazioni possono essere preinstallate sul dispositivo oppure è possibile scaricarle gratuitamente <sup>o</sup> pagando una licenza.

Per trovare i manuali per l'utente delle applicazioni Axis, visitare *[help.axis.com](https://help.axis.com)*

Nota

• È possibile eseguire <sup>p</sup>iù applicazioni contemporaneamente, tuttavia alcune applicazioni potrebbero non essere compatibili tra loro. Alcune combinazioni di applicazioni potrebbero richiedere troppa potenza di elaborazione <sup>o</sup> troppe risorse di memoria se eseguite contemporaneamente. Verificare che le applicazioni possano essere eseguite contemporaneamente prima dell'impiego.

## <span id="page-57-0"></span>Specifiche

## Specifiche

## **Panoramica del dispositivo**

### *AVVISO*

Assicurarsi che la cupola venga installata quando il dispositivo è operativo in modo da non alterare la messa <sup>a</sup> fuoco.

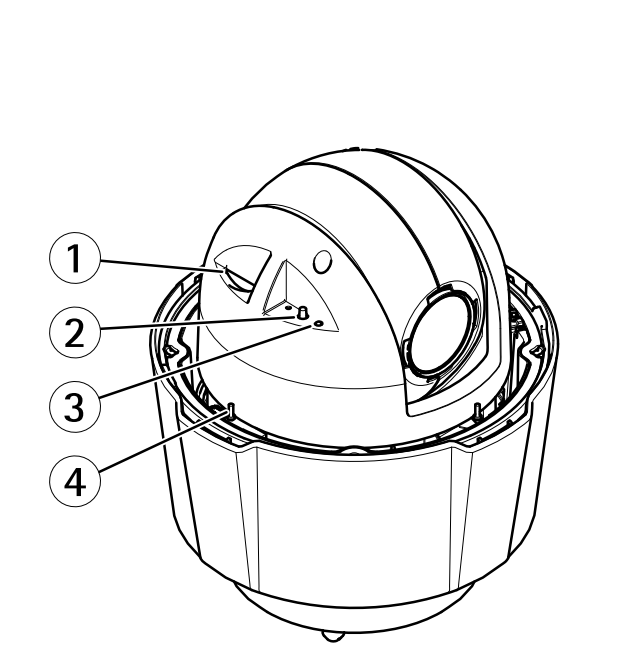

- *1 Slot per schede di memoria SD*
- *2 Pulsante di comando*
- *3 Indicatore LED di stato*
- *4 Tasto di accensione*
- *5 Connettore di rete (PoE+)*
- *<sup>6</sup> Viti di montaggio (3)*
- *7 Vite di terra*
- *<sup>8</sup> Multiconnettore con copertura (non rimuovere la copertura <sup>a</sup> meno che non sia collegato un cavo I/O)*
- *9 Gancio per cavo di sicurezza*
- *10 Cupola*

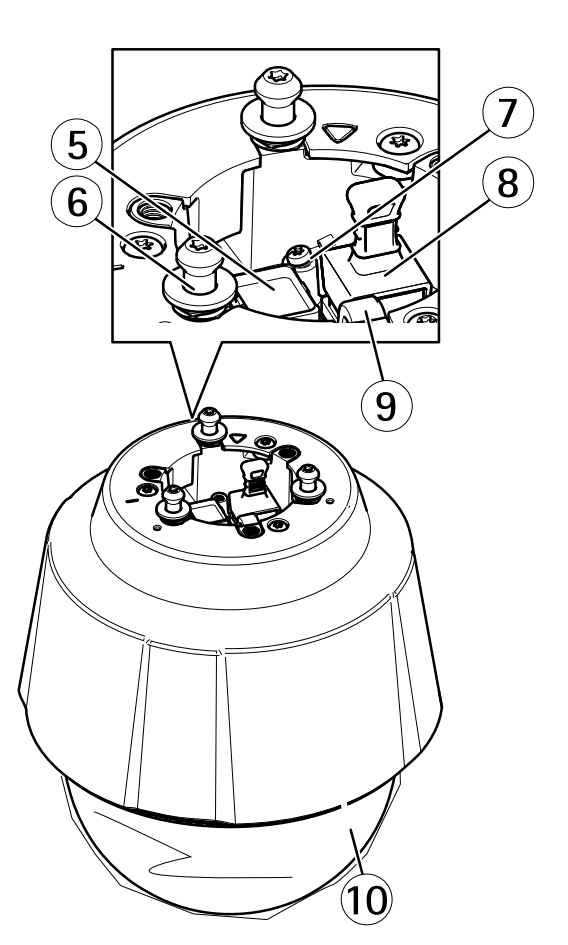

### <span id="page-58-0"></span>Specifiche

### **Indicatori LED**

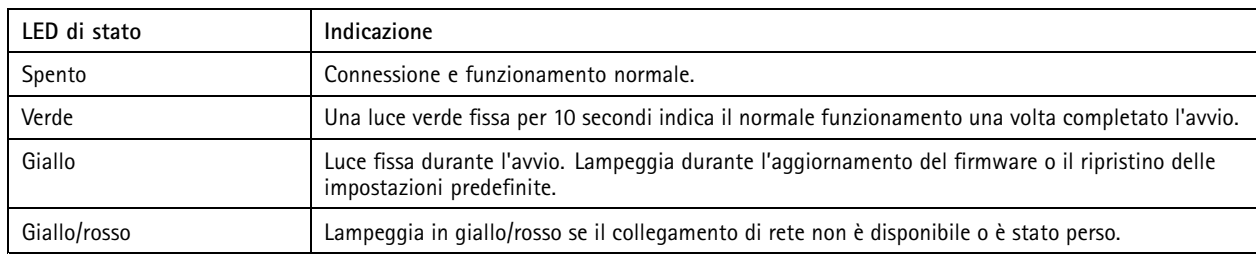

### **Slot per schede di memoria**

### *AVVISO*

- • Rischio di danneggiamento della scheda di memoria. Non utilizzare strumenti appuntiti oppure oggetti metallici <sup>e</sup> non esercitare eccessiva forza durante l'inserimento <sup>o</sup> la rimozione della scheda di memoria. Utilizzare le dita per inserire <sup>e</sup> rimuovere la scheda.
- Rischio di perdita di dati <sup>e</sup> danneggiamento delle registrazioni. Smontare la scheda di memoria dall'interfaccia web del dispositivo prima di rimuoverla. Non rimuovere la scheda di memoria mentre il dispositivo è in funzione.

Questo dispositivo supporta schede di memoria SD/SDHC/SDXC.

Visitare *[axis.com](https://www.axis.com)* per i consigli sulla scheda di memoria.

I SP  $\sum$  I loghi SD, SDHC e SDXC sono marchi di SD-3C LLC. SD, SDHC e SDXC sono marchi di fabbrica o registrati di proprietà di SD-3C, LLC negli Stati Uniti, in altri Paesi <sup>o</sup> in entrambi.

### **Pulsanti**

### **Pulsante di comando**

Il pulsante di comando viene utilizzato per:

• Ripristino del dispositivo alle impostazioni predefinite di fabbrica. Consultare *Ripristino delle [impostazioni](#page-62-0) predefinite di [fabbrica](#page-62-0) alla pagina [63](#page-62-0)*.

### **Tasto di accensione**

- • Tenere premuto il tasto di accensione per alimentare il dispositivo temporaneamente quando è stata rimosso il coperchio di protezione.
- Il pulsante di accensione è utilizzato anche con il tasto di controllo per ripristinare la fotocamera alle impostazioni predefinite di fabbrica. Consultare *[pag](#page-62-0)ina [63](#page-62-0)*.

### **Connettori**

### **Connettore di rete**

Connettore Ethernet RJ45 con Power over Ethernet Plus (PoE+).

### **Multiconnettore**

Connettore terminale per il collegamento di apparecchiature esterne:

• Dispositivi audio

## Specifiche

- •Dispositivi di input/output (I/O)
- •Alimentatore CA/CC

Quando si collega un apparecchio esterno, è necessaria un'alimentazione audio I/O C <sup>a</sup> più cavi Axis da <sup>1</sup> m/ <sup>5</sup> <sup>m</sup> venduta separatamente <sup>o</sup> un connettore di sistema push-pull Axis <sup>a</sup> 10 pin venduto separatamente per mantenere la classificazione IP del dispositivo. Per ulteriori informazioni, consultare *Connettori multicavo alla pagina 60* <sup>e</sup> *AXIS 10-pin Push-Pull System [Connector](#page-61-0) (venduto [separatamente\)](#page-61-0) alla pagina [62](#page-61-0)*.

### **Connettori multicavo**

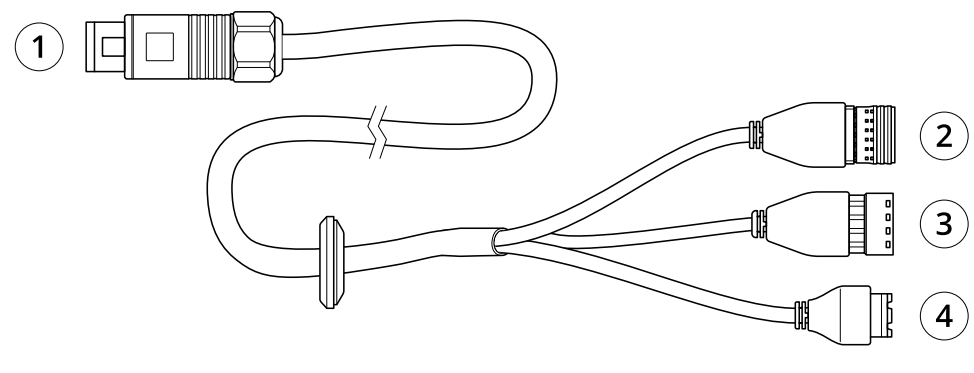

*Panoramica multicavo*

- *1 Multiconnettore telecamera*
- *2 Morsettiera I/O*
- *3 Morsettiera audio*
- *4 Connettore di alimentazione*

Il multicavo fornisce i connettori seguenti:

**Connettore di alimentazione -** Morsettiera <sup>a</sup> 2 pin usata per l'ingresso dell'alimentazione. La polarità dei cavi non ha importanza. Utilizzare una sorgente di alimentazione limitata (LPS) compatibile con una bassissima tensione di sicurezza (SELV) con una potenza di uscita nominale limitata a ≤100 W o una corrente nominale di uscita limitata a ≤5 A.

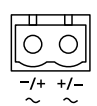

**Connettore audio -** Morsettiera <sup>a</sup> <sup>4</sup> pin utilizzata per l'ingresso audio <sup>e</sup> l'uscita audio. Questa può connessa <sup>a</sup> un impianto di diffusione sonora (PA) oppure <sup>a</sup> un altoparlante con amplificatore integrato.

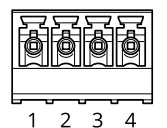

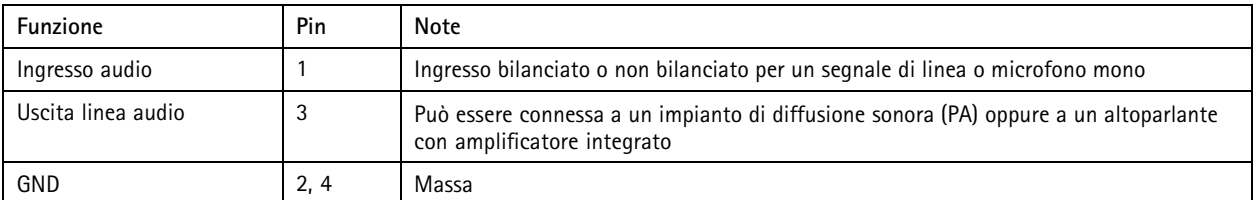

### Specifiche

**Connettore per morsetti I/O -** Utilizzare con dispositivi esterni in combinazione con, ad esempio, allarmi antimanomissione, rilevamento movimento, attivazione di eventi <sup>e</sup> notifiche di allarme. Oltre al punto di riferimento <sup>0</sup> V CC <sup>e</sup> all'alimentazione (Output CC), il connettore I/O fornisce l'interfaccia per:

- • Uscita digitale – Per collegare dispositivi esterni come relè <sup>o</sup> LED. I dispositivi collegati possono essere attivati tramite l'API (interfaccia per la programmazione di applicazioni) VAPIX® oppure dall'interfaccia Web del dispositivo.
- • Input digitale: per il collegamento di dispositivi esterni che possono passare dal circuito chiuso al circuito aperto, ad esempio i rilevatori PIR, i contatti porta/finestra <sup>e</sup> i rilevatori di rottura.

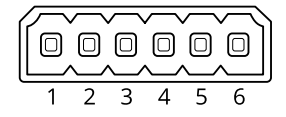

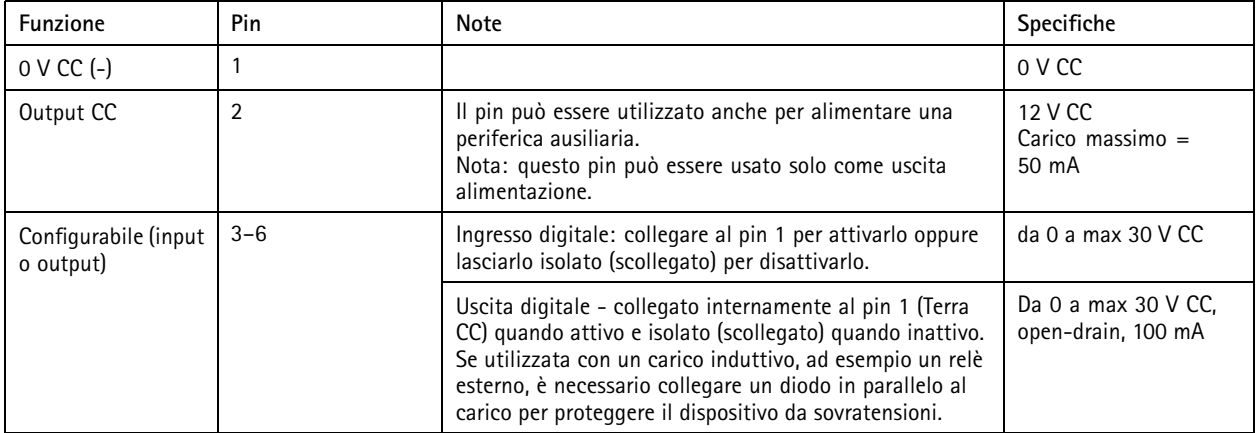

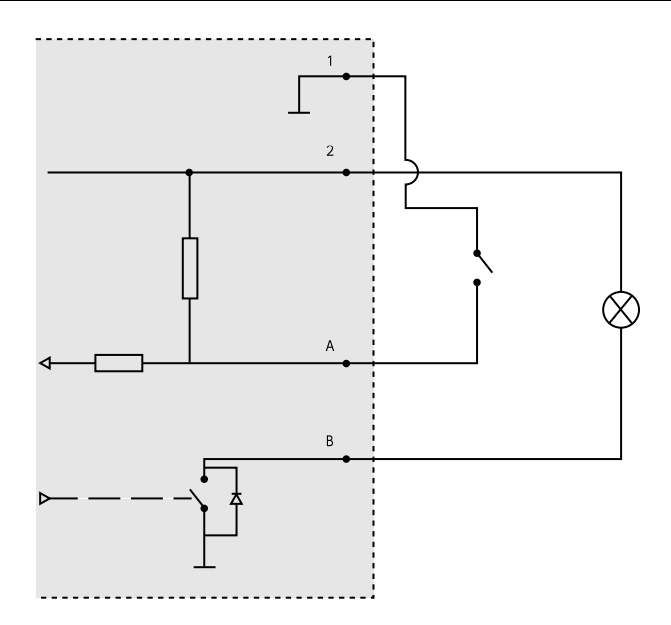

- *1 0 V CC (-)*
- *2 Output CC 12 V, max 50 mA*
- *A I / O configurato come input*
- *B I/O configurato come uscita*

## <span id="page-61-0"></span>Specifiche

### **AXIS 10-pin Push-Pull System Connector (venduto separatamente)**

Quando si collega un apparecchio esterno al dispositivo Axis, è necessario un AXIS 10-pin Push-Pull System Connector (venduto separatamente) per mantenere la classificazione IP del dispositivo.

Il montaggio dei cavi richiede un attrezzo di piegatura. Per ottenere istruzioni dettagliate sul montaggio dei cavi, andare <sup>a</sup> *axis.com/support*.

Collegare il connettore di sistema push-pull <sup>a</sup> 10 pin al multiconnettore del dispositivo. Per individuare il multiconnettore, andare <sup>a</sup> .

### **Connettore di sistema push-pull <sup>a</sup> 10 pin**

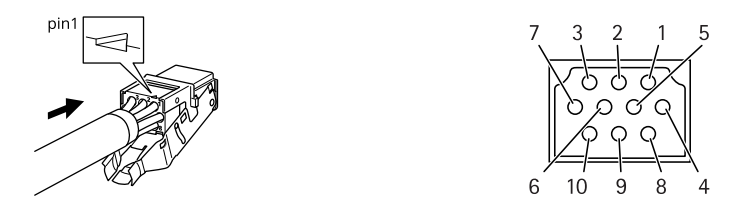

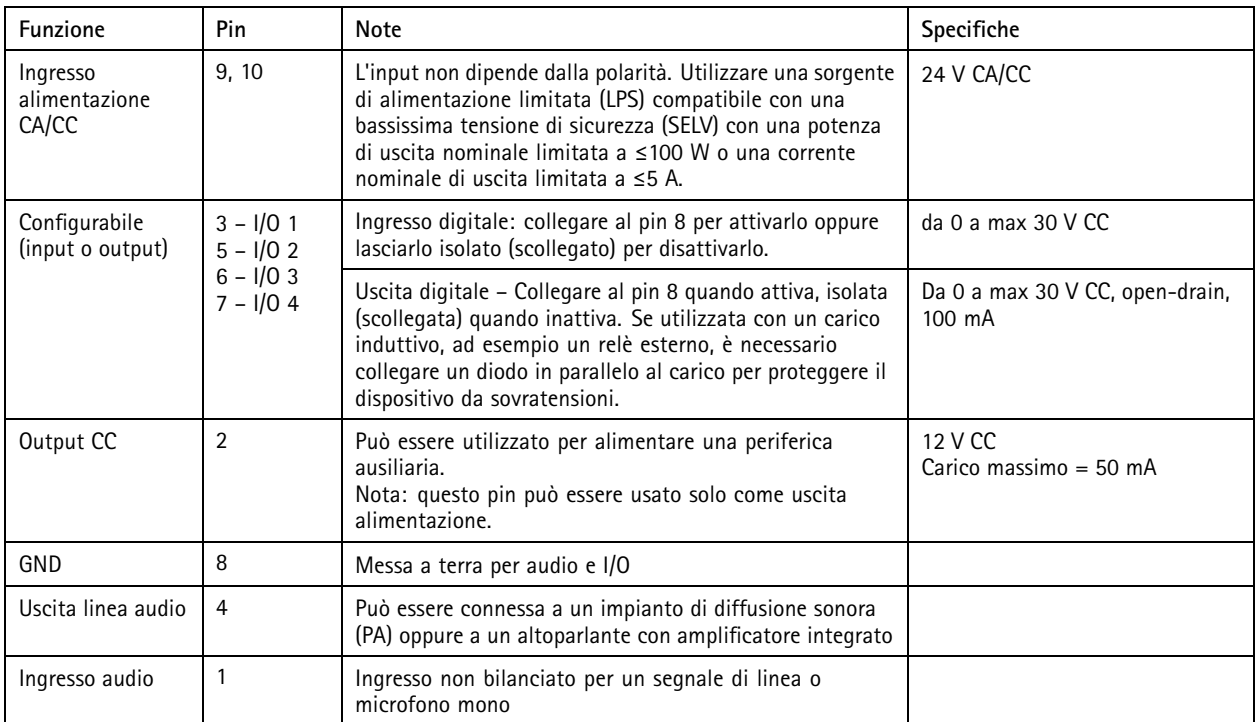

### <span id="page-62-0"></span>Risoluzione di problemi

### Risoluzione di problemi

### **Ripristino delle impostazioni predefinite di fabbrica**

#### Importante

Il ripristino dei valori predefiniti di fabbrica deve essere effettuato con cautela. Tale operazione consentirà di ripristinare i valori predefiniti di fabbrica per tutte le impostazioni, incluso l'indirizzo IP.

Per ripristinare il dispositivo ai valori predefiniti di fabbrica:

- 1. Tenere premuti il pulsante di comando <sup>e</sup> il pulsante di accensione per 15-30 secondi finché il LED di stato non lampeggia in giallo. Consultare *Panoramica del [dispositivo](#page-57-0) alla pagina [58](#page-57-0)*.
- 2. Rilasciare il pulsante di comando, ma continuare <sup>a</sup> tenere premuto il pulsante di accensione finché l'indicatore LED di stato emette una luce verde.
- 3. Rilasciare il pulsante di accensione <sup>e</sup> montare il dispositivo.
- 4. A questo punto il processo è completato. Il dispositivo è stato reimpostato alle impostazioni di fabbrica predefinite. Se nessun server DHCP è disponibile sulla rete, l'indirizzo IP predefinito è 192.168.0.90.
- 5. Utilizzare gli strumenti per l'installazione <sup>e</sup> la gestione del software per assegnare un indirizzo IP, impostare la password <sup>e</sup> accedere al flusso video.

È inoltre possibile reimpostare <sup>i</sup> parametri ai valori predefiniti di fabbrica mediante l'interfaccia web del dispositivo. Andare <sup>a</sup> **Maintenance (Manutenzione)** <sup>&</sup>gt; **Factory default (Impostazione di fabbrica)** <sup>e</sup> fare clic su **Default (Predefinito)**.

### **Opzioni firmware**

Axis offre la gestione del firmware dei dispositivi in base alla traccia attiva <sup>o</sup> alle tracce di supporto <sup>a</sup> lungo termine (LTS). La traccia attiva consente di accedere continuamente <sup>a</sup> tutte le funzionalità più recenti del dispositivo, mentre le tracce LTS forniscono una piattaforma fissa con versioni periodiche incentrate principalmente sulle correzioni di bug <sup>e</sup> sugli aggiornamenti della sicurezza.

Si consiglia di utilizzare il firmware della traccia attiva se si desidera accedere alle funzionalità più recenti <sup>o</sup> se si utilizzano le offerte del sistema end-to-end Axis. Le tracce LTS sono consigliate se si utilizzano integrazioni di terze parti che non vengono convalidate continuamente <sup>a</sup> fronte della traccia attiva più recente. Con il supporto <sup>a</sup> lungo termine (LTS), i dispositivi possono mantenere la sicurezza informatica senza introdurre modifiche funzionali significative <sup>o</sup> compromettere eventuali integrazioni presenti. Per informazioni più dettagliate sulla strategia di firmware del dispositivo AXIS, visitare *[axis.com/support/firmware](https://www.axis.com/support/firmware)*.

### **Controllo della versione firmware corrente**

Il firmware è il software che determina la funzionalità dei dispositivi di rete. Quando ti occupi della risoluzione di problemi, consigliamo di cominciare controllando la versione firmware corrente. L'ultima versione firmware potrebbe contenere una correzione che risolve il tuo particolare problema.

Per controllare il firmware corrente:

- 1. Vai all'interfaccia web del dispositivo <sup>&</sup>gt; **Status (Stato)**.
- 2. Consultare la versione firmware in **Device info (Informazioni dispositivo)**.

### <span id="page-63-0"></span>Risoluzione di problemi

### **Aggiornamento del firmware**

#### Importante

- Le impostazioni preconfigurate <sup>e</sup> personalizzate vengono salvate quando aggiorni il firmware (a condizione che le funzioni siano disponibili nel nuovo firmware), sebbene ciò non sia garantito da Axis Communications AB.
- Assicurarsi che il dispositivo rimanga collegato alla fonte di alimentazione durante il processo di aggiornamento.
- Assicurarsi che la copertura sia fissata durante l'aggiornamento per evitare problemi di installazione.

#### Nota

Quando si aggiorna il dispositivo con il firmware più recente nella traccia attiva, il dispositivo riceve le ultime funzionalità disponibili. Leggere sempre le istruzioni di aggiornamento <sup>e</sup> le note di rilascio disponibili con ogni nuova versione prima di aggiornare il firmware. Per il firmware più aggiornato <sup>e</sup> le note sul rilascio, visitare il sito Web *[axis.com/support/firmware](https://www.axis.com/support/firmware)*.

- 1. Scarica il file del firmware sul tuo computer, disponibile gratuitamente su *[axis.com/support/firmware](https://www.axis.com/support/firmware)*.
- 2. Accedi al dispositivo come amministratore.
- 3. Andare <sup>a</sup> **Maintenance <sup>&</sup>gt; Firmware upgrade (Manutenzione <sup>&</sup>gt; Aggiornamento firmware)** <sup>e</sup> fare clic su **Upgrade (Aggiorna)**.

Al termine dell'operazione, il dispositivo viene riavviato automaticamente.

Puoi usare AXIS Device Manager per l'aggiornamento di più dispositivi allo stesso tempo. Maggiori informazioni sono disponibili sul sito Web *[axis.com/products/axis-device-manager](https://www.axis.com/products/axis-device-manager)*.

### **Problemi tecnici, indicazioni <sup>e</sup> soluzioni**

Se non si riesce <sup>a</sup> individuare qui ciò che si sta cercando, provare <sup>a</sup> vedere la sezione relativa alla risoluzione dei problemi all'indirizzo *[axis.com/support](https://www.axis.com/support)*.

**Problemi durante l'aggiornamento del firmware**

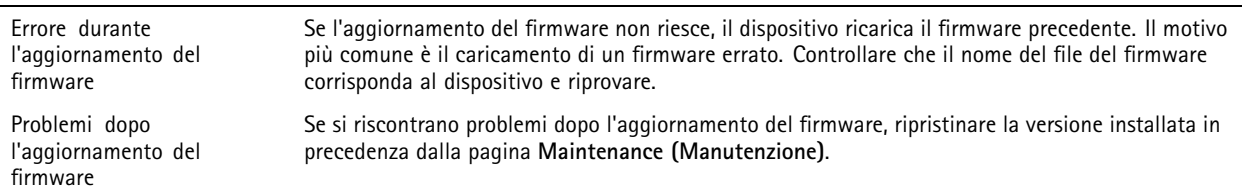

**Problemi durante l'impostazione dell'indirizzo IP**

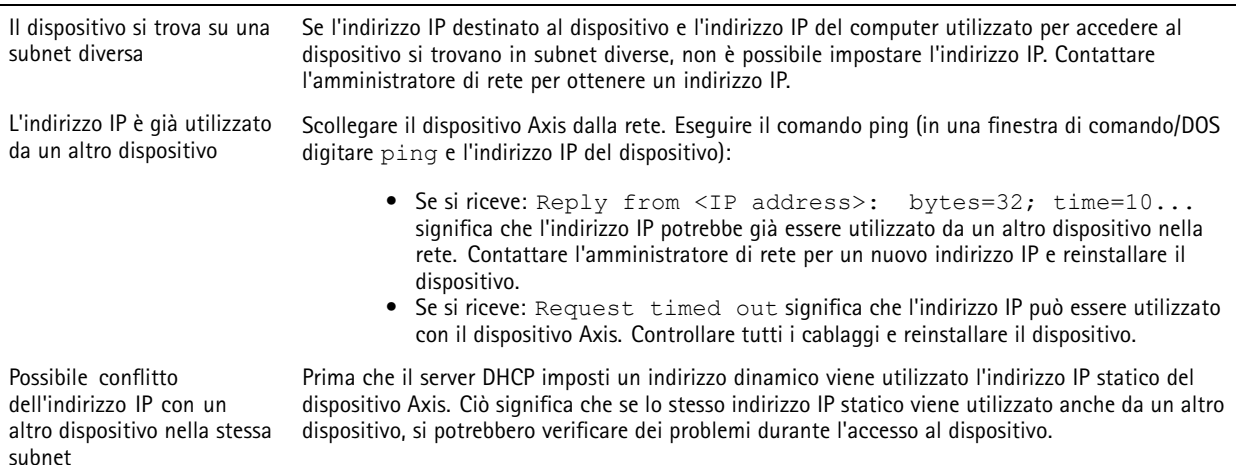

## Risoluzione di problemi

**Impossibile accedere al dispositivo da un browser**

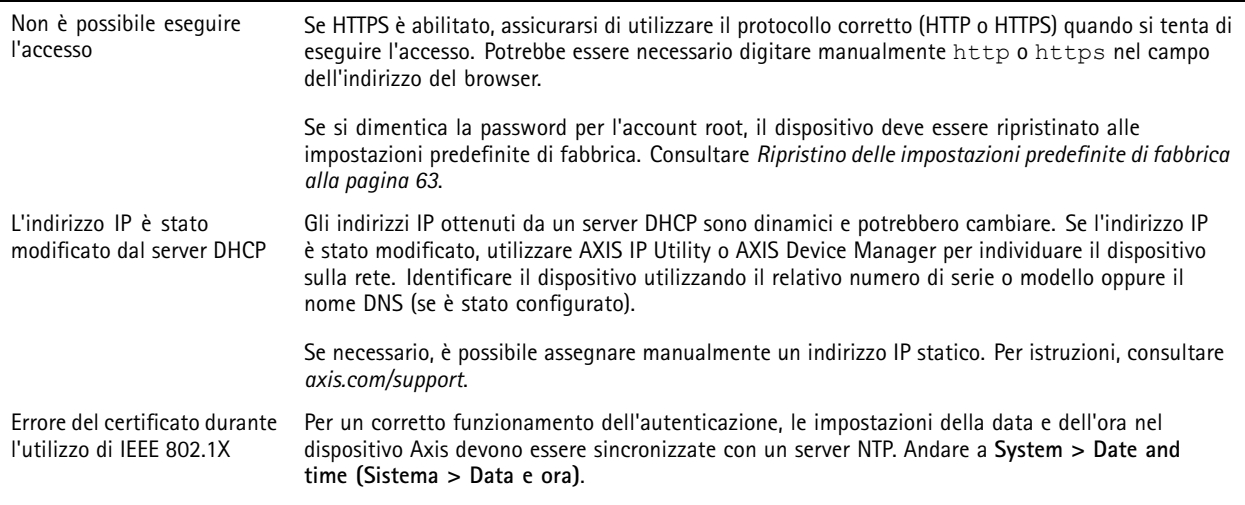

#### **L'accesso al dispositivo può essere eseguito in locale ma non esternamente**

Per accedere al dispositivo esternamente, si consiglia di usare una delle seguenti applicazioni per Windows® :

• AXIS Companion: gratuito, ideale per piccoli sistemi con esigenze di sorveglianza di base. • AXIS Camera Station: versione di prova di 30 giorni gratuita, ideale per sistemi di piccole <sup>e</sup> medie dimensioni. Per istruzioni <sup>e</sup> download, visitare *[axis.com/vms](https://www.axis.com/vms)*.

# **Problemi durante lo streaming**

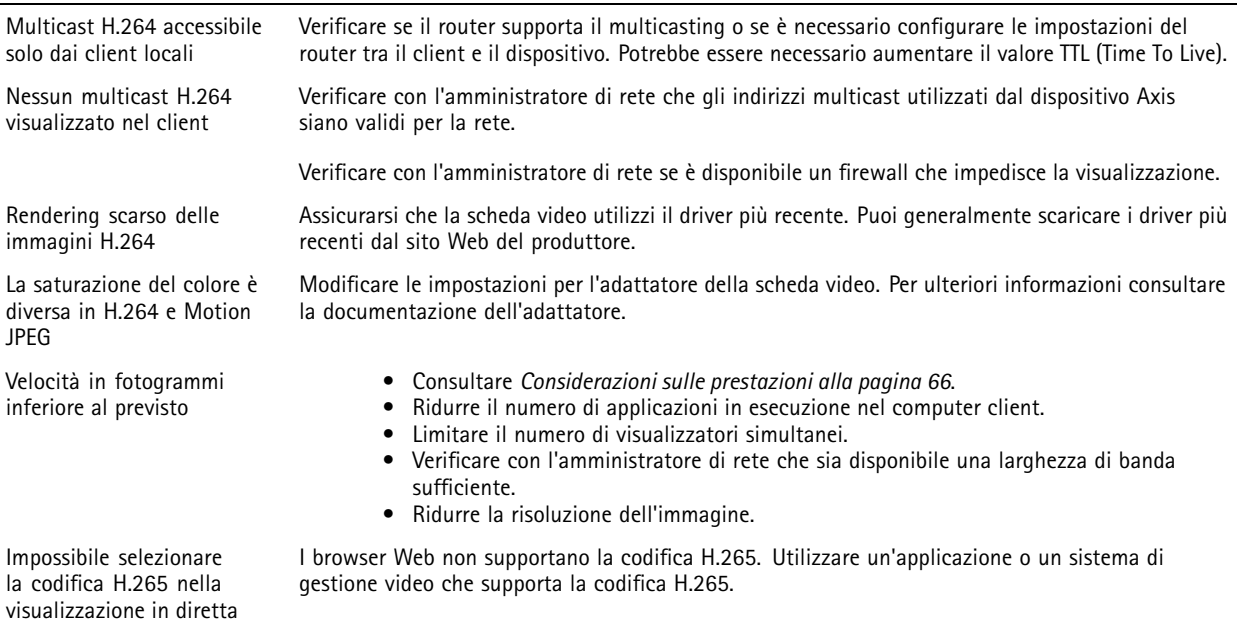

### <span id="page-65-0"></span>Risoluzione di problemi

#### **Impossibile collegarsi tramite la porta 8883 con MQTT su SSL**

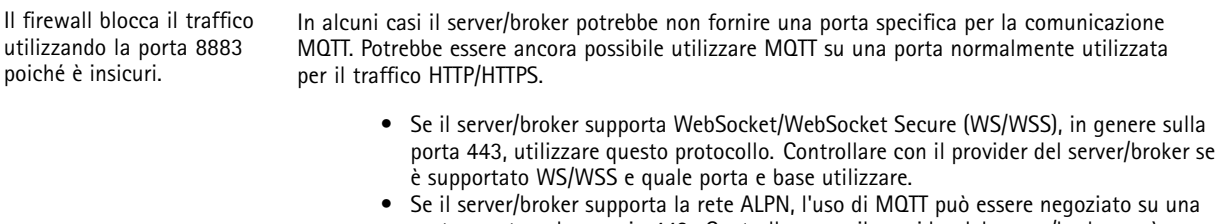

### porta aperta, ad esempio 443. Controllare con il provider del server/broker se è supportato ALPN <sup>e</sup> quale protocollo <sup>e</sup> porta ALPN utilizzare.

### **Considerazioni sulle prestazioni**

Durante l'impostazione del sistema, è importante considerare come le varie impostazioni <sup>e</sup> situazioni influiscono sulle prestazioni. Alcuni fattori influiscono sulla quantità di larghezza di banda (velocità di trasmissione) richiesta, altri possono influire sul frame rate <sup>e</sup> alcuni influiscono su entrambe. Se il carico sulla CPU raggiunge il relativo valore massimo, tale valore influisce anche sul frame rate.

I fattori seguenti sono i più importanti di cui tener conto:

- • Una risoluzione elevata dell'immagine <sup>o</sup> livelli di compressione inferiori generano immagini con più dati che, <sup>a</sup> loro volta, influiscono sulla larghezza di banda.
- La rotazione dell'immagine nell'interfaccia grafica utente (GUI) può aumentare il carico della CPU del dispositivo.
- La rimozione <sup>o</sup> il fissaggio della copertura riavvierà la telecamera.
- L'accesso da parte di numerosi client Motion JPEG <sup>o</sup> unicast H.264 influisce sulla larghezza di banda.
- L'accesso da parte di numerosi client Motion JPEG <sup>o</sup> unicast H.265 influisce sulla larghezza di banda.
- • La vista simultanea di flussi differenti (risoluzione, compressione) di client diversi influisce sia sulla velocità in fotogrammi che sulla larghezza di banda.

Utilizzare flussi identici quando possibile per mantenere un frame rate elevato. Per garantire che i flussi siano identici, è possibile utilizzare i profili di streaming.

- L'accesso simultaneo <sup>a</sup> flussi video Motion JPEG <sup>e</sup> H.264 influisce sia sulla velocità in fotogrammi che sulla larghezza di banda.
- L'accesso simultaneo <sup>a</sup> flussi video Motion JPEG <sup>e</sup> H.265 influisce sia sulla velocità in fotogrammi che sulla larghezza di banda.
- L'uso eccessivo di impostazioni evento influisce sul carico CPU del dispositivo che, <sup>a</sup> sua volta, influisce sul frame rate.
- •L'uso di HTTPS può ridurre il frame rate, in particolare se streaming Motion JPEG.
- •Un utilizzo eccessivo della rete dovuto <sup>a</sup> una scarsa infrastruttura influisce sulla larghezza di banda.
- La visualizzazione in client computer con prestazioni scarse abbassa la qualità delle prestazioni percepite <sup>e</sup> influisce sul frame rate.
- L'esecuzione simultanea di più applicazioni di AXIS Camera Application Platform (ACAP) potrebbe influire sul frame rate <sup>e</sup> <sup>e</sup> sulle prestazioni generali.

Manuale per l'utente AXIS P5655 - E PTZ Network Camera Data: Settembre 2023 © Axis Communications AB, 2019 -

Ver . M9.2 2023 Codice art. T1 0132167